# **SAMSUNG**

# Руководство пользователя

# S27AM50\* S32AM50\* S32AM70\*

Цвет и дизайн изделия зависят от модели, характеристики изделия могут изменяться без предварительного уведомления с целью усовершенствования.

Содержание этого руководства может изменяться без уведомления для улучшения качества изделия.

В следующих случаях может взиматься плата за обслуживание:

(а) если специалист прибудет на вызов, но не обнаружит неисправности изделия (это возможно, если вы не ознакомились с руководством пользователя);

(б) если вы передадите изделие в ремонтный центр, но специалисты центра не обнаружат никаких дефектов (это возможно, если вы не ознакомились с руководством пользователя).

Вы будете проинформированы о размере платы за обслуживание до визита специалиста. © Samsung

Авторские права на это руководство принадлежат компании Samsung.

Использование или воспроизведение данного руководства целиком или его отдельных частей без разрешения Samsung запрещено.

Торговые марки, не относящиеся к Samsung, принадлежат их соответствующим владельцам.

# Содержание

### [Перед использованием изделия](#page-5-0)

[Меры безопасности](#page-5-0)

- 6 [Электрическая часть и безопасность](#page-5-0)
- 7 [Установка](#page-6-0)
- 8 [Эксплуатация](#page-7-0)

#### [Чистка](#page-9-0)

[Правильная осанка при использовании изделия](#page-10-0)

# [Подготовка](#page-11-0)

#### [Установка](#page-11-0)

- 12 [Подсоединение подставки](#page-11-0)
- 13 [Меры предосторожности при перемещении устройства](#page-12-0)
- 13 [Проверка пространства вокруг изделия](#page-12-0)
- 14 [Регулировка наклона изделия](#page-13-0)
- 14 [Замок для защиты от краж](#page-13-0)
- 15 [Характеристики комплекта для крепления на стену \(VESA\)](#page-14-0)

[Панель управления](#page-15-0)

# [Подключения](#page-16-0)

#### [Порты](#page-16-0)

[Аккуратное размещение подключенных кабелей](#page-17-0)

[Указания по подключению](#page-18-0)

[Подключение к сети Интернет](#page-19-0)

- 20 [Проверка состояния сетевого подключения](#page-19-0)
- 20 [Установка беспроводного соединения с сетью Интернет](#page-19-0)
- 21 [Сброс сети](#page-20-0)
- 21 [Включение устройства с помощью мобильного устройства](#page-20-0)
- 21 [Изменение имени устройства](#page-20-0)

[Функция Вывод на экран \(Smart View\) для мобильного](#page-21-0)  [устройства](#page-21-0)

- 22 [Использование Tap View](#page-21-0)
- 22 [Включение Tap View](#page-21-0)

[Переключение между подключенными к устройства](#page-22-0)  [внешними устройство](#page-22-0)

- 23 [Изменение названия и значка внешнего устройства](#page-22-0)
- 24 [Включение Автопереключение источника+.](#page-23-0)
- 24 [Использование дополнительных функций](#page-23-0)

#### [Примечания по подключению](#page-24-0)

- 25 [Примечания относительно подключения через порт HDMI](#page-24-0)
- 26 [Примечания по подключению с помощью USB Type-C](#page-25-0)
- 26 [Примечания по подключению для компьютеров](#page-25-0)
- 26 [Примечания относительно подключения мобильных](#page-25-0)  [устройств](#page-25-0)

### [Пульт дистанционного управления](#page-26-0)  [и периферийные устройства](#page-26-0)

#### [About the Samsung Smart Remote](#page-26-0)

30 [Подключение пульта дистанционного управления](#page-29-0)  [Samsung Smart Remote к устройству](#page-29-0)

#### [Использование Anynet+ \(HDMI-CEC\)](#page-30-0)

- 31 [Подключение внешнего устройства с помощью Anynet+ и с](#page-30-0)  [использованием их меню](#page-30-0)
- 31 [Прочтите эту информацию перед подключением](#page-30-0)  [устройства с поддержкой технологии Anynet+ \(HDMI-CEC\)](#page-30-0)

[Управление устройством с помощью клавиатуры, мыши](#page-31-0)  [или джойстика](#page-31-0)

- 32 [Подключение USB-клавиатуры, мыши или геймпада](#page-31-0)
- 32 [Подключение Bluetooth-клавиатуры, мыши или геймпада](#page-31-0)
- 33 [Работа с клавиатурой и мышью](#page-32-0)
- 34 [Настройка устройств ввода](#page-33-0)

[Ввод текста с помощью экранной виртуальной клавиатуры](#page-33-0)

### [Интеллектуальные функции](#page-35-0)

[Использование Smart Hub](#page-35-0)

- [Отображение начального экрана](#page-36-0)
- [Автоматический запуск Smart Hub](#page-40-0)
- [Автоматический запуск последнего использованного](#page-40-0)  [приложения](#page-40-0)
- [Тестирование соединений Smart Hub](#page-40-0)
- [Сброс настроек Smart Hub](#page-40-0)

#### [Использование учетной записи Samsung](#page-41-0)

- [Вход в учетную запись Samsung](#page-41-0)
- [Создание учетной записи](#page-41-0)
- [Управление учетной записью Samsung](#page-42-0)

#### [Using Remote Access](#page-43-0)

- [Подключение к удаленному компьютеру](#page-43-0)
- [Воспроизведение мультимедийного содержимого на](#page-46-0)  [удаленном компьютере](#page-46-0)
- [Использование Screen Sharing \(Wireless\)](#page-47-0)
- [Использование Office 365](#page-47-0)
- [Добавление облачной службы](#page-47-0)
- [Использование Cloud Service](#page-48-0)

[Использование службы Приложения](#page-49-0)

- [Установка приложения](#page-50-0)
- [Запуск приложения](#page-50-0)
- [Управление установленными приложениями](#page-51-0)

#### [Воспроизведение изображений/видео/музыки](#page-53-0)

- [Воспроизведение мультимедийного содержимого с ПК](#page-54-0)  [или мобильного устройства](#page-54-0)
- [Воспроизведение мультимедийного содержимого с USB](#page-54-0)[устройства](#page-54-0)
- [Прослушивание звука с мобильного устройства через](#page-54-0)  [динамик с помощью функции Sound Mirroring](#page-54-0)
- [Кнопки и функции, доступные во время воспроизведения](#page-55-0)  [мультимедийного содержимого](#page-55-0)

### [Настройки изображения и звука](#page-58-0)

#### [Настройка качества изображения](#page-58-0)

- [Выбор режима изображения](#page-58-0)
- [Настройка функции Eye Care](#page-58-0)
- [Изменение расширенных настроек изображения](#page-59-0)

[Настройка параметров среды просмотра для внешних](#page-60-0)  [устройств](#page-60-0)

- [Использование Input Signal Plus](#page-60-0)
- [Использование параметра уровня черного HDMI](#page-60-0)

[Регулировка размера и положения изображения](#page-61-0)

- [Изменение размера изображения](#page-61-0)
- [Заполнение экрана изображением](#page-61-0)
- [Настройка положения изображения.](#page-61-0)

[Настройка Sound Mode и Expert Settings](#page-62-0)

- [Выбор режима звука](#page-62-0)
- [Изменение расширенных настроек звука](#page-62-0)

[Использование дополнительных настроек звука](#page-64-0)

- [Выбор динамиков](#page-64-0)
- [Listening to the product through Bluetooth devices](#page-64-0)
- [Прослушивание устройства через аудиоустройство](#page-65-0)  [Samsung с поддержкой функции Wi-Fi](#page-65-0)

#### [Система и поддержка](#page-66-0)

[Использование функций настройки времени и таймеров](#page-66-0)

- [Настройка летнего времени и часового пояса](#page-66-0)
- [Изменение текущего времени](#page-67-0)
- [Настройка часов вручную](#page-67-0)
- [Использование функции "Таймер сна"](#page-67-0)
- [Выключение устройства с помощью таймера выключения](#page-67-0)

[Использование времени автоматической защиты и](#page-68-0)  [функции энергосбережения](#page-68-0)

- 69 [Настройка Автозащита](#page-68-0)
- 69 [Снижение энергопотребления устройством](#page-68-0)

[Обновление ПО](#page-69-0)

- 70 [Обновление через Интернет](#page-69-0)
- 70 [Обновление через устройство USB](#page-69-0)
- 70 [Автоматическое обновление устройства](#page-69-0)

[Аудио- и видеофункции для людей с нарушениями зрения](#page-70-0)  [или слуха](#page-70-0)

- 71 [Запуск специальных функций](#page-70-0)
- 71 [Запуск Accessibility Shortcuts](#page-70-0)
- 71 [Включение голосовых подсказок для людей с нарушением](#page-70-0)  [зрения](#page-70-0)
- 72 [Изменение громкости, скорости, высоты звучания и](#page-71-0)  [громкости фона функции Voice Guide](#page-71-0)
- 72 [Экран устройства выключен, но звук воспроизводится](#page-71-0)
- 72 [Белый шрифт на черном фоне \(высокий контраст\)](#page-71-0)
- 72 [Включение аудио для функции описания видео.](#page-71-0)
- 72 [Переключение экрана в черно-белый режим](#page-71-0)
- 72 [Увеличение шрифта \(для людей с нарушениями зрения\)](#page-71-0)
- 73 [Отображение субтитров](#page-72-0)
- 73 [Отделение субтитров](#page-72-0)
- 73 [Выбор языка субтитров](#page-72-0)
- 73 [Настройка параметров, связанных с цифровыми](#page-72-0)  [субтитрами](#page-72-0)
- 74 [Listening to the product through Bluetooth devices \(для](#page-73-0)  [слабослышащих\)](#page-73-0)
- 74 [Настройка параметров повтора для кнопок пульта ДУ](#page-73-0)

#### [Использование других функций](#page-74-0)

- 75 [Выбор языка меню](#page-74-0)
- 75 [Настройка пароля](#page-74-0)
- 75 [Выбор режима использования и выставочного режима](#page-74-0)
- 76 [Управление внешними устройствами](#page-75-0)
- 76 [Использование функции AirPlay](#page-75-0)
- 76 [Восстановление заводских настроек устройства](#page-75-0)

### [Меры предосторожности и](#page-76-0)  [примечания](#page-76-0)

[Прочтите эту информацию перед использованием](#page-76-0)  [Приложения](#page-76-0)

[Прочтите эту информацию перед использованием функции](#page-77-0)  [Internet](#page-77-0)

79 [Ознакомьтесь с данным разделом перед установлением](#page-78-0)  [беспроводного соединения с сетью Интернет](#page-78-0)

[Прочтите перед воспроизведением фото, видео и](#page-79-0)  [музыкальных файлов](#page-79-0)

- 80 [Ограничения на использование фотографий, видео и](#page-79-0)  [музыкальных файлов](#page-79-0)
- 81 [Поддерживаемые субтитры](#page-80-0)
- 82 [Поддерживаемые форматы и разрешение изображений](#page-81-0)
- 82 [Поддерживаемые форматы музыкальных файлов и кодеки](#page-81-0)
- 83 [Поддерживаемые видеокодеки](#page-82-0)

#### [Прочтите после установки устройства.](#page-84-0)

- 85 [Размер изображения и входящие сигналы](#page-84-0)
- 86 [Установка замка для защиты от краж](#page-85-0)

[Поддерживаемые разрешения для входящих сигналов UHD](#page-85-0)

- 86 [Если для параметра Расширение входного сигнала задано](#page-85-0)  [значение Выкл.](#page-85-0)
- 86 [Если для параметра Расширение входного сигнала задано](#page-85-0)  [значение Вкл.](#page-85-0)

#### [Прочтите перед подключением компьютера](#page-86-0)  [\(поддерживаемые разрешения\)](#page-86-0)

- 87 [VESA DMT](#page-86-0)
- 89 [VESA CVT](#page-88-0)

#### [Поддерживаемые настройки разрешения для](#page-89-0)  [видеосигналов](#page-89-0)

- 90 [CTA-861](#page-89-0)
- 91 [Список графических карт с поддержкой HDR10](#page-90-0)

[Ознакомьтесь с данным разделом перед использованием](#page-91-0)  [устройств Bluetooth](#page-91-0)

92 [Ограничения при использовании соединения Bluetooth](#page-91-0)

## [Установка программного](#page-92-0)  [обеспечения](#page-92-0)

[Easy Setting Box](#page-92-0)

- 93 [Ограничения и проблемы с установкой](#page-92-0)
- 93 [Требования к системе](#page-92-0)

[Установка драйвера](#page-92-0)

## [Поиск и устранение](#page-93-0)  [неисправностей](#page-93-0)

[Проблемы с изображением](#page-93-0)

- 94 [Тестирование изображения](#page-93-0)
- [Проблемы со звуком и шумом](#page-97-0)
	- 98 [Тестирование звука](#page-97-0)
- [Проблемы с подключением внешних устройств](#page-99-0)
- [Проблемы с сетью](#page-101-0)
- [Неисправности Anynet+ \(HDMI-CEC\)](#page-102-0)
- [Проблемы с пультом дистанционного управления](#page-103-0)
- [Приложения](#page-104-0)
- [Мультимедийные файлы](#page-104-0)
- [Другие проблемы](#page-105-0)

[Диагностика неисправностей в работе устройства](#page-107-0)

#### [Поддержка](#page-108-0)

- 109 [Получение поддержки по каналу удаленного управления](#page-108-0)
- 109 [Поиск контактной информации службы](#page-108-0)

#### [Вопросы и ответы](#page-109-0)

#### [Технические характеристики](#page-110-0)

[Общие](#page-110-0)

## [Приложение](#page-112-0)

[Ответственность за платные услуги \(стоимость услуг для](#page-112-0)  [клиентов\)](#page-112-0)

- 113 [В изделии не обнаружено неисправностей](#page-112-0)
- 113 [Повреждение изделия по вине клиента](#page-112-0)
- 114 [Прочее](#page-113-0)

#### [Лицензии](#page-114-0)

# <span id="page-5-0"></span>Перед использованием изделия

# Меры безопасности

#### Предупреждение

При несоблюдении инструкций возможны серьезные и фатальные травмы.

#### Осторожно

При несоблюдении инструкций возможны травмы или причинение материального ущерба.

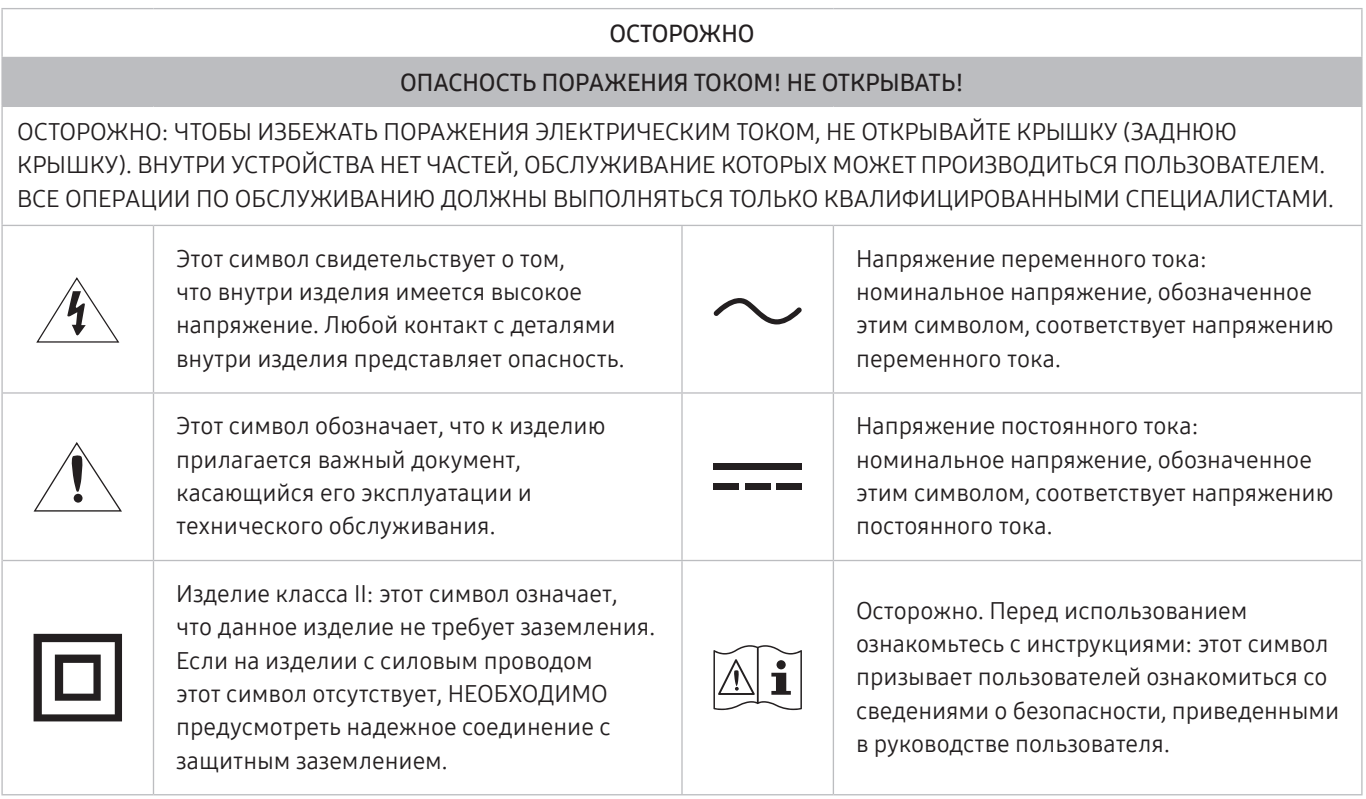

### Электрическая часть и безопасность

#### Предупреждение

- Не используйте поврежденный кабель или вилку питания либо ненадежно закрепленную розетку питания.
- Не подключайте несколько изделий к одной розетке электросети.
- Не трогайте кабель питания влажными руками.
- Полностью вставляйте вилку, чтобы она была надежно зафиксирована.
- Кабель питания следует подключать к заземленной розетке (только устройства с изоляцией типа 1).
- <span id="page-6-0"></span>Не перегибайте и не натягивайте кабель питания. Не оставляйте кабель питания под тяжелыми предметами.
- Не прокладывайте кабель питания и не устанавливайте изделие рядом с источниками тепла.
- С помощью сухой ткани удалите пыль вокруг контактов вилки питания или розетки электросети.

#### Осторожно

- Не отключайте кабель питания во время использования изделия.
- Используйте только кабель питания, прилагаемый к изделию Samsung. Не используйте кабель питания с другими изделиями.
- При подключении кабеля питания оставляйте свободный доступ к розетке электросети.
	- При возникновении проблем с изделием отключите кабель питания, чтобы отключить энергию.
- При отключении кабеля питания от розетки электропитания держите его за вилку.

### Установка

#### Предупреждение

- Не помещайте свечи, средства, отпугивающие насекомых, или сигареты на изделие. Не устанавливайте изделие рядом с источниками тепла.
- Пластиковую упаковку следует хранить в месте, недоступном детям.
	- Дети могут задохнуться.
- Не устанавливайте изделие на нестабильные или вибрирующие поверхности (ненадежно закрепленные полки, наклонные поверхности и т. д.).
	- Возможно падение и повреждение изделия и/или получение травмы.
	- Использование изделия в местах с повышенной вибрацией может стать причиной повреждения изделия или пожара.
- Не устанавливайте изделие в транспортных средствах или в местах с повышенной запыленностью, влажностью (капли воды и т. д.), содержанием в воздухе масляных веществ или дыма.
- Не подвергайте изделие воздействию прямых солнечных лучей, тепла или горячих объектов, например, печей.
	- Возможно сокращение срока службы изделия или возгорание.
- Не устанавливайте изделие в местах, доступных маленьким детям.
	- Изделие может упасть и травмировать детей.
- Пищевое масло (например, соевое) может повредить или деформировать устройство. Не допускайте попадания масла на устройство. Не устанавливайте и не используйте устройство на кухне или неподалеку от кухонной плиты.

#### <span id="page-7-0"></span>Осторожно

- Не уроните изделие во время его перемещения.
- Не кладите изделие лицевой стороной вниз.
- Перед установкой изделия на шкаф или полку убедитесь в том, что нижний край лицевой стороны изделия не выступает за край шкафа или полки.
	- Возможно падение и повреждение изделия и/или получение травмы.
	- Устанавливайте изделие только на шкафы или полки подходящего размера.
- Осторожно разместите изделие на поверхности.
	- Невыполнение этого условия может стать причиной повреждения изделия или травм.
- Установка изделия в неподходящих местах (в местах, характеризующихся наличием большого количества мелкой пыли, химических веществ, высокой влажности или повышенной температуры, или в местах, где изделие должно непрерывно работать в течение длительного времени) может серьезно сказаться на работе изделия.
	- При установке изделия в таких местах следует проконсультироваться в сервисном центре Samsung.
- Прежде чем приступать к сборке, положите устройство экраном вниз на ровную и устойчивую поверхность.

#### Эксплуатация

#### Предупреждение

- Внутри изделия есть детали, находящиеся под высоким напряжением. Никогда не разбирайте, не чините и не изменяйте изделие самостоятельно.
	- Для выполнения ремонта обратитесь в сервисный центр Samsung.
- Перед тем как перенести устройство в другое место, отсоедините от него все кабели, в том числе кабель питания.
- Если изделие издает странный звук, выделяет запах гари или дым, немедленно отключите кабель питания и обратитесь в сервисный центр Samsung.
- Не позволяйте детям виснуть на изделии или забираться на него.
	- Дети могут получить ранения или серьезные травмы.
- Если изделие упало или повреждена его наружная поверхность, выключите изделие, отключите кабель питания и Затем обратитесь в сервисный центр Samsung.
	- При продолжении использования изделия возможно возгорание или поражение электрическим током.
- Не помещайте тяжелые объекты или привлекательные для детей предметы (игрушки, сладости и т. д.) на верх изделия.
	- Изделие или тяжелые объекты могут упасть, если дети попытаются достать игрушки или сладости, что может привести к серьезным травмам.
- Во время молний или грозы выключите изделие и отсоедините кабель питания.
- Не роняйте предметы на изделие и не ударяйте его.
- Не передвигайте изделие, таща его за кабель питания или любой другой кабель.
- При утечке газа не касайтесь изделия или вилки кабеля питания. Немедленно проветрите помещение.
- Не поднимайте и не передвигайте изделие за кабель питания или любой другой кабель.
- Не пользуйтесь и не храните воспламеняющиеся спреи или огнеопасные вещества рядом с изделием.
- Следите за тем, чтобы вентиляционные отверстия не были заблокированы скатертью или занавеской.
	- Повышенная температура может стать причиной возгорания.
- Не вставляйте металлические предметы (спицы, монеты, заколки и т. д.) или легковоспламеняющиеся предметы (бумагу, спички и т. д.) в изделие (через вентиляционные отверстия или порты ввода-вывода и т. д.).
	- При попадании в изделие воды или других посторонних веществ необходимо выключить изделие и отключить кабель питания. Затем обратитесь в сервисный центр Samsung.
- Не помещайте на верх емкости с водой (вазы, горшки, бутылки и т. д.) или металлические предметы.
	- При попадании в изделие воды или других посторонних веществ необходимо выключить изделие и отключить кабель питания. Затем обратитесь в сервисный центр Samsung.

#### Осторожно

- Оставление на экране неподвижного изображения в течение долгого времени может привести к появлению остаточного изображения или дефектных пикселей.
	- Если устройство не используется в течение длительного времени, включите режим энергосбережения или заставку с изменяющимся изображением.
- Отключайте кабель питания от розетки электросети, если вы планируете не использовать изделие в течение длительного времени (отпуск и т. д.).
	- Собравшаяся пыль и нагрев могут стать причиной возгорания, поражения электрическим током или утечки тока.
- Задайте рекомендованные для изделия разрешение и частоту.
	- В противном случае возможно ухудшение зрения.
- <span id="page-9-0"></span>Не переворачивайте изделие нижней стороной вверх и не перемещайте его, держа за подставку.
	- Возможно падение и повреждение изделия или получение травмы.
- Если смотреть на экран с близкого расстояния в течение длительного времени, возможно ухудшение зрения.
- Не используйте увлажнители воздуха или печи рядом с изделием.
- После каждого часа использования изделия следует дать глазам отдохнуть не менее пяти минут или смотреть на объекты на расстоянии.
- Не касайтесь экрана, если изделие включено в течение длительного времени, так как он сильно нагревается.
- Мелкие аксессуары следует хранить в месте, недоступном детям.
- Будьте осторожны при регулировке угла наклона изделия и высоты подставки.
	- Ваши руки или пальцы могут застрять, что может стать причиной травм.
	- Наклон изделия под слишком большим углом может стать причиной падения и травм.
- Не кладите на изделие тяжелые предметы.
	- Невыполнение этого условия может стать причиной повреждения изделия или травм.

# Чистка

На моделях с глянцевой поверхностью могут появиться белые пятна, если рядом используется ультразвуковой увлажнитель воздуха.

 $\blacktriangleright$  При необходимости очистки внутренних компонентов устройства обращайтесь в сервисный центр Samsung (услуга платная.)

Не нажимайте на экран устройства руками или другими предметами. Существует риск повреждения экрана.

" Чистку следует осуществлять осторожно, так как панель и внешние поверхности легко поцарапать.

#### При чистке выполните следующие действия.

- 1. Выключите устройство и компьютер.
- 2. Отключите кабель питания от изделия.
- " Держите кабель питания за вилку и не касайтесь кабеля влажными руками. При несоблюдении этого требования возможно поражение электрическим током.
- 3. Протрите изделие чистой мягкой сухой тканью. Смочите мягкую ткань в воде, хорошо отожмите ее, а затем очистите с ее помощью внешние поверхности устройства.
	- Не протирайте устройство чистящими средствами, содержащими спирт, растворитель или поверхностно-активные вещества.
	- Не брызгайте воду или моющее средство непосредственно на изделие.
- 4. Подключите кабель питания к изделию после завершения чистки.
- 5. Включите устройство и компьютер.

# <span id="page-10-0"></span>Правильная осанка при использовании изделия

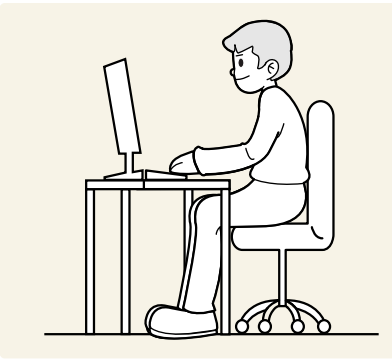

При использовании изделия следите за правильной осанкой.

- Выпрямите спину.
- Расстояние между глазами и экраном должно составлять от 45 до 50 см, на экран следует смотреть слегка вниз.
- Глаза должны быть прямо перед экраном.
- Отрегулируйте угол так, чтобы свет не отражался от экрана.
- Предплечье должно быть перпендикулярно плечу на уровне тыльной стороны ладони.
- Локти должны быть согнуты примерно под прямым углом.
- Отрегулируйте высоту изделия так, чтобы колени можно было согнуть под углом 90 градусов или более, пятки касались пола, а руки находились ниже сердца.
- Выполняйте упражнения для глаз или моргайте почаще для предотвращения зрительного утомления.

# <span id="page-11-0"></span>Подготовка

# Установка

### Подсоединение подставки

- $\ell$  Прежде чем приступать к сборке, положите устройство экраном вниз на ровную и устойчивую поверхность.
- " Разборка устройства производится в порядке, обратном порядку сборки.

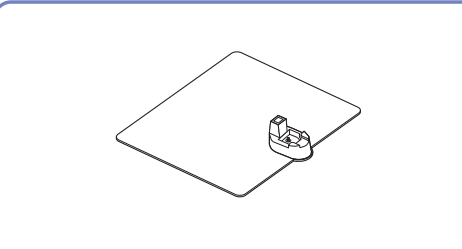

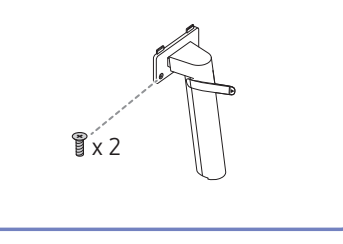

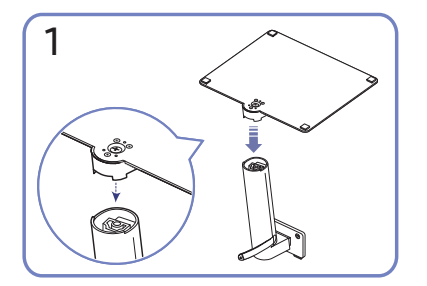

Поместите подставку в соединительный элемент, как показано на рисунке. Проверьте, надежно ли закреплен соединительный элемент подставки.

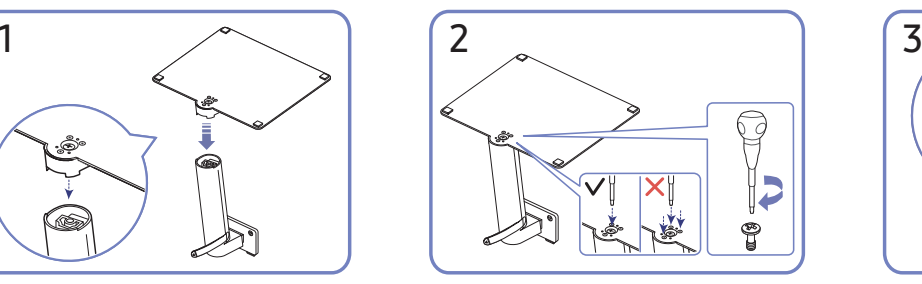

Полностью закрутите соединительный винт в нижней части подставки, чтобы как следует зафиксировать соединительный элемент. Затяните большой винт в середине, чтобы собрать конструкцию вместе.

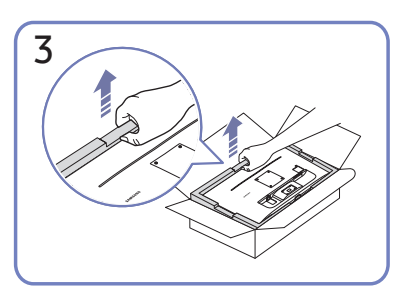

Извлеките устройство и пенопластовые вкладыши, а затем разместите устройство на столе лицевой стороной вниз, как показано на рисунке.

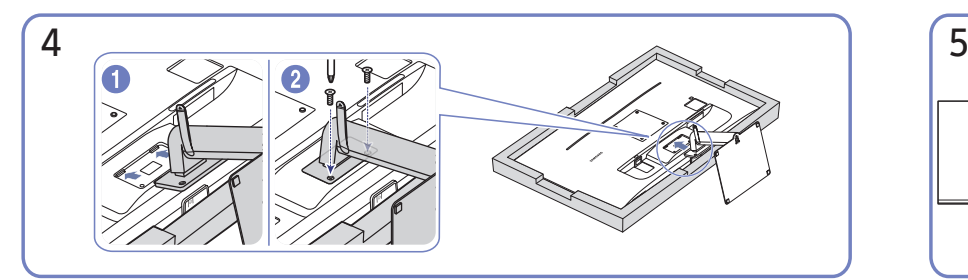

Вставьте собранную подставку в корпус в направлении стрелки, как показано на рисунке. Полностью закрутите соединительный винт в нижней части корпуса.

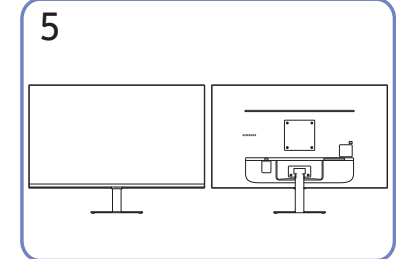

Монтаж подставки завершен.

## <span id="page-12-0"></span>Меры предосторожности при перемещении устройства

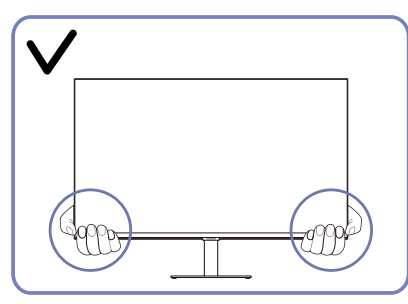

Держитесь за углы или края устройства при его перемещении.

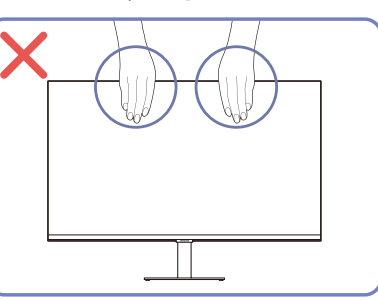

- Не давите непосредственно на экран.
- Не держитесь за экран при перемещении устройства.

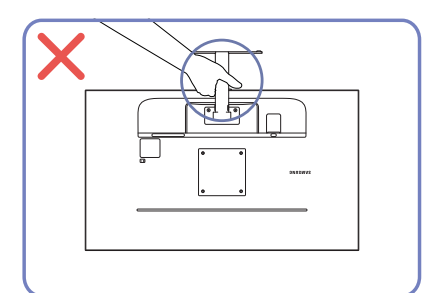

Не переворачивайте устройство, удерживая его только за подставку.

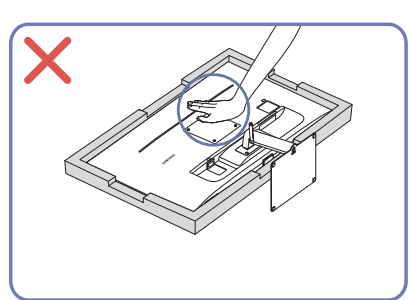

● Не нажимайте на устройство. Существует риск повреждения устройства.

### Проверка пространства вокруг изделия

При размещении устройства убедитесь в наличии достаточного свободного места для вентиляции. Повышение внутренней температуры устройства может привести к его возгоранию и повреждению. При установке устройства сохраняйте достаточно места вокруг устройства, как показано на рисунке.

" Внешний вид зависит от модели устройства.

![](_page_12_Figure_13.jpeg)

### <span id="page-13-0"></span>Регулировка наклона изделия

" Цвет и форма деталей могут отличаться от цвета и формы деталей, представленных на рисунке. В целях повышения качества технические характеристики могут изменяться без уведомления.

![](_page_13_Picture_2.jpeg)

- Наклон устройства можно отрегулировать.
- Удерживайте за нижнюю часть устройства и аккуратно настройте его наклон.

#### Замок для защиты от краж

- Замок для защиты от краж позволяет спокойно использовать устройство даже в самых оживленных местах.
- " Форма замка и метод блокировки зависят от производителя. Для получения более подробных сведений см. руководства, прилагаемые к замку для защиты от краж.

#### Чтобы установить блокировку с помощью замка для защиты от краж:

![](_page_13_Figure_9.jpeg)

- 1. Прикрепите кабель замка для защиты от краж к какому-либо тяжелому предмету, например, письменному столу.
- 2. Протяните один конец кабеля через петлю на другом конце.
- 3. Вставьте замок в гнездо замка для защиты от краж, которое расположено на задней панели устройства.
- 4. Установите блокировку замка.
	- Замок для защиты от краж можно приобрести отдельно.
	- Для получения более подробных сведений см. руководства, прилагаемые к замку для защиты от краж.
	- Замки для защиты от краж можно приобрести в магазинах электроники или через Интернет.

# <span id="page-14-0"></span>Характеристики комплекта для крепления на стену (VESA)

- Настенный кронштейн необходимо закреплять на прочной стене, ориентированной перпендикулярно полу. Прежде чем прикреплять настенный кронштейн к таким поверхностям, как гипсокартон, свяжитесь с ближайшим дилером для получения дополнительной информации. В случае крепления устройства к наклонной стене устройство может упасть и вызвать травму. Комплекты для крепления на стену Samsung сопровождаются подробным руководством по установке и содержат все необходимые для сборки детали.
- Не используйте винты, имеющие длину, превышающую стандартную, или винты, не соответствующие стандартам VESA. Винты, длина которых превышает стандартную, могут вызвать повреждение внутренних частей устройства.
- Настенные кронштейны, не соответствующие стандартам VESA в отношении винтов, могут содержать винты различного вида в зависимости от характеристик кронштейна.
- Не затягивайте винты слишком туго. Это может привести к повреждению устройства, повлечь за собой его падение и вызвать травму. Samsung не несет ответственности за связанные с этим несчастные случаи.
- Samsung не несет ответственности за повреждение устройства или травму в результате использования оборудования, не совместимого со стандартом VESA или кронштейнов без спецификаций, а также в случаях, когда клиент не следует инструкциям по установке.
- Не устанавливайте устройство под углом более 15 градусов.
- Стандартные размеры комплектов для крепления на стену приведены в таблице ниже.

![](_page_14_Picture_163.jpeg)

Не устанавливайте кронштейн для крепления на стену на включенное устройство. Это может вызвать удар электрическим током.

# <span id="page-15-0"></span>Панель управления

" Вы можете включить устройство, нажав кнопку питания в нижней части устройства, а затем использовать меню управления. Меню управления отображается, если нажать кнопку питания на устройстве, когда оно включено.

![](_page_15_Figure_2.jpeg)

Меню управления

- Выключить питание: Выключение питания изделия.
- **SOURCE: Изменение SOURCE.**
- Ув. гром. / Ум. гром.: Настройте параметры Громкость.

#### Индикатор питания

- Индикатор горит при выключенном устройстве.
- Индикатор мигает, когда устройство переходит в режим ожидания.
	- " Если сигнал отсутствует в течение 60 секунд, устройство переходит в режим ожидания. При поступлении любого сигнала или нажатии любой кнопки на пульте дистанционного управления устройство выйдет из режима ожидания, а экран снова включится.
- Цвет и форма деталей могут отличаться от цвета и формы деталей, представленных на рисунке.
- Экран может потемнеть, если не снять защитную пленку с логотипа SAMSUNG или с нижней части устройства. Снимите защитную пленку.
- При нажатии кнопок (кроме кнопки питания) на пульте дистанционного управления Samsung Smart Remote индикатор ресивера не мигает.

Кнопка питания / Датчик пульта дистанционного управления

- Короткое нажатие: Переход к другому элементу.
- Длительное нажатие: Выбор текущего элемента.

# <span id="page-16-0"></span>Подключения

С помощью соответствующих адаптеров к телевизору можно подключать внешние устройства.

# Порты

" Доступные для монитора настройки могут зависеть от модели. Цвет и форма деталей могут отличаться от цвета и формы деталей, представленных на рисунке. В целях повышения качества технические характеристики могут изменяться без уведомления. См. характеристики устройства.

![](_page_16_Figure_4.jpeg)

![](_page_16_Figure_5.jpeg)

![](_page_16_Picture_113.jpeg)

 $\ell$  Для получения дополнительной информации о подключении ко внешнему устройству обратитесь к разделу " $\textcircled{a}$  > **Э Источник > Указания по подключению"**.

# <span id="page-17-0"></span>Аккуратное размещение подключенных кабелей

![](_page_17_Figure_1.jpeg)

![](_page_17_Picture_3.jpeg)

Подключите соответствующие кабели. Потяните правый конец КАБЕЛЯ ПОДСТАВКИ-ДЕРЖАТЕЛЯ, чтобы извлечь его из подставки. Если потянуть за правый конец кабеля с применением силы, можно его повредить.

![](_page_17_Figure_5.jpeg)

Для закрепления кабелей поместите их в кабельный держатель на подставке (КАБЕЛЬ ПОДСТАВКИ-ДЕРЖАТЕЛЯ), как показано на рисунке. Сборка завершена.

# <span id="page-18-1"></span><span id="page-18-0"></span>Указания по подключению

Вы можете просмотреть подробную информацию о внешних устройствах, которые можно подключить к вашему устройству.

#### $\textbf{A} > \textbf{B}$  Источник > Указания по подключению

Здесь приведены инструкции по подключению различных внешних устройств, таких как видеоустройства, игровые консоли и компьютеры. Чтобы ознакомиться с подробной информацией о подключении, выберите способ подключения и внешнее устройство.

- Аудиоустройство: HDMI (ARC), Bluetooth, Wi-Fi, Настройка объемного звука динамиков Wi-Fi, Устранение неполадок HDMI
	- " HDMI (ARC) поддерживается некоторыми моделями. См. имя порта HDMI приобретенного изделия.
- Видеоустройство: HDMI, Устранение неполадок HDMI
- Смартфон: Вывод на экран (Smart View), SmartThings, Apple AirPlay, Tap View
- ПК: HDMI, USB-C, Вывод на экран (Беспроводная), Apple AirPlay, Устранение неполадок HDMI
- Входное устройство: Клавиатура, Мышь, Игровой джойстик USB, Устройство Bluetooth
- Игровая консоль: HDMI, Устранение неполадок HDMI
- Внешнее запоминающее устройство: Флэш-диск USB, Жесткий диск (HDD)
- " Способ подключения и перечень доступных внешних устройств зависит от модели.
- С помощью средства Устранение неполадок HDMI можно проверить подключение кабеля HDMI и внешних устройств (эта процедура занимает примерно 2 минуты).

# <span id="page-19-0"></span>Подключение к сети Интернет

Вы можете использовать устройство для получения доступа к Интернету.

### Проверка состояния сетевого подключения

#### $\text{A}$   $>$   $\text{B}$  Настройки  $>$  Общие  $>$  Сеть  $>$  Состояние сети

Просмотр информации о текущем состоянии сети и сети Интернет.

### Установка беспроводного соединения с сетью Интернет

### $\textcircled{\tiny{\textsf{A}}}$  >  $\textcircled{\tiny{\textsf{B}}}$  Настройки > Общие > Сеть > Открыть настройки сети

Настройка сетевых параметров для подключения к доступной сети.

Перед подключением убедитесь, что вы знаете значения настроек и имени сети (SSID) точки беспроводного доступа и пароля. Имя сети (SSID) и ключ безопасности можно узнать в меню настройки точки беспроводного доступа. Дополнительную информацию см. в руководстве пользователя к точке беспроводного доступа.

![](_page_19_Figure_9.jpeg)

- Изображение на вашем устройстве может отличаться от представленного выше изображения в зависимости от модели и региона.
- Если точка беспроводного доступа не найдена, выберите Добавить сеть внизу списка и введите имя сети (SSID).
- Если на точке беспроводного доступа имеется кнопка WPS или PBC, выберите Использовать WPS внизу списка и нажмите кнопку WPS или PBC на точке доступа и удерживайте ее нажатой в течение 2 минут. Устройство подключится автоматически.
- $\blacktriangleright$  Для просмотра или удаления имен ранее подключенных сетей (SSIDs) сместите фокус на Управлять сохраненными сетями и нажмите кнопку "Выбрать".

# <span id="page-20-0"></span>Сброс сети

### **∩** >  $\circledR$  Настройки > Общие > Сеть > Сброс настроек сети

Восстановить настройки сети до заводских значений по умолчанию.

### Включение устройства с помощью мобильного устройства

#### $\textbf{A}$  >  $\textcircled{\tiny{R}}$  Настройки > Общие > Сеть > Дополнительные настройки > Включать с мобильного устройства

#### Данное устройство можно включать с помощью мобильного устройства, подключенного к той же сети.

" Эта функция доступна для мобильных устройств, подключенных к вашему устройству с помощью приложения SmartThings или функции Apple AirPlay.

### Изменение имени устройства

#### $\bigcirc$  >  $\circledR$  Настройки > Общие > Диспетчер системы > Имя устройства

Вы можете изменить имя устройства, используемое в сети. Выберите Польз. Ввод внизу списка и укажите новое имя.

# <span id="page-21-0"></span>Функция Вывод на экран (Smart View) для мобильного устройства

Вы можете просматривать экран мобильного устройства на экране устройства с помощью функции Smart View или Tap View.

Для получения дополнительной информации о предоставлении общего доступа к экрану мобильного устройства обратитесь к разделу  $\text{A} > \text{B}$  Источник > Указания по подключению > Смартфон > Вывод на экран (Smart View).

- Чтобы выключить функцию Вывод на экран (Smart View), отключите мобильное устройство или нажмите кнопку Э на пульте дистанционного управления.
- В меню Smart View на мобильном устройстве вы можете изменить настройки, например коэффициент соотношения сторон.
- При использовании iPhone или iPad можно воспользоваться функцией AirPlay. Для получения дополнительной информации обратитесь к разделу  $\bigcap$  >  $\bigtriangledown$  Источник > Указания по подключению >  $C$ мартфон  $\geq$  Apple AirPlay.

### Использование Tap View

Коснувшись мобильным устройством вашего устройства, вы можете просматривать экран мобильного устройства на экране вашего устройства.

- " Поддержка этой функции зависит от модели.
- $\ell$  Данная функция доступна на мобильных устройствах Samsung под управлением Android 8.1 или более поздней версии.
- 1. Включите функцию Tap View на мобильном устройстве.

" Для получения дополнительной информации о настройке обратитесь к разделу "Включение Tap View" ниже.

- 2. Включите экран своего мобильного устройства.
- 3. Коснитесь мобильным устройством вашего устройства. Экран устройства переключится на экран мобильного устройства.
- 4. Просматривайте экран мобильного устройства на экране вашего устройства.
- " Эта функция включает дублирование (Smart View), обнаруживая вибрации, создаваемые при касании мобильным устройством к устройству.
- " При касании избегайте области экрана устройства и углов лицевой панели. Это может привести к образованию царапин на экране вашего устройства или мобильного устройства либо к его поломке.
- " Мы рекомендуем легко касаться мобильным устройством в чехле к наружной грани устройства.

### Включение Tap View

#### Включите функцию Tap View в приложении SmartThings.

- **В зависимости от версии приложения SmartThings может быть необходима регистрация вашего устройства и** мобильного устройства.
- 1. Запустите приложение SmartThings на мобильном устройстве.
- 2. Выберите "Настройки" ( $\equiv$   $>$   $\circledS$ ) в приложении SmartThings на мобильном устройстве.
- 3. Включите функцию Tap View.
	- При первом подключении во всплывающем окне устройства выберите Разр..

# <span id="page-22-0"></span>Переключение между подключенными к устройства внешними устройство

Вы можете переключаться между программами устройства и содержимым внешних устройств.

## $\textcircled{a}$  >  $\textcircled{r}$  Источник

Если на экране Источник выбрать подключенное внешнее устройство, на экране вашего устройства отобразится выход данного устройства.

- **2** Нажмите кнопку SOURCE на стандартном пульте дистанционного управления.
- " При подключении USB-устройства через USB-порт появляется всплывающее сообщение для быстрого перехода к мультимедийным файлам, доступным на устройстве.
- Эта функция может не поддерживаться в зависимости от устройства и региона.

#### Изменение названия и значка внешнего устройства

#### $\textcircled{a}$  >  $\textcircled{r}$  Источник

Имя порта для подключенного внешнего устройства можно изменить или добавить на экран Home Screen.

![](_page_22_Picture_10.jpeg)

- Изображение на вашем устройстве может отличаться от представленного выше изображения в зависимости от модели и региона.
- 1. Переместите фокус на подключенное внешнее устройство.
- 2. Нажмите навигационную кнопку со стрелкой вверх. На экране появятся следующие функции.

" Доступные функции могут отличаться в зависимости от типа порта.

#### 1 Правка

Вы можете переименовывать входные разъемы и изменять значки устройств.

#### 2 Добавить на главный экран

Добавление порта внешнего устройства на начальный экран для быстрого доступа к нему.

### <span id="page-23-0"></span>Включение Автопереключение источника+.

#### $\textbf{A}$  >  $\textcircled{\tiny{R}}$  Настройки > Общие > Диспетчер системы > Автопереключение источника+

Экран нового источника появится автоматически.

### Использование дополнительных функций

Представленные на экране Источник функции и возможности описаны ниже.

#### ● Remote Access

Используйте устройство для доступа к ПК с помощью удаленного ПК или функции Вывод на экран (Беспроводная).

 $\ell$  Для получения дополнительной информации обратитесь к разделу "[Using Remote Access"](#page-43-1).

#### Указания по подключению

Здесь можно ознакомиться с инструкциями по подключению устройства.

" Для получения дополнительной информации обратитесь к разделу "[Указания по подключению](#page-18-1)".

# <span id="page-24-0"></span>Примечания по подключению

#### При подключении внешнего устройства обратите внимание на следующие аспекты.

" Количество разъемов, их обозначение и расположение могут отличаться в зависимости от модели.

При подключении внешнего устройства к вашему устройству ознакомьтесь с руководством по его эксплуатации. Количество разъемов внешних устройств, их обозначение и расположение могут отличаться в зависимости от производителя.

#### Примечания относительно подключения через порт HDMI

- Рекомендуются использовать следующие типы кабелей HDMI:
	- High Speed HDMI Cable
	- High Speed HDMI Cable with Ethernet
	- Premium High Speed HDMI Cable
	- Premium High Speed HDMI Cable with Ethernet
	- Ultra High Speed HDMI Cable
- Используйте кабель HDMI толщиной 17 мм или меньше.
- Использование несертифицированного кабеля HDMI может стать причиной отсутствия изображения или ошибки соединения.
- Некоторые кабели HDMI и устройства могут быть несовместимы с устройством в связи с различиями в характеристиках HDMI.
- В данном устройстве функция канала Ethernet через HDMI не поддерживается. Ethernet это локальная сеть (LAN) на базе коаксиальных кабелей, поддерживающих протоколы обмена данными IEEE.
- Для воспроизведения максимально качественного изображения сверхвысокой четкости UHD используйте кабель длиной до 3 м.
- Многие графические адаптеры компьютеров оснащены не портами HDMI, а портами DVI или DisplayPort. Если ваш ПК не поддерживает видеовыход HDMI, подключите ПК с помощью кабеля DVI – HDMI или HDMI – DisplayPort.
- Если ваше устройство подключено к внешнему устройству, например DVD/BD-проигрывателю или приставке, через HDMI, режим синхронизации питания включается автоматически. В режиме синхронизации питания устройство продолжает обнаруживать и подключать внешние устройства с помощью кабеля HDMI. Эту функцию можно отключить, отсоединив кабель HDMI подключенного устройства.
	-

Поддержка этой функции зависит от модели.

# <span id="page-25-0"></span>Примечания по подключению с помощью USB Type-C

- Данная функция доступна только на устройствах серии М7.
- Проверьте доступность диапазона частот кабеля USB Type-C. Выходной сигнал может быть недостаточным в зависимости от технических характеристик и состояния кабеля.
- Не подключайте кабель питания к разъему и не отсоединяйте его слишком быстро, поскольку для этого требуется время.
- Из-за проблем с совместимостью эта функция может быть недоступна, если какое-либо устройство Thunderbolt подключено с помощью кабеля.
- В зависимости от типа устройства во время зарядки с помощью кабеля USB Type-С может возникнуть неисправность. В этом случае воспользуйтесь входящим в комплект поставки зарядным устройством или обратитесь за помощью к производителю устройства.

### Примечания по подключению для компьютеров

- Поддерживаемые устройством разрешения приведены в разделе "Прочтите перед подключением [компьютера \(поддерживаемые разрешения\)"](#page-86-1).
- Для беспроводного подключения ПК к устройству необходимо, чтобы они были подключены друг к другу в пределах одной сети.
- Совместный доступ к содержимому с другими сетевыми устройствами, например в составе IP-системы хранения, может не поддерживаться из-за конфигурации, качества или функциональности сети (например, наличия или отсутствия в ней NAS-устройства, т. е. сетевого устройства хранения данных).

### Примечания относительно подключения мобильных устройств

- Для использования функции Smart View мобильное устройство должно поддерживать функцию дублирования, например Screen Mirroring или Smart View. Сведения относительно поддержки мобильным устройством функции зеркального отображения можно найти в руководстве пользователя данного устройства.
- Для использования функции Прям. подкл. Wi-Fi мобильное устройство должно поддерживать функцию Прям. подкл. Wi-Fi. Чтобы проверить, поддерживает ли ваше мобильное устройство функцию Прям. подкл. Wi-Fi, ознакомьтесь с руководством пользователя мобильного устройства.
- Мобильное устройство и ваше устройство должны быть подключены друг к другу в пределах одной сети.
- При использовании iPhone или iPad можно воспользоваться функцией AirPlay. Для получения дополнительной информации обратитесь к разделу  $\textcircled{a}$  >  $\textcircled{r}$  Источник > Указания по подключению >  $C$ мартфон  $\geq$  Apple AirPlay.

Поддержка этой функции зависит от модели.

- Воспроизведение видео- или аудиофайла может периодически прерываться в зависимости от состояния сети.
- Совместный доступ к содержимому с другими сетевыми устройствами, например в составе IP-системы хранения, может не поддерживаться из-за конфигурации, качества или функциональности сети (например, наличия или отсутствия в ней NAS-устройства, т. е. сетевого устройства хранения данных).

# <span id="page-26-0"></span>Пульт дистанционного управления и периферийные устройства

Вы можете управлять работой устройства с помощью пульта дистанционного управления Samsung Smart Remote. Для упрощения использования выполните сопряжение внешнего устройства, например клавиатуры.

# <span id="page-26-1"></span>About the Samsung Smart Remote

I

Информация о кнопках на пульте дистанционного управления Samsung Smart Remote.

![](_page_26_Picture_4.jpeg)

![](_page_27_Picture_100.jpeg)

![](_page_28_Picture_151.jpeg)

 $\ell$  В режиме ожидания нажмите любую кнопку на пульте дистанционного управления, чтобы включить экран.

" Функции, связанные с вещанием и каналом, доступны только в некоторых приложениях или внешних устройствах.

- $\ell$  Используйте пульт дистанционного управления Samsung Smart Remote на расстоянии не более 6 м от устройства. Применимое расстояние может отличаться в зависимости от условий беспроводной связи.
- Изображения, кнопки и функции пульта дистанционного управления Samsung Smart Remote могут отличаться в зависимости от региона или модели.
- $\blacklozenge$  Чтобы с помощью пульта дистанционного управления Samsung Smart Remote управлять совместимым внешним устройством, которое не поддерживает технологию HDMI-CEC (Anynet+), подключите это устройство к порту HDMI на вашем устройстве с помощью кабеля HDMI. Для получения дополнительной информации обратитесь к разделу ["Использование Anynet+ \(HDMI-CEC\)"](#page-30-1).

# <span id="page-29-0"></span>Подключение пульта дистанционного управления Samsung Smart Remote к устройству

#### Подключите пульт дистанционного управления Samsung Smart Remote к устройству, чтобы управлять им.

При включении устройства в первый раз сопряжение пульта дистанционного управления Samsung Smart Remote с устройством выполняется автоматически. Если сопряжение пульта дистанционного управления Samsung Smart Remote не выполнено автоматически, направьте его на лицевую сторону устройства, а затем одновременно нажмите и удерживайте кнопки • и **В в течении 3 секунд или более.** 

![](_page_29_Picture_3.jpeg)

- У Изображения, кнопки и функции пульта дистанционного управления Samsung Smart Remote могут отличаться в зависимости от региона или модели.
- $\ell$  Для получения дополнительной информации о пульте дистанционного управления Samsung Smart Remote обратитесь к разделу ["About the Samsung Smart Remote](#page-26-1)".

# <span id="page-30-1"></span><span id="page-30-0"></span>Использование Anynet+ (HDMI-CEC)

Внешними устройствами, подключенными через Anynet+ (HDMI-CEC), можно управлять с помощью пульта ДУ.

Вы можете использовать пульт дистанционного управления устройства, чтобы управлять внешними устройствами, подключенными к устройству с помощью кабеля HDMI и поддерживающими технологию Anynet+ (HDMI-CEC). Обратите внимание, что вы можете настраивать и управлять Anynet+ (HDMI-CEC) только с помощью пульта дистанционного управления.

# Подключение внешнего устройства с помощью Anynet+ и с использованием их меню

#### $\textcircled{a}$  >  $\textcircled{a}$  Настройки > Общие > Диспетчер внешних устройств > Anynet+ (HDMI-CEC)

- 1. Установите для параметра Anynet+ (HDMI-CEC) значение Вкл..
- 2. Подключите к вашему устройству HDMI-CEC-совместимое устройство.
- 3. Включите подключенное внешнее устройство.

Устройство автоматически подключится к вашему устройству. После выполнения подключения вы сможете получить доступ к меню подключенного устройства и управлять им с помощью пульта дистанционного управления вашего устройства.

" Подключение занимает не более двух минут.

# Прочтите эту информацию перед подключением устройства с поддержкой технологии Anynet+ (HDMI-CEC)

- " Устройства с поддержкой технологии Anynet+ (HDMI-CEC) должны быть подключены к вашему устройству с помощью кабеля HDMI. Обратите внимание, что некоторые HDMI-кабели могут не поддерживать технологию Anynet+ (HDMI-CEC).
- " Anynet+ не может использоваться для управления внешними устройствами, которые не поддерживают HDMI-CEC.
- " Пульт дистанционного управления устройства может не работать при определенных обстоятельствах. В этом случае снова настройте устройство как устройство с поддержкой технологии Anynet+ (HDMI-CEC).
- " Технология Anynet+ (HDMI-CEC) работает только с внешними устройствами, которые поддерживают HDMI-CEC, и только если эти устройства включены или находятся в режиме ожидания.
- " С помощью технологии Anynet+ (HDMI-CEC) можно управлять 12 внешними устройствами (до 3 устройств одного типа одновременно), за исключением домашних кинотеатров. С помощью технологии Anynet+ (HDMI-CEC) можно управлять только одной системой домашнего кинотеатра.
- " Для прослушивания звука в формате 5.1 с внешнего устройства подключите это устройство к вашему устройству с помощью кабеля HDMI.

# <span id="page-31-0"></span>Управление устройством с помощью клавиатуры, мыши или джойстика

Подключение клавиатуры, мыши или джойстика для упрощения управления устройством.

#### $\text{A}$   $>$   $\textcircled{3}$  Настройки  $>$  Общие  $>$  Диспетчер внешних устройств  $>$  Диспетчер устройств ввода

Вы можете подключить клавиатуру, мышь или джойстик для упрощения управления устройством.

### Подключение USB-клавиатуры, мыши или геймпада

Вставьте кабель клавиатуры, мыши или геймпада в порт USB.

- Будучи подключенной, мышь будет доступна только в приложении Internet и для функции Remote Access.
- Поддерживаются USB-геймпады XInput.
- <u>◆ Для получения дополнительной информации обратитесь к разделу Входное устройство в Указания по подключению</u>  $\binom{2}{10}$  >  $\frac{1}{20}$  Источник > Указания по подключению > Входное устройство).

### Подключение Bluetooth-клавиатуры, мыши или геймпада

#### $\text{A}$  >  $\textcircled{3}$  Настройки > Общие > Диспетчер внешних устройств > Диспетчер устройств ввода Список устройств Bluetooth

- **В Если ваше устройств не обнаружено, расположите клавиатуру ближе к вашему устройству и выберите Обновить.** Устройство повторно выполнит поиск доступных устройств.
- При подключении мыши она доступна только в **Internet**-приложении.
- $\blacktriangleright$  Для получения дополнительной информации обратитесь к руководству пользователя устройства Bluetooth.
- " Эта функция может не поддерживаться в зависимости от региона или модели.

# <span id="page-32-0"></span>Работа с клавиатурой и мышью

![](_page_32_Picture_135.jpeg)

" Для некоторых программ и видов клавиатур ключевые операции могут различаться.

# <span id="page-33-0"></span>Настройка устройств ввода

#### $\text{A}$  >  $\textcircled{3}$  Настройки > Общие > Диспетчер внешних устройств > Диспетчер устройств ввода

Настройки клавиатуры

Для настройки клавиатуры используйте следующие функции: Язык клавиатуры и Тип клавиатуры.

● Настройки мыши

Для настройки мыши используйте следующие функции: Основная кнопка и Скор. указателя.

# Ввод текста с помощью экранной виртуальной клавиатуры

Используйте виртуальную клавиатуру для того, чтобы ввести текст на устройстве.

![](_page_33_Picture_8.jpeg)

" Изображение на вашем устройстве может отличаться от представленного выше изображения в зависимости от модели и региона.

#### 1 Рекомендуемый текст

В процессе ввода поискового запроса эта функция предлагает слова, из которых можно выбрать подходящее.

#### 2 Парам

На экране виртуальной клавиатуры выберите значок  $\mathcal{D}$ . Доступны следующие параметры:

- " Доступные параметры зависят от запущенных в данный момент функций.
- Рекомендуемый текст
- Сброс данных рекомендованного текста
- Просмотр символа с диакритич. знаком
- Прогнозировать следующий знак (при использовании кнопок направления)
- Язык

#### 3 Прогнозировать следующий знак

При вводе символа с виртуальной клавиатуры отображаются прогнозируемые варианты следующих символов. Выбрать нужный вариант можно с помощью навигационных кнопок пульта дистанционного управления.

# <span id="page-35-0"></span>Интеллектуальные функции

Smart Hub обеспечивает доступ к различным приложениям.

# Использование Smart Hub

#### Ознакомьтесь с описанием основных функций Smart Hub.

В меню Smart Hub вы можете использовать функцию поиска в Интернете, устанавливать и использовать различные приложения, просматривать фотографии и видео или прослушивать музыкальные файлы, сохраненные на внешних запоминающих устройствах, а также использовать другие функции.

- Некоторые службы Smart Hub являются платными.
- $\blacktriangleright$  Для использования Smart Hub устройство должно быть подключено к Интернету.
- " Некоторые функции Smart Hub могут не поддерживаться в зависимости от поставщика услуг, языка или региона.
- " Ошибки в работе служб Smart Hub могут быть вызваны сбоем интернет-службы.
- $\blacktriangleright$  Для использования Smart Hub вам необходимо принять соглашение на обслуживание Smart Hub, а также разрешить сбор и использование персональной информации. Дополнительные функции и услуги доступны только при получении согласия пользователя. Полный текст раздела Условия использования и политика конфиденциальности можно просмотреть, выбрав  $\textcircled{a}$  >  $\textcircled{z}$  Настройки > Условия использования и политика конфиденциальности.
- " Если вы хотите прекратить использование Smart Hub, вы можете отменить соглашение. Для отмены соглашения об обслуживании Smart Hub выберите Сброс Smart Hub ( $\bigcap$ ) >  $\bigotimes$  Настройки > Поддержка > Обслуживание устройства  $\geq$  Самодиагностика  $\geq$  Сброс Smart Hub).
# Отображение начального экрана

Нажмите кнопку ...

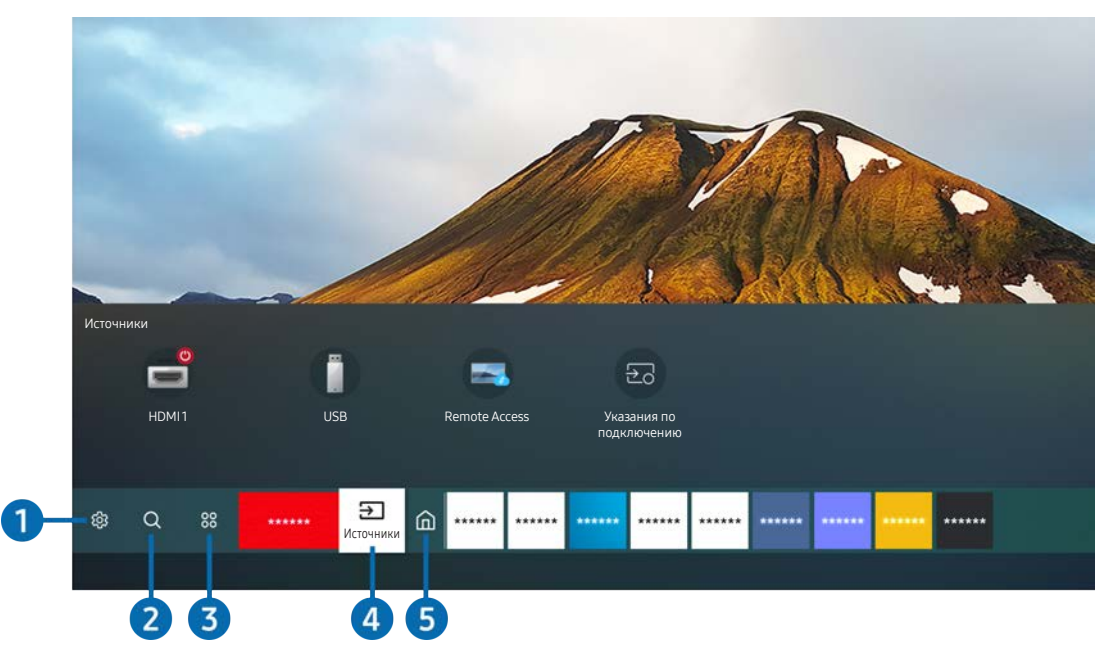

Изображение на вашем устройстве может отличаться от представленного выше изображения в зависимости от модели и региона.

С начального экрана можно легко запускать приложения, которые вы уже использовали и с которыми часто работаете. Ярлыки приложений можно перемещать по экрану и удалять с него.

### 1 Настройки

При наведении фокуса на элемент Настройки над меню появятся значки быстрой настройки. С их помощью можно быстро настроить часто используемые функции.

### Режим изображения

Можно также выбрать наиболее подходящий режим изображения. Чтобы изменить режим изображения, нажмите кнопку "Выбор". Для точной настройки параметров нажмите навигационную кнопку со стрелкой вверх и выберите Настройка изображения.

### Режим звука

Режим аудио можно изменить для настройки оптимальных параметров воспроизведения звука. Чтобы изменить режим звучания, нажмите кнопку "Выбор". Для точной настройки параметров нажмите навигационную кнопку со стрелкой вверх и выберите Настройка эквалайзера.

Вывод звука

Вы можете выбрать, какие динамики устройство будет использовать для вывода звука. Чтобы изменить аудиовыход, нажмите кнопку "Выбор". Для подключения к динамику Bluetooth нажмите кнопку со стрелкой вверх и выберите Список динамиков Bluetooth.

Возможность подключения динамика Bluetooth может не поддерживаться в зависимости от региона или модели.

### Игровой режим

Вы можете включить игровой режим, чтобы оптимизировать настройки устройства для видеоигр на игровой консоли, например, PlayStation™, Xbox™ или Nintendo Switch™. Чтобы включить или выключить Игровой режим, нажмите кнопку "Выбор".

- " Для получения дополнительной информации обратитесь к разделу «[Настройка параметров среды просмотра](#page-60-0)  [для внешних устройств](#page-60-0)».
- Данная функция доступна только во время использования внешнего источника входного сигнала.
- " Поддержка этой функции зависит от модели.

### **Ultrawide Game View**

Для достижения эффекта присутствия во время игрового процесса вы можете изменить коэффициент соотношения сторон игрового экрана на Wide.

- Режим Ultrawide Game View доступен только на устройствах-источниках, поддерживающих вывод изображения в формате 21: 9, и может работать по-разному в зависимости от игры или просматриваемого содержимого.
- $\ell$  При первом включении или выключении функции Ultrawide Game View может быть необходима настройка параметра для нескольких экранов.

#### Режим отдыха глаз

Настройте оптимальное качество изображения для расслабления глаз.

#### Таймер сна

Вы можете настроить автоматическое выключение устройства в указанное время. Чтобы изменить время выключения, нажмите кнопку "Выбор". Чтобы задать определенное время автоматического выключения устройства, нажмите кнопку направления "Вверх" и выберите Настроить таймер выключения.

### ● Сеть

Пользователь может просматривать информацию о текущем состоянии сети и подключения к Интернету. Нажмите навигационную кнопку со стрелкой вверх и выберите Состояние сети или Настройки сети.

### **Оттенок**

Можно настроить оптимальную цветопередачу исходя из ваших предпочтений при просмотре. Чтобы изменить оттенок на нужный, нажмите кнопку "Выбор".

### Четкость изображения

Можно улучшить качество изображений, содержащих множество движущихся объектов. Чтобы включить или выключить эту функцию, нажмите кнопку "Выбор". Для расширенной настройки параметров нажмите навигационную кнопку со стрелкой вверх и выберите Настройки четкости изображения.

### Обслуживание устройства

Вы можете запустить Обслуживание устройства для диагностики и оптимизации устройства. Обслуживание устройства может также проверить накопитель устройства и оптимизировать его работу. При обнаружении каких-либо проблем устройство может обратиться в службу технической поддержки.

### ● Все настройки

Отображение меню Настройки.

" Эта функция может не поддерживаться в зависимости от региона или модели.

# **2** Q Поиск

Вы можете искать каналы, программы, фильмы или приложения для Smart Hub.

- " Для использования этой функции устройство должно быть подключено к Интернету.
- " Поддержка этой функции зависит от модели.

### 3 Приложения

Установив соответствующие приложения на устройство, вы можете пользоваться широким ассортиментом содержимого, включая новости, спорт, погоду и игры.

- " Для использования этой функции устройство должно быть подключено к Интернету.
- " Для получения дополнительной информации обратитесь к разделу "[Использование службы Приложения](#page-49-0)".

### $\Theta$   $\Theta$  Источник

Можно выбрать внешнее устройство, подключенное к вашему устройству.

" Для получения дополнительной информации обратитесь к разделу "[Переключение между подключенными к](#page-22-0)  [устройства внешними устройство](#page-22-0)".

### 5 Главная

Это меню появляется при нажатии кнопки . Затем вы можете быстро получить доступ к меню Уч. зап. Samsung, Оповещение или Параметры конфиденциальности.

### ● Уч. зап. Samsung

Перейдите на экран Уч. зап. Samsung, чтобы создать новую учетную запись или выйти из текущей учетной записи.

" Для получения дополнительной информации обратитесь к разделу "[Использование учетной записи Samsung"](#page-41-0).

### ● Оповещение

Вы можете просмотреть список уведомлений о всех событиях, которые произошли на устройстве. Уведомление появляется на экране, если пришло время для трансляции запланированной к просмотру программы или событие происходит на зарегистрированном устройстве.

Если вы сместили фокус на Оповещение, а затем нажали кнопку "Выбор", справа появится окно уведомления и будут доступны следующие функции:

#### **ma** Удалить все

Вы можете удалить все уведомления.

#### – Настройки

Позволяет выбрать службы, уведомления которых вы хотите получать.

Если включен параметр Разрешить звук, то при отображении оповещений воспроизводится звуковой сигнал.

#### Параметры конфиденциальности

Вы можете просматривать и настраивать политику конфиденциальности для Smart Hub и других служб.

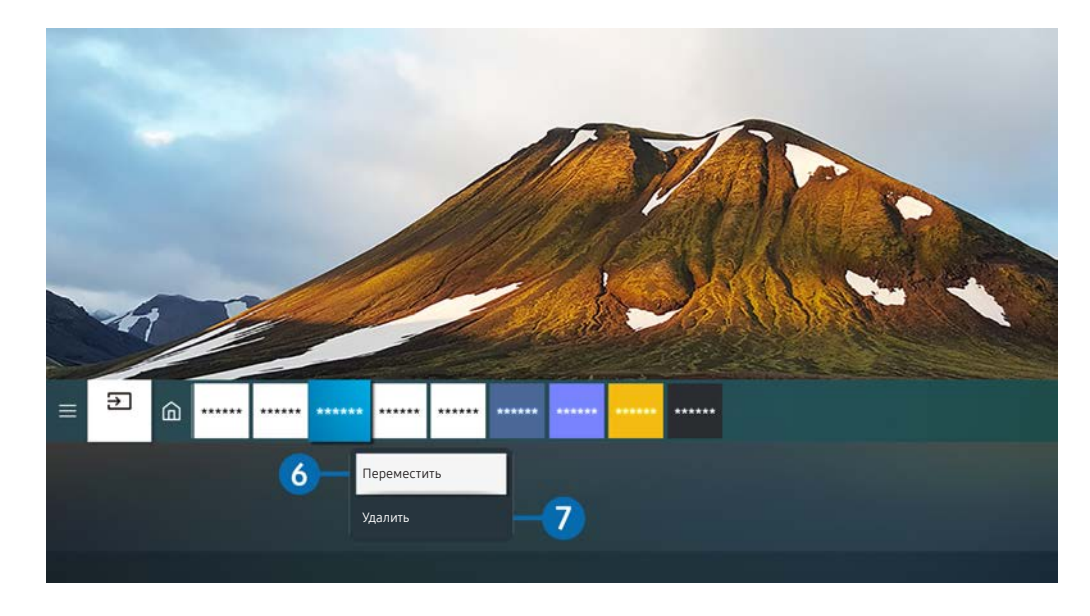

Изображение на вашем устройстве может отличаться от представленного выше изображения в зависимости от модели и региона.

#### 6 Перемещение элемента на экран первоначального экрана

Сместите фокус на приложение, которое вы хотите переместить, нажмите и удерживайте на пульте дистанционного управления кнопку "Выбрать", а затем в меню настроек выберите Переместить. Переместите приложение в нужное место с помощью кнопок со стрелками влево и вправо, а затем нажмите кнопку выбора. Выбранное приложение будет перемещено в новое место начального экрана.

#### 7 Удаление элемента на первоначальном экране

Сместите фокус на приложение, которое вы хотите удалить, нажмите и удерживайте на пульте дистанционного управления кнопку "Выбор", а затем в меню настроек выберите Удалить. Выбранное приложение будет удалено.

" С помощью меню Приложения вы можете добавить на экран первоначального экрана приложения, которые вы часто используете. Чтобы добавить избранные приложения на главный экран, обратитесь к разделу "[Управление](#page-51-0)  [установленными приложениями](#page-51-0)."

# Автоматический запуск Smart Hub

# $\textcircled{a}$  >  $\textcircled{c}$  Настройки > Общие > Функции SMART > Автозапуск Smart Hub

Если для параметра Автозапуск Smart Hub установлено значение on, устройства автоматически переходит на начальный экран при устройства включении. Вы можете включить или выключить эту функцию. Выберите кнопку "Выбор" в текущем меню.

# Автоматический запуск последнего использованного приложения

### $\textbf{A}$   $>$   $\textcircled{\tiny{\textsf{R}}}$  Настройки  $>$  Общие  $>$  Функции SMART  $>$  Запускать последнее приложение автоматически

Если для функции Запускать последнее приложение автоматически установлено значение on, при устройства будет автоматически запущено последнее использованное приложение при включении устройства. Вы можете включить или выключить эту функцию. Выберите кнопку "Выбрать" в текущем меню.

" В некоторых программах эта функция может не поддерживаться.

# Тестирование соединений Smart Hub

 $\textbf{A}$   $>$   $\textcircled{\tiny{\textbf{X}}}$  Настройки  $>$  Поддержка  $>$  Обслуживание устройства  $>$  Самодиагностика  $>$  Тест подключения Smart Hub

# Сброс настроек Smart Hub

### $\textcircled{a}$  >  $\textcircled{a}$  Настройки > Поддержка > Обслуживание устройства > Самодиагностика > Сброс Smart Hub

" Вы можете сбросить настройки Smart Hub. Для сброса настроек Smart Hub введите PIN-код. The default PIN is "0000". Задать PIN-код можно в разделе  $\textcircled{a}$  >  $\textcircled{c}$  Настройки > Общие > Диспетчер системы > Изменение PIN.

# <span id="page-41-0"></span>Использование учетной записи Samsung

Создайте собственную учетную запись Samsung и управляйте ею.

### $\textbf{A}$  >  $\textcircled{\tiny{R}}$  Настройки > Общие > Диспетчер системы > Уч. зап. Samsung

- **Вы можете просмотреть весь текст Условия и политика в разделе**  $\text{A}$  **>**  $\textcircled{3}$  **Настройки > Общие > Диспетчер** системы > Уч. зап. Samsung > Моя уч. запись > Условия, политика конфиденциальн. после входа в учетную запись Samsung.
- " Вы можете создать учетную запись Samsung по адресу http://account.samsung.com. Когда у вас будет учетная запись, вы сможете использовать один и тот же идентификатор на устройстве и веб-сайте Samsung.

# Вход в учетную запись Samsung

**<u> </u> •**  $\circledR$  >  $\circledR$  Настройки > Общие > Диспетчер системы > Уч. зап. Samsung > Войти

### Создание учетной записи

**<u> </u> •**  $\circledR$  >  $\circledR$  Настройки > Общие > Диспетчер системы > Уч. зап. Samsung > Созд. уч. зап.

Вы также можете создать учетную запись Samsung по адресу https://account.samsung.com.

# Управление учетной записью Samsung

### $\textbf{A}$  >  $\textcircled{\tiny{R}}$  Настройки > Общие > Диспетчер системы > Уч. зап. Samsung > Моя уч. запись

После входа в учетную запись Samsung можно использовать следующие функции:

#### Выйти

Если устройством пользуются несколько человек, вы можете выйти из своей учетной записи, чтобы другие не пользовались ей.

Чтобы выйти из Уч. зап. Samsung ( $\textcircled{a}$ )  $\textcircled{b}$  Настройки > Общие > Диспетчер системы > Уч. зап. Samsung), сместите фокус на значок вашей учетной записи, а затем нажмите кнопку "Выбор". При появлении всплывающего окна выберите Выйти.

#### Измен. профиля

Данные учетной записи можно редактировать.

- Для защиты персональных данных выберите Измен. профиля, после чего для параметра Метод входа установите значение Выбор изображения профиля и ввод пароля (сильная защита).
- " Если вы хотите, чтобы устройство автоматически входило в вашу учетную запись при каждом включении, нажмите Оставаться в системе.

#### Информация об оплате

Позволяет просматривать и изменять платежные данные.

#### Резервное копирование

Вы можете создать резервную копию настроек устройства в облачном хранилище Samsung Cloud. При сбросе настроек устройства или его замене вы также можете восстановить его настройки с помощью резервных копий.

### Синхронизировать по Интернету

После входа в учетную запись Samsung и настройки параметров Синхронизировать по Интернету вы можете получить доступ к избранному и закладкам, созданным на других устройствах.

### ● Удалить уч. запись

Вы можете удалить учетную запись с устройства. При удалении учетной записи Samsung с устройства вы не отменяете подписку. Чтобы отменить подписку своей учетной записи Samsung, посетите вебстраницу учетных записей Samsung (http://account.samsung.com).

### Условия, политика конфиденциальн.

Позволяет ознакомиться с условиями пользовательского соглашения и политикой конфиденциальности.

Для ознакомления с условиями использования и политикой конфиденциальности выберите пункт Подробнее.

# Using Remote Access

Используйте устройство для работы со своим компьютером с помощью функций Удаленный ПК, Вывод на экран (Беспроводная) или Облачная служба.

# $\textcircled{a}$  >  $\textcircled{r}$  Источник > Remote Access

Вы можете использовать устройство для доступа к ПК с помощью функций Удаленный ПК, Вывод на экран (Беспроводная) или Облачная служба.

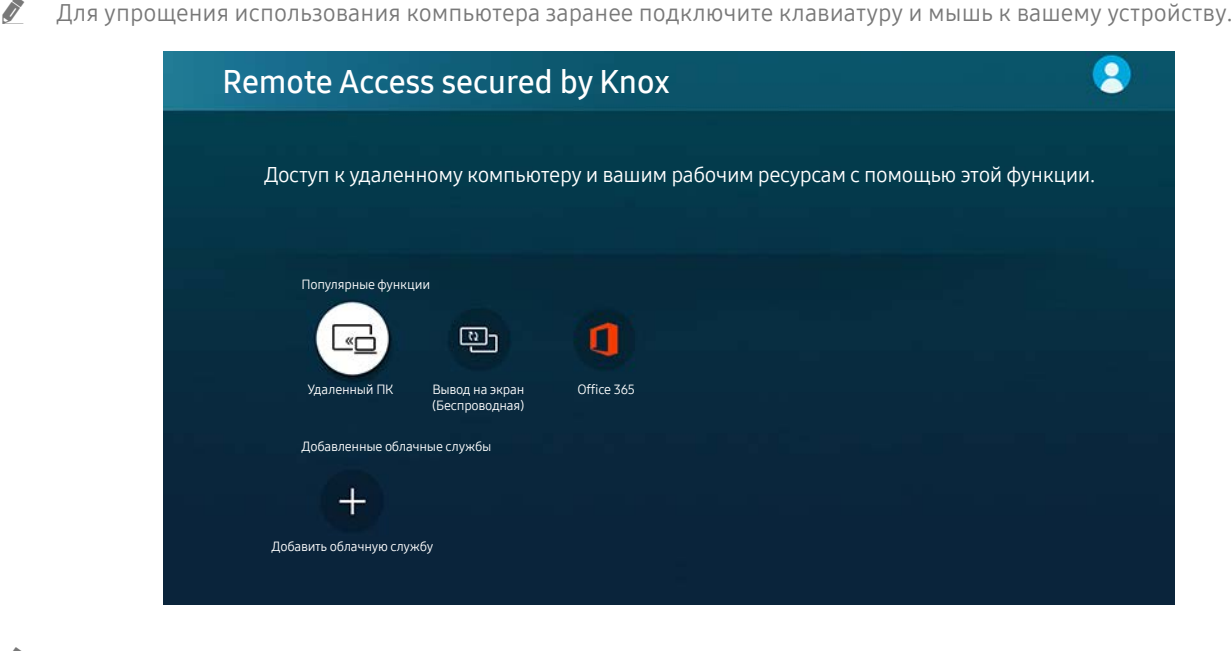

" Изображение на вашем устройстве может отличаться от представленного выше изображения в зависимости от модели и региона.

# Подключение к удаленному компьютеру

Обеспечивает подключение к удаленному рабочему столу (Remote Desktop Connection, RDP) для удаленного подключения к ПК под управлением Windows и удаленному администрированию (Virtual Network Computing, VNC) для подключения к ПК под управлением Mac. Для удаленного подключения к ПК введите IP-адрес удаленного ПК или выберите сохраненный профиль. Введите правильные имя пользователя и пароль, а также выберите соответствующий протокол. При наличии компьютера, к которому можно получить доступ в этой сети, его IP-адрес и протокол отобразятся на экране.

- <u>◆ Пля регистрации часто используемого ПК сместите фокус на  $\stackrel{\textstyle <}{\sim}$  **Управление профилями пользователей** и нажмите</u> кнопку "Выбор". Когда появится всплывающее окно, выберите Добавить и введите данные ПК.
- " Когда ПК переключается в энергосберегающий режим, соединение недоступно. Рекомендуется отменить режим энергосбережения.

### 1. Настройте параметры вашего компьютера для использования функции Remote Access.

- Удаленное подключение к ПК под управлением Windows по протоколу RDP поддерживается только для Windows 7 или более поздних версий. Вариант операционной системы должен быть не ниже уровня "Профессиональная".
- " Удаленное подключение к ПК под управлением Mac по протоколу VNC поддерживается только для Mac OS X 10.5 или более поздних версий.
- Windows:
	- 1) Щелкните правой кнопкой мыши по значку «Мой компьютер» на рабочем столе или в Проводнике Windows и выберите «Свойства».
	- 2) Нажмите «Дополнительные параметры системы». Откроется окно «Свойства системы».
	- 3) Щелкните вкладку "Удаленный доступ" и выберите параметр "Разрешить подключение удаленного помощника к этому компьютеру".
- Mac OS:
	- 1) Выберите Menu  $>$  System  $>$  Preferences, а затем нажмите Sharing.
	- 2) Установите флажок Общий экран и Удаленный вход.
	- 3) Запустите приложение изменения разрешения, загруженное из App Store, и измените разрешение экрана на 1440 x 900 или более низкое.
	- $\ell$  Если вы не измените разрешение в Mac OS, при подключении к удаленному компьютеру на экране может появиться предыдущее изображение.

2. Введите необходимые настройки для удаленного подключения к компьютеру.

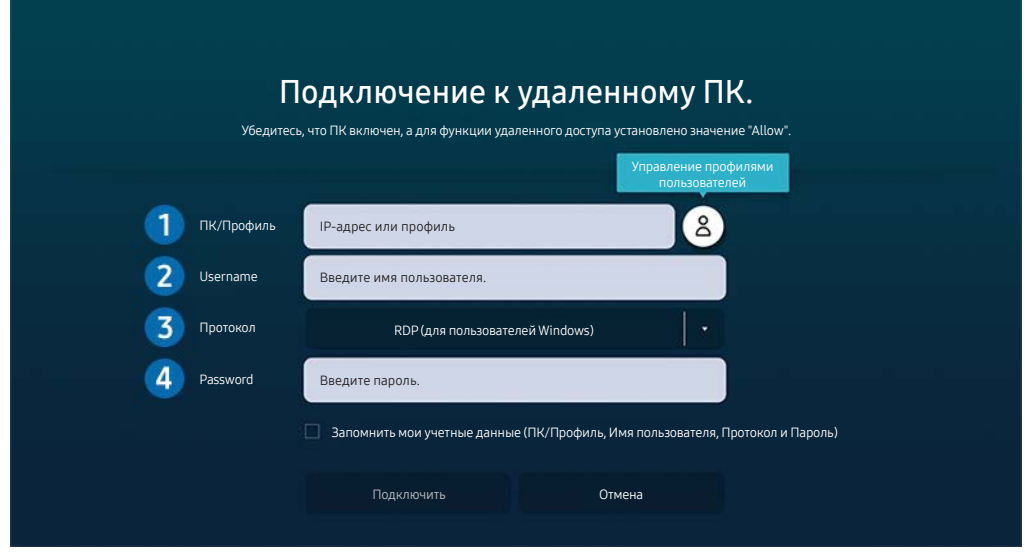

" Изображение на вашем устройстве может отличаться от представленного выше изображения в зависимости от модели и региона.

**1 Введите IP-адрес компьютера, к которому вы хотите подключиться.** 

- Для Windows: если компьютер для подключения находится в той же сети (маршрутизатор/AP), введите команду "cmd" в меню Настройки  $\geq$  Сеть и Интернет  $\geq$  Просмотр параметров сети или нажмите Пуск  $\geq$ Выполнить и запустите команду "ipconfig" для проверки адреса IPv4 компьютера.
- Для Mac: адрес IP можно проверить, зайдя в Настройки > Удаленный доступ.
- Если устройство и компьютер не находятся в одной сети, необходимо знать общедоступный IP-адрес, а также настроить маршрутизатор и AP. Проверьте, поддерживает ли маршрутизатор, подключенный к компьютеру, перенаправление портов. Если компания предоставляет дополнительные функции безопасности, такие как брандмауэр, обратитесь за помощью к сотруднику службы безопасности.

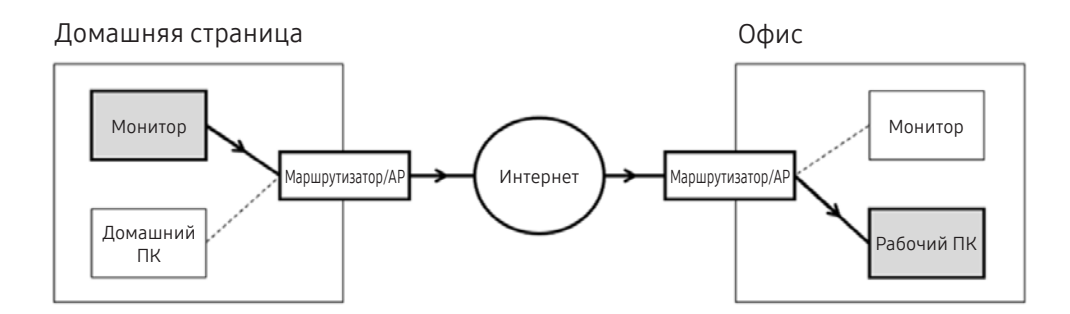

2 Введите имя пользователя компьютера.

Узнать Username можно так: Control Panel > User Account Control in Windows, System Preferences > Users & Groups на Mac.

3 Выберите протокол для ОС компьютера. (Windows: RDP, Mac: VNC)

4 Введите пароль для входа в учетную запись.

Если используется PIN-код, следует вводить не его, а специальный пароль компьютера.

# Воспроизведение мультимедийного содержимого на удаленном компьютере

Если после подключения к удаленному компьютеру подвести курсор мыши к верхнему краю экрана, отобразится верхняя панель. При щелчке по расположенному на верхней панели значку общего доступа к папке отображаются общие папки в Windows или Mac OS. Вы можете воспроизводить любое мультимедийное содержимое в папке.

" Для получения дополнительной информации обратитесь к разделу "[Воспроизведение изображений/видео/музыки](#page-53-0)".

Для использования этой функции на компьютере, к которому получен доступ, необходимо включить параметр общего доступа к папке, как описано ниже:

- Windows:
	- 1. Запустите Проводник Windows и перейдите к папке, к которой нужно предоставить общий доступ.
	- 2. Щелкните по папке правой кнопкой мыши и нажмите «Свойства».
	- 3. После того как откроется окно «Свойства», откройте вкладку «Доступ» и нажмите «Расширенная настройка общего доступа».
	- 4. После того как откроется окно «Расширенная настройка общего доступа», установите флажок «Открыть общий доступ к этой папке».
- Mac OS:
	- 1. Выберите Меню Системные настройки и нажмите Общий доступ.
	- 2. Установите флажок «Общий доступ к файлам».
	- 3. Чтобы добавить папку для общего доступа, нажмите кнопку «Добавить» + внизу.
	- 4. Выберите папку и нажмите «Добавить» +.

<sup>&</sup>quot; При воспроизведении видеофайла с удаленного компьютера могут наблюдаться прерывания видеоряда или звукового сопровождения.

# Использование Screen Sharing (Wireless)

Следуйте инструкциям на экране по настройке параметров ПК и беспроводному подключению устройства к ПК.

- " Данная функция доступна только для компьютеров с поддержкой функции беспроводного совместного использования экрана.
- Эта функция поддерживается в ОС Windows 10.
- **B** Мас можно подключить AirPlay.

# Использование Office 365

После получения доступа к веб-сайту Office 365 вы можете читать или создавать документы.

- " Запустите браузер в полноэкранном режиме.
- На странице Office 365 невозможно изменять URL-адрес.

# Добавление облачной службы

Выберите значок Добавить облачную службу. С помощью функции закладок браузера вы можете добавлять или удалять ссылки на облачную службу в Remote Access.

- " Чтобы добавить облачную службу, вы должны войти в свою учетную запись Samsung.
- У Число облачных служб, которое можно добавить в Remote Access, ограничено.

# Использование Cloud Service

Вы можете получить доступ к нужной облачной службе, выбрав значок этой службы, добавленный в Remote Access.

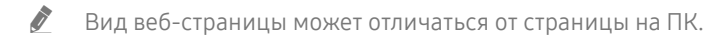

" Вы можете копировать и вставлять любой текст. Поддерживаются некоторые форматы изображений.

<u>◆ Пля простого и безопасного входа в Облачная служба дополнительно поддерживается Remote Access Pass</u>, а также Samsung Pass.

Настройка Samsung Pass или Remote Access Pass.

Настройте Samsung Pass или Remote Access Pass для использование в  $\textcircled{a}$  >  $\rightarrow$   $\rightarrow$  Источник > Remote Access > Запустите браузер Remote Access (Дополнительно выберите Office 365 или Добавить облачную службу) > Меню Интернета > Настройки.

Remote Access Pass позволяет легко управлять идентификатором и паролем облачной службы на мобильных устройствах без биометрической проверки личности. Для этого вам необходимо войти в свою учетную запись Samsung. Пароль зашифрован для безопасного сохранения на устройстве.

Однако на некоторых сайтах вход через Remote Access Pass может быть запрешен правилами сайта.

- " Для получения безопасного доступа к облачной службе вы можете воспользоваться функцией автоматического завершения работы браузера или удалением истории.
- " Перед доступом к облачной службе обратитесь к разделу "[Прочтите эту информацию перед использованием](#page-77-0)  [функции Internet"](#page-77-0).

Облачная служба поддерживает следующие сочетания клавиш:

- F1: Возвращение на главную страницу Remote Access.
- F8: Отключение звука.
- **F9/F10: Регулирование громкости.**
- F11: Переключение между полноэкранным режимом и режимом экрана по умолчанию.

# <span id="page-49-0"></span>Использование службы Приложения

Вы сможете скачивать и запускать различные приложения из каталога Smart Hub.

# **@> 88 Приложения**

Установив соответствующие приложения на устройство, вы можете пользоваться широким ассортиментом содержимого, включая новости, спорт, погоду и игры.

" Для использования этой функции устройство должно быть подключено к Интернету.

" При первом запуске службы Smart Hub автоматически устанавливаются приложения по умолчанию. Набор приложений по умолчанию может различаться в зависимости от региона.

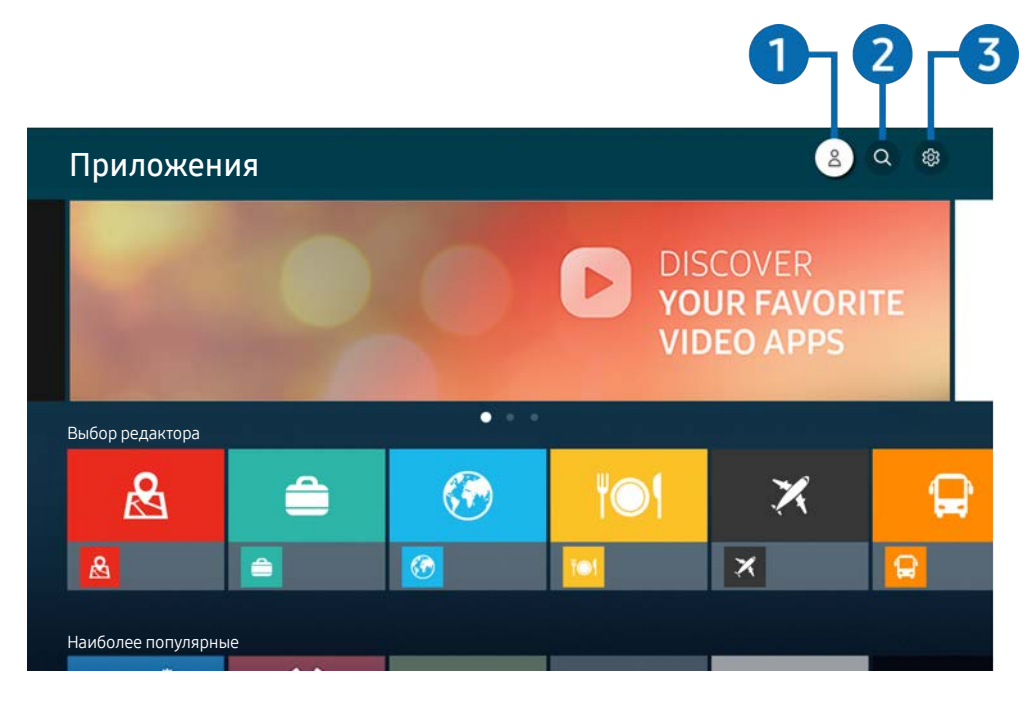

" Изображение на вашем устройстве может отличаться от представленного выше изображения в зависимости от модели и региона.

# $\bigcap$   $\bigtriangleup$  Уч. зап. Samsung

Перейдите на экран Уч. зап. Samsung, чтобы создать новую учетную запись или выйти из текущей учетной записи.

- $\bullet$  Если вы вышли из своей учетной записи Samsung, выберите  $\stackrel{\circ}{\wedge}$  Войти, чтобы войти в систему.
- <u>● Если вы хотите загрузить новые приложения с помощью П**риложения**, сначала войдите в свою учетную запись</u> Samsung.

### **2** Q Поиск приложений

Поиск доступных приложений.

### **3** © Настройки

Управление установленными приложениями.

# Установка приложения

- 1. Перейдите к приложению, которое хотите установить, и нажмите кнопку выбора. Появится экран с подробной информацией.
- 2. Выберите функцию Установить. После завершения установки откроется меню Открыть.
- 3. Для запуска приложения нажмите Открыть.
- Установленные приложения можно просмотреть на экране Настройки.
- " Если внутренней памяти устройства недостаточно, вы можете установить определенные приложения на USBустройство.
- " Вы можете запустить приложение, установленное на USB-устройстве, только если USB-устройство подключено к вашему устройству. Если устройство USB отключить, пока приложение работает, приложение отключится.
- " Вы не можете запустить приложение, установленное на USB-устройстве, на ПК или другом устройстве.

# Запуск приложения

Запускать приложения можно из списка Загруженное приложение.

Перечисленные ниже значки отображаются рядом с ярлыком выбранного приложения и обозначают следующее:

- : Приложение установлено на устройство USB.
- **••** : Приложение защищено паролем.
- : Приложение необходимо обновить.
- : Приложение поддерживает функцию дублирования.

# <span id="page-51-0"></span>Управление установленными приложениями

Выберите ® Настройки в Приложения. Вы можете управлять установленными приложениями.

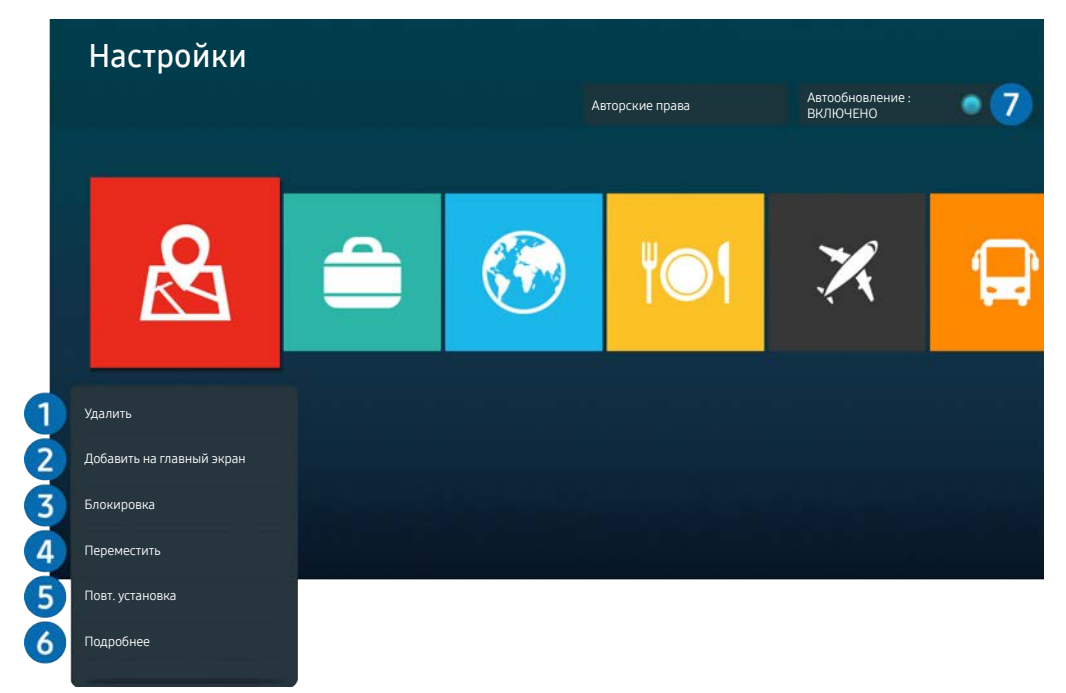

" Изображение на вашем устройстве может отличаться от представленного выше изображения в зависимости от модели и региона.

#### 1 Удаление приложения

- 1. Выберите приложение для удаления.
- 2. Выберите функцию Удалить.

#### Выбранное приложение будет удалено.

- " Обратите внимание, что при удалении приложения также удаляются связанные с ним данные.
- " Стандартные приложения удалить нельзя.

#### 2 Добавление приложений на первоначальный экран

- 1. Выберите приложение, которое хотите добавить.
- 2. Выберите функцию Добавить на главный экран.
- 3. Когда появится начальный экран, переместите выбранное приложение в нужное место.
- 4. Нажмите кнопку выбора.

### Выбранное приложение будет добавлено на первоначальный экран.

" Если выбранное приложение уже добавлено на главный экран, эта функция будет недоступна.

### 3 Блокировка и разблокировка приложений

- 1. Выберите приложение для блокировки или разблокировки.
- 2. Выберите функцию Блок./разблок..

#### Выбранное приложение будет заблокировано или разблокировано.

 $\ell$  Чтобы заблокировать или разблокировать приложение, введите PIN-код. PIN-код по умолчанию – 0000. Задать PINкод можно в разделе  $\textcircled{a} > \textcircled{3}$  Настройки  $>$  Общие  $>$  Диспетчер системы  $>$  Изменение PIN.

#### 4 Перемещение приложений

- 1. Выберите приложение для перемещения.
- 2. Выберите функцию Переместить.
- 3. Переместите приложение в нужное расположение.
- 4. Нажмите кнопку выбора.

#### Выбранное приложение будет перемещено.

" Эта функция может не поддерживаться в зависимости от региона или модели.

#### 5 Повторная установка приложения

- 1. Выберите приложение, которое хотите установить повторно.
- 2. Выберите функцию Повт. установка.

Запустится процесс повторной установки.

### 6 Проверка сведений о приложении

- 1. Выберите приложение, сведения о котором хотите проверить.
- 2. Выберите функцию Подробнее.

Откроется экран с информацией о нем.

**1** Приложение можно оценить на экране Подробнее.

### 7 Автоматическое обновление приложений

Для автоматического обновления установленных приложений задайте для параметра Автообновление значение ВКЛЮЧЕНО.

" Автоматическое обновление работает только при наличии подключения устройства к Интернету.

# <span id="page-53-0"></span>Воспроизведение изображений/видео/музыки

Воспроизведение мультимедийного содержимого, сохраненного на USB-устройствах, мобильных устройствах, камерах, ПК и т. д.

### Источник Подключенное устройство

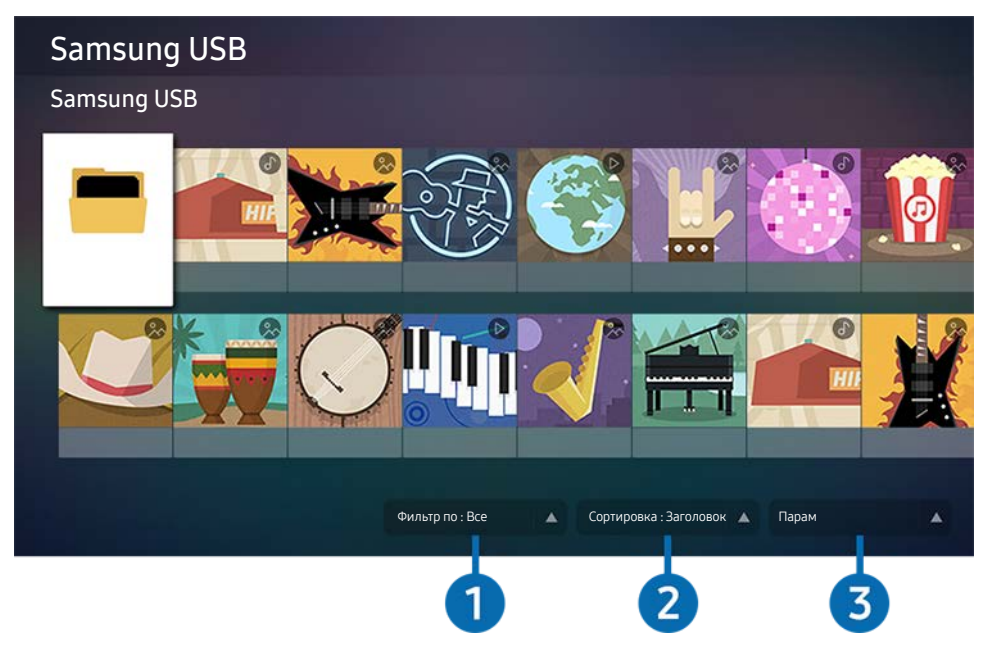

" Изображение на вашем устройстве может отличаться от представленного выше изображения в зависимости от модели и региона.

Вы можете воспроизводить мультимедийное содержимое, сохраненное на запоминающих устройствах, таких как USB-устройства, мобильные устройства и камеры, которыми оборудовано устройство.

- " Вы не можете воспроизводить мультимедийное содержимое, если содержимое или запоминающее устройство не поддерживается данным устройством. Для получения дополнительной информации обратитесь к разделу ["Прочтите](#page-79-0)  [перед воспроизведением фото, видео и музыкальных файлов.](#page-79-0)"
- **2** Выполните резервное копирование файлов, прежде чем подключать USB-устройство. Компания Samsung не несет ответственности за повреждения или потерю файлов.

Вы можете использовать следующие функции на экране списка мультимедийного содержимого запоминающего устройства.

### 1 Фильтр по

Фильтрация мультимедийного содержимого по типу.

### 2 Сортировка

Сортировка списка содержимого по Название или Дата.

Эта функция может не поддерживаться в зависимости от типа внешнего устройства.

### 3 Парам

Удаление и воспроизведение выбранного мультимедийного содержимого из списка мультимедийного содержимого. При выборе Обновить список содержимого перезагружается.

# Воспроизведение мультимедийного содержимого с ПК или мобильного устройства

- 1. Выберите устройство с мультимедийным содержимым в  $\textcircled{a}$  >  $\rightarrow$  Источник. На устройстве появится список мультимедийного содержимого.
- 2. Выберите из списка элемент мультимедийного содержимого.

### Выбранное содержимое будет воспроизведено.

- " В зависимости от метода шифрования или формата файла содержимое может не воспроизводиться. Кроме того, некоторые функции могут быть ограничены.
- " При воспроизведении содержимого с других устройств, подключенных к вашему устройству через сеть, возможны задержки из-за проблем с подключением к сети. В этом случае используйте USB-устройство.

# Воспроизведение мультимедийного содержимого с USB-устройства

- 1. Подключите USB-устройство к порту USB.
- 2. Когда на экране появится всплывающее сообщение, выберите Обзор, чтобы перейти к списку мультимедийного содержимого, сохраненного на устройстве.
	- " Если USB-устройство с содержимым, которое требуется воспроизвести, уже подключено к вашему устройству, выберите USB-устройство на экране  $\textcircled{a}$  >  $\rightarrow$  Источник.
- 3. Выберите из списка элемент содержимого для воспроизведения.

Выбранное содержимое будет воспроизведено.

# Прослушивание звука с мобильного устройства через динамик с помощью функции Sound Mirroring

- 1. Найдите ваше устройство в списке  $\frac{1}{2}$  (Bluetooth) на мобильном устройстве и подключитесь к нему.
- 2. Выберите мультимедийное содержимое для воспроизведения на мобильном устройстве.

### Выбранное мультимедийное содержимое будет воспроизведено через приемник.

- " Если устройство подключено к звуковой панели через беспроводное соединение, использование этой операции может быть ограничено.
- Эта функция может не поддерживаться в зависимости от региона или модели.

# Кнопки и функции, доступные во время воспроизведения мультимедийного содержимого

Нажмите кнопку "Выбрать" во время воспроизведения видео или просмотра фотографий. Появятся следующие кнопки.

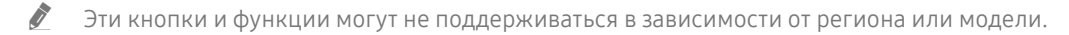

" Доступные кнопки и функции могут отличаться в зависимости от содержимого, которое вы просматриваете или воспроизводите.

### ● Пауза, Воспроизведение

Воспроизводит или приостанавливает мультимедийное содержимое.

● Переход назад, переход вперед

Нажмите кнопку направления, чтобы сместить фокус на панель управления воспроизведением, а затем выберите кнопку направления "Влево" или "Вправо" на панели управления воспроизведением, чтобы перемотать видео на 10 секунд назад или вперед.

Перейдите в определенный раздел воспроизведения, сместите фокус на панель воспроизведения и выберите один из пяти эскизов.

" Поддержка этой функции зависит от формата файла.

● Стоп

Останавливает воспроизведение содержимого.

● Предыдущ. / Далее

Отображает предыдущий или следующий файл мультимедийного содержимого.

#### ● Перемотка назад / Перемотка вперед

Когда видео приостановлено, вы можете использовать следующие функции. Обратите внимание, что если видео приостановлено, устройство не воспроизводит аудио.

– Медленная перемотка назад и Медленная перемотка вперед: Позволяет воспроизводить видео в замедленной скорости в прямом или обратном направлении с помощью функции « ) или . Существует 3 скорости воспроизведения. Для изменения скорости воспроизведения нажмите функцию повторно. Для возвращения к обычной скорости выберите функцию • или нажмите кнопку .

### ● Повтор

Воспроизводит текущее мультимедийное содержимое или все файлы мультимедийного содержимого в папке повторно.

Случайно

Воспроизводит музыкальные файлы в случайном порядке.

### Откл. экран

Воспроизводит музыкальные файлы при выключенном экране.

### ● По размеру экрана

Вписывает фотографию в экран.

### ● Повернуть влево / Повернуть вправо

Поворачивает фотографию влево или вправо.

### • Масштаб

Увеличивает фотографию.

### ● Фоновая музыка

Приостанавливает или возобновляет фоновую музыку во время отображения фотографий на устройстве.

**2** Эта функция доступна после включения параметра Фоновая музыка.

### ● Парам

" Доступные параметры могут отличаться в зависимости от модели и содержимого.

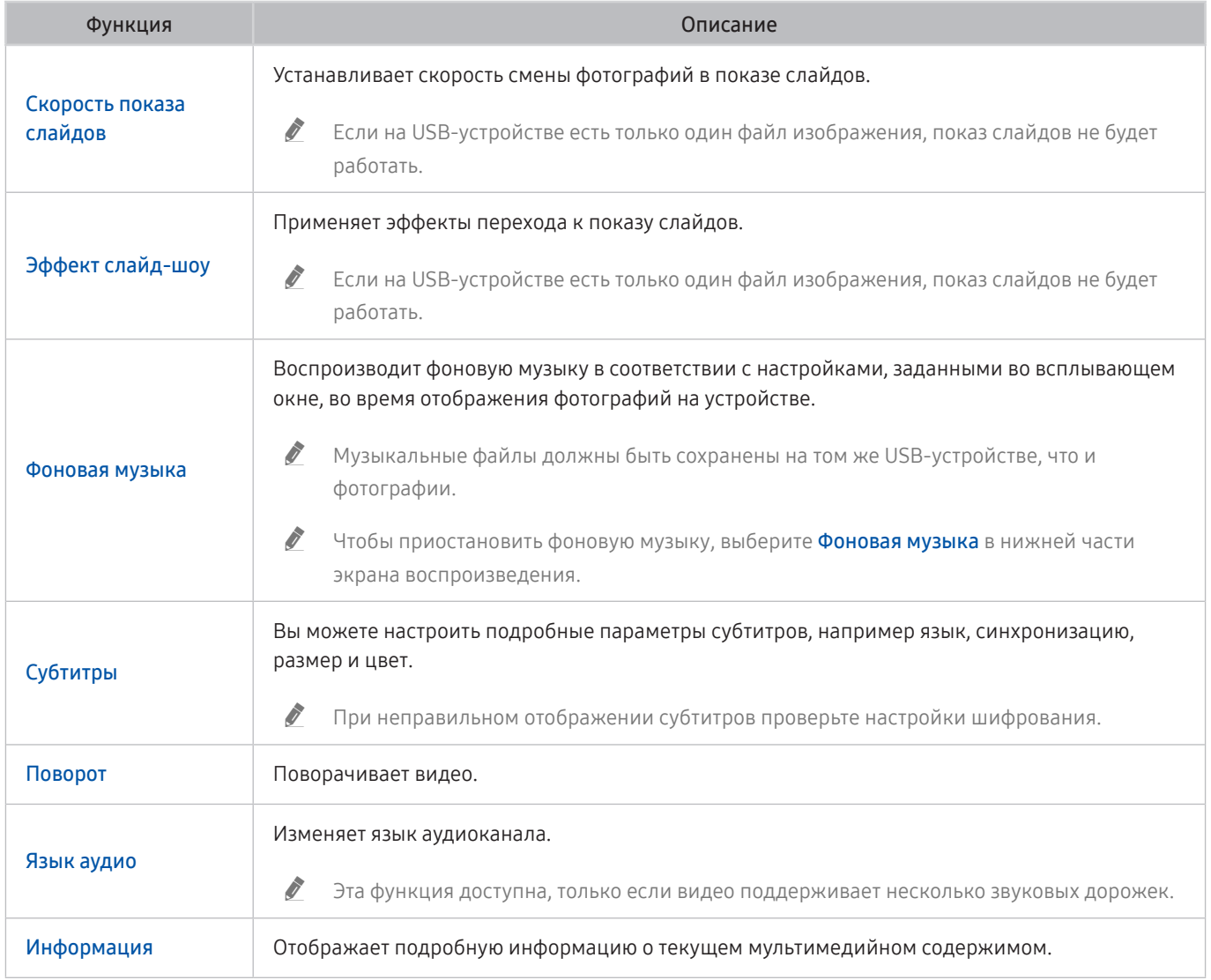

# Настройки изображения и звука

Параметры изображения и звука можно настроить согласно собственным предпочтениям.

# Настройка качества изображения

Изменение режима изображения и экспертных настроек.

# Выбор режима изображения

### $\textbf{A}$  >  $\textbf{B}$  Настройки > Изображение > Режим изображения

Для максимального комфорта при просмотре вы можете выбрать режим Режим изображения.

- **В Доступные Режим изображения** могут отличаться в зависимости от внешнего устройства.
- Динамический

Данный режим придает изображению яркости и четкости при просмотре в светлом помещении.

● Стандартный

Данный режим используется по умолчанию и подходит для стандартных условий просмотра.

- **Обычный**
- **Кино**
- **FILMMAKER MODE**

# Настройка функции Eye Care

 $\textbf{A} \geqslant \text{B}$  Настройки > Изображение > Защита зрения

- Адаптивное изображение
- Режим отдыха глаз

# Изменение расширенных настроек изображения

# $\bigcirc$  >  $\otimes$  Настройки > Изображение > Дополнительные настройки

Настройте параметры экрана на свой вкус с помощью следующих функций:

- Яркость
- Контраст
- Четкость
- Цвет
- Тон  $(3/K)$
- Применить настройки изображения
- Настройки четкости изображения
	- <u>©</u> Если для параметра Четкое изображ. LED установлено значение Вкл., яркость экрана будет меньшей, чем когда для данного параметра выбрано значение Выкл..
	- " Поддержка этой функции зависит от модели.
- Улучшение контраста
- Режим "Фильм"
	- " Данная функция доступна только в том случае, если источником входящего сигнала является устройство, AV, Component (480i, 1080i) или HDMI (1080i).
- **Оттенок**
- Баланс белого
- Гамма
- Детали теней
- Режим только RGB
	- " Поддержка этой функции зависит от модели.
- Настройки цветового пространства
- Сброс изображения

# <span id="page-60-0"></span>Настройка параметров среды просмотра для внешних устройств

Вы можете оптимизировать устройство для просмотра видео определенных форматов.

# Использование Input Signal Plus

### $\textcircled{a}$  >  $\textcircled{a}$  Настройки > Общие > Диспетчер внешних устройств > Расширение входного сигнала

### Расширить входной сигнал подключений HDMI.

- <u>◆ Пист</u>да вы выбираете коннектор HDMI, который вы хотите использовать для Расширение входного сигнала, а затем нажимаете кнопку "Выбор", чтобы задать для функции Расширение входного сигнала значение Вкл., экран устройства может мерцать.
- " При подключении вашего устройства к внешнему устройству, которое поддерживает только частоту UHD 24 Гц, UHD 30 Гц или FHD, функция Расширение входного сигнала может быть недоступна. В этом случае отключите функцию Расширение входного сигнала.
- " Для получения дополнительной информации обратитесь к разделу «[Поддерживаемые разрешения для входящих](#page-85-0)  [сигналов UHD](#page-85-0)».
- " Эта функция может не поддерживаться в зависимости от региона или модели.

# Использование параметра уровня черного HDMI

### $\textcircled{a}$  >  $\textcircled{a}$  Настройки > Общие > Диспетчер внешних устройств > Черный HDMI

Используйте функцию Черный HDMI для регулировки уровня черного, чтобы компенсировать низкий уровень черного, низкую контрастность или тусклые цвета, создаваемые внешними устройствами, подключенными к вашему устройству через кабель HDMI.

" Эта функция доступна только в том случае, если для источника входного сигнала, подключенного к устройству через коннектор HDMI, установлено значение RGB444.

# Регулировка размера и положения изображения

Изменение размера и положения изображения на устройстве.

# Изменение размера изображения

### $\textbf{A}$   $>$   $\textcircled{\tiny{\textbf{R}}}$  Настройки  $>$  Изображение  $>$  Настройки размера изображения  $>$  Размер картинки

### Вы можете настроить текущие размеры экрана для удобства просмотра.

" Поддерживаемые размеры изображения могут различаться в зависимости от входного сигнала. Для получения дополнительной информации обратитесь к разделу ["Размер изображения и входящие сигналы"](#page-84-0).

# Заполнение экрана изображением

### $\textbf{A}$  >  $\textcircled{\tiny{R}}$  Настройки > Изображение > Настройки размера изображения > По размеру экрана

**В** зависимости от настроек Размер картинки эта функция может не поддерживаться.

# Настройка положения изображения.

 $\textcircled{a}$  >  $\textcircled{a}$  Настройки > Изображение > Настройки размера изображения > Масштаб и положение

**Эта функция доступна только в том случае, если для параметра Размер картинки задано значение Пользов-кий.** 

# Настройка Sound Mode и Expert Settings

Изменение режима звука и экспертных настроек.

# Выбор режима звука

### $\textbf{A}$  >  $\text{B}$  Настройки > Звук > Режим звука

Можно выбрать доступный режим звука, наиболее подходящий для определенного типа содержимого или условий прослушивания.

- При подключении внешнего устройства режим Режим звука может измениться соответствующим образом.
- " Поддержка этой функции зависит от модели.

### Изменение расширенных настроек звука

### Настройки Звук Дополнительные настройки

Настроить качество звука можно с помощью перечисленных ниже параметров.

- **Баланс**
- Эквалайзер
	- $\ell$  Данная функция недоступна при работе функции Режим звука в режиме Адаптивный звук или Усиление.
	- " Название и свойства этой функции могут меняться в зависимости от подключенного внешнего устройства.

### ● Формат выхода цифрового звука

Выбор формата выхода цифрового звука. При выборе параметра "Auto" аудиоустройство будет автоматически выводить звук в поддерживаемом формате.

Если выбрать параметр Обход, аудиоданные будут выводиться без обработки.

### Совместимость с Dolby Atmos

Вы можете настроить устройство, чтобы разрешить потоки Dolby Digital + и Atmos, поступающие с внешних устройств.

Задайте значение Вкл., если аудиоустройство, подключенное через HDMI (ARC), поддерживает Dolby Atmos. При включении или выключении этой функции экран устройства может мерцать.

 $\ell$  Если эта функция включена, задайте для параметра Формат выхода цифрового звука значение Авто.

#### ● Громкость авто

Автоматическая установка определенного уровня громкости при смене каналов или переключении на другой внешний вход.

- Звуковые сигналы
- Сброс звука

# Использование дополнительных настроек звука

Настройка параметров звука для устройства.

# Выбор динамиков

### $\textcircled{a}$  >  $\textcircled{a}$  Настройки > Звук > Вывод звука

Вы можете выбрать, какие динамики устройство будет использовать для вывода звука.

" Пульт ДУ может не поддерживать управление внешними динамиками. При использовании внешних динамиков некоторые параметры меню управления звуком недоступны.

" При подключении звуковой панели к вашему устройству ознакомьтесь с ее руководством пользователя.

# Listening to the product through Bluetooth devices

### $\textcircled{a}$  >  $\textcircled{a}$  Настройки > Звук > Вывод звука > Список динамиков Bluetooth

Вы можете подключить аудиоустройства Bluetooth к вашему устройству. Они должны быть сопряжены с помощью функции Bluetooth устройства. Подробнее описание процедуры подключения и использования см. в руководстве пользователя аудиоустройства, такого как динамик Bluetooth, звуковая панель или наушники.

- " Если вашему устройству не удалось найти аудиоустройство Bluetooth, расположите устройство ближе к вашему устройству и выберите Обновить.
- " При включении сопряженного аудиоустройства Bluetooth устройство автоматически обнаруживает его и отображает всплывающее окно. Во всплывающем окне можно с легкостью активировать или деактивировать аудиоустройство Bluetooth.
- **X** Качество звука зависит от состояния Bluetooth-подключения.
- $\ell$  Перед использованием аудиоустройства Bluetooth обратитесь к разделу "Ознакомьтесь с данным разделом перед [использованием устройств Bluetooth.](#page-91-0)"
- " Поддержка этой функции зависит от модели.

# Прослушивание устройства через аудиоустройство Samsung с поддержкой функции Wi-Fi

Дополнительную информацию о подключении и эксплуатации аудиоустройства Samsung с поддержкой функции Wi-Fi см. в руководстве пользователя устройства.

### $\textcircled{a}$  >  $\textcircled{a}$  Настройки > Звук > Настройка объемного звука динамиков Wi-Fi

При подключении к устройству нескольких беспроводных аудиоустройств Samsung с поддержкой функции Wi-Fi вы можете создать оптимальную звуковую систему, настроив параметры эффекта виртуального окружения. Вы можете выбрать любую конфигурацию объемного звучания, со звуковой панелью или без нее.

Настройки объемного звучания могут использоваться при соблюдении всех следующих условий:

- Два или более беспроводных динамика Samsung одного типа должны быть подключены к одной и той же беспроводной сети.
- Аудиоустройства Samsung с поддержкой функции Wi-Fi должны быть подключены к той же сети, что и ваше устройство.
- " В некоторых продуктах функция настройки объемного звучания с помощью звуковой панели может не поддерживаться.
- " При включении функции Screen Mirroring во время использования аудиоустройства Samsung с поддержкой функции Wi-Fi подключение Wi-Fi будет разорвано.
- $\ell$  На устройствах определенных типов возможны отдельные случаи несовпадения кодов времени видео и звука.

# Система и поддержка

Вы можете настраивать различные системные и вспомогательные параметры, такие как часы, таймеры, потребление энергии и программные обновления.

# Использование функций настройки времени и таймеров

Настройте текущее время и используйте функцию таймера.

### $\textcircled{a}$  >  $\textcircled{a}$  Настройки > Общие > Диспетчер системы > Время

Вы можете настроить функцию Установка часов в ручном или автоматическом режиме. Когда функция Часы настроена, вы можете видеть на устройстве текущее время.

Настройка часов выполняется в описанных далее случаях.

- При отключении кабеля питания и его последующем подключении.
- Если значение параметра Режим часов меняется с Авто на Ручной.
- Устройство не подключено к Интернету.

# Настройка летнего времени и часового пояса

### $\textcircled{\tiny{\textsf{A}}}$  >  $\textcircled{\tiny{\textsf{B}}}$  Настройки > Общие > Диспетчер системы > Время > Часы

Задайте время, настроив параметры летнего времени и часового пояса.

Часовой пояс

### Выберите часовой пояс.

- $\hat{Z}$  Эта функция доступна только в том случае, если для параметра Режим часов задано значение Авто.
- Эта функция может не поддерживаться в зависимости от региона или модели.

#### Летнее время

Автоматическая настройка параметров функции летнего времени.

Эта функция доступна только в том случае, если для параметра Режим часов задано значение Авто.

# Изменение текущего времени

### $\textcircled{a}$  >  $\textcircled{a}$  Настройки > Общие > Диспетчер системы > Время > Установка часов

### Смещение по времени - это настройка времени посредством сетевого соединения.

Эта функция доступна, только когда для параметра Режим часов задано значение Авто, устройство не может получать информацию о времени через обычные сигналы вещания и подключается к Интернету через локальную сеть.

### Настройка часов вручную

### $\textcircled{a}$  >  $\textcircled{c}$  Настройки > Общие > Диспетчер системы > Время > Установка часов

Вы можете установить дату и время.

# Использование функции "Таймер сна"

### $\textbf{A}$  >  $\textcircled{\tiny{R}}$  Настройки > Общие > Диспетчер системы > Время > Таймер сна

Вы можете настроить эту функцию для автоматического выключения устройства по истечении заданного периода времени. Вы можете задать для таймера автоматического выключения время до 180 минут, по истечении которого устройство выключится.

" Эта функция может не поддерживаться некоторыми режимами просмотра.

# Выключение устройства с помощью таймера выключения

### $\textcircled{a}$  >  $\textcircled{a}$  Настройки > Общие > Диспетчер системы > Время > Таймер выключения

С помощью функции Таймер выключения можно настроить автоматическое выключение устройства в указанное время. Параметр Таймер выключения доступен только в том случае, если настроен параметр Часы.

 $\gg$  Для использования этой функции сначала настройте Установка часов ( $\textcircled{a}$ )  $\otimes$  Настройки  $>$  Общие  $>$  Диспетчер системы Время Установка часов).

" Эта функция может не поддерживаться некоторыми режимами просмотра.

# Использование времени автоматической защиты и функции энергосбережения

Установка Автозащита и снижение уровня потребления энергии устройства.

# Настройка Автозащита

### $\textcircled{\tiny{\textsf{A}}}$  >  $\textcircled{\tiny{\textsf{B}}}$  Настройки > Общие > Диспетчер системы > Автозащита

Активация экранной заставки, когда неподвижное изображение отображается на устройстве в течение 2 часов и более.

" Эта функция может не поддерживаться некоторыми режимами просмотра.

# Снижение энергопотребления устройством

### $\textbf{A}$  >  $\textcircled{\tiny{R}}$  Настройки > Общие > Экономный режим

Для снижения общего энергопотребления и предотвращения нагревания вы можете отрегулировать уровень яркости устройства.

" Поддержка этой функции зависит от модели.

#### Обнаружение окружающего освещения

Автоматическая регулировка уровня яркости в зависимости от уровня окружающего освещения для снижения энергопотребления. Если яркость экрана, настроенная функцией Обнаружение окружающего освещения, слишком низкая или высокая, можно скорректировать ее вручную с помощью параметра Минимальная яркость.

#### ● Минимальная яркость

Если функция Обнаружение окружающего освещения включена, вы можете вручную настроить минимальный уровень яркости экрана устройства. Данная функция работает, только если значение меньше параметра в  $\mathbb{R} \rightarrow \mathbb{S}$  Настройки  $\geq$  Изображение  $\geq$  Дополнительные настройки  $\geq$  Яркость.

#### Режим энергосбережения

Настройка параметров яркости для снижения энергопотребления устройством.

#### Подсветка движения

Регулировка яркости в зависимости от движений на экране для снижения энергопотребления.

#### **Автовыключение**

Автоматическое отключение устройства для снижения излишнего энергопотребления, если контроллер и пульт дистанционного управления не используется в течение заданного периода времени.

# Обновление ПО

Отображение версии ПО и, при необходимости, его обновление.

 $\triangle$  НЕ отключайте питание устройства до завершения обновления. Устройство автоматически выключится после завершения обновления ПО. После обновления программного обеспечения может произойти сброс параметров видео и аудио к заводским настройкам.

Настройки Поддержка Обновление ПО

## Обновление через Интернет

 $\textcircled{a}$  >  $\textcircled{a}$  Настройки > Поддержка > Обновление ПО > Обновить сейчас

" Для обновления через Интернет необходимо подключение к нему.

# Обновление через устройство USB

### $\bigcirc$  >  $\circledR$  Настройки > Поддержка > Обновление ПО > Обновить сейчас

После загрузки файла обновления с веб-сайта Samsung и сохранения его на USB-устройстве подключите USBустройство к продукту для обновления.

 $\ell$  Для обновления с помощью устройства USB загрузите пакет обновления с веб-сайта Samsung.com на компьютер. Затем сохраните пакет обновления в папке верхнего уровня на устройстве USB. В противном случае устройство не сможет найти пакет обновлений.

### Автоматическое обновление устройства

### $\textcircled{\tiny{A}}$  >  $\textcircled{\tiny{B}}$  Настройки > Поддержка > Обновление ПО > Автообновление

Если устройство подключено к Интернету, ПО устройства может обновиться автоматически, пока вы смотрите устройство. Когда обновление в фоновом режиме будет завершено, оно будет применено при следующем включении устройства.

При получении согласия с условиями использования службы Smart Hub для параметра Автообновление автоматически устанавливается значение Вкл.. Чтобы отключить эту функцию, воспользуйтесь кнопкой выбора.

" Эта процедура может занять больше времени, если параллельно выполняется другая функция, требующая подключения к сети.

Данная функция требует подключения к сети Интернет.

# Аудио- и видеофункции для людей с нарушениями зрения или слуха

Можно настроить функции для людей с нарушениями зрения или слуха.

# Запуск специальных функций

### Настройки Общие Специальные возможности

# Запуск Accessibility Shortcuts

Ссылки доступности служат для удобного доступа к функциям специальных возможностей. Для отображения Ссылки доступности нажмите кнопку CC/VD или нажмите и удерживайте кнопку MUTE в течение 1 секунды или более. Вы можете легко включать или выключать функции, такие как Голосовые инструкции, Откл. экран, Описание видео, Надпись, Высокий контраст, Увеличение, Мультивыход аудио, Замедление повтора кнопки, Accessibility Settings и т. д.

- $\blacktriangleright$  На пульте дистанционного управления Samsung Smart Remote нажмите и удерживайте кнопку  $+$  / (Громкость) в течение 1 секунды или более.
- Даже если для функции Голосовые инструкции установлено значение Выкл. либо отключен звук, голосовые инструкции Ссылки доступности все равно работают.
- " В некоторых регионах и в некоторых моделях устройств меню специальных возможностей может не отображаться.

# Включение голосовых подсказок для людей с нарушением зрения

# $\textbf{A}$  >  $\textcircled{\tiny{R}}$  Настройки > Общие > Специальные возможности > Настройки голосовых инструкций

Можно включить голосовые инструкции, которые озвучивают параметры меню для людей с нарушением зрения. Для включения данной функции установите для параметра Голосовые инструкции значение Вкл.. При включенной функции Голосовые инструкции устройство предоставляет голосовые подсказки по изменению канала, регулировке громкости, информации о текущих и предстоящих программах, просмотру расписания, другим функциям устройства и различному содержимому в Internet и Поиск.

Для включения и выключения функции вы можете перейти в меню Голосовые инструкции, а затем нажать кнопку "Выбрать".

- $\blacktriangleright$  функция Голосовые инструкции работает на языке, указанном в настройке устройства Язык. Однако некоторые языки не поддерживаются функцией Голосовые инструкции, даже если они указаны в настройке устройства Язык. Английский язык поддерживается во всех конфигурациях.
- Для получения дополнительной информации о настройках Язык устройства обратитесь к разделу "Выбор языка [меню"](#page-74-0).

# Изменение громкости, скорости, высоты звучания и громкости фона функции Voice Guide

Вы можете настроить громкость, скорость, высоту звучания и громкость фона функции Voice Guide.

# Экран устройства выключен, но звук воспроизводится

### $\textcircled{\tiny{\textsf{A}}}$  >  $\textcircled{\tiny{\textsf{B}}}$  Настройки > Общие > Специальные возможности > Откл. экран

Для снижения общего энергопотребления выключите экран устройства, оставив только звук. Если при выключенном экране нажать какую-либо кнопку на пульте дистанционного управления, кроме кнопок громкости и питания, экран устройства включится обратно.

# Белый шрифт на черном фоне (высокий контраст)

# $\textbf{A}$  >  $\textbf{B}$  Настройки > Общие > Специальные возможности > Высокий контраст

Вы можете изменить параметры экранов Smart Hub и меню настроек, чтобы они отображались в виде белого текста на черном фоне, а таже автоматически изменить прозрачные меню устройства на непрозрачные, чтобы текст было легче читать.

**В Если функция Высокий контраст** включена, отдельные меню Специальные возможности могут быть недоступны.

# Включение аудио для функции описания видео.

### $\bigcirc$   $\triangleright$   $\circledR$  Настройки  $\triangleright$  Общие  $\triangleright$  Специальные возможности  $\triangleright$  Описание видео

Можно активировать аудиоруководство, с помощью которого люди с нарушениями зрения могут прослушать описание видеоизображений. Данная функция доступна только для трансляций, поддерживающих данную услугу.

# Переключение экрана в черно-белый режим

### $\text{A}$   $>$   $\text{\textcircled{a}}$  Настройки  $>$  Общие  $>$  Специальные возможности  $>$  Ч/б изображение

Вы можете изменить цвет экрана устройства на черно-белый для повышения четкости размытых границ на цветном экране.

Т Если функция Ч/6 изображение включена, отдельные меню Специальные возможности могут быть недоступны.

" Эта функция может не поддерживаться в зависимости от региона или модели.

# Увеличение шрифта (для людей с нарушениями зрения)

### $\textbf{A}$  >  $\textbf{B}$  Настройки > Общие > Специальные возможности > Увеличение

Размер шрифта на экране телевизора можно изменить. Чтобы включить функцию, задайте для параметра Увеличение значение Вкл..
## Отображение субтитров

#### $\textbf{A}$   $>$   $\textcircled{\tiny{\textbf{R}}}$  Настройки  $>$  Общие  $>$  Специальные возможности  $>$  Настройка субтитры

#### Задайте для параметра Надпись значение Вкл., чтобы при просмотре программ отображались субтитры.

- " Субтитры не отображаются на программах, которые не поддерживают субтитры.
- " Эта функция не имеет отношения к функциям управления субтитрами на проигрывателях DVD или Blu-ray. Для управления субтитрами на дисках DVD или Blu-Ray используйте функцию субтитров проигрывателя DVD или Blu-ray и пульт ДУ проигрывателя.

### Отделение субтитров

#### $\textbf{A}$  >  $\textcircled{\tiny{R}}$  Настройки > Общие > Специальные возможности > Настройка субтитры > Отдельный показ скрытых титров

Субтитры могут отображаться в области, отделенной от экрана вещания.

#### Выбор языка субтитров

#### $\textbf{A}$  >  $\textcircled{\tiny{R}}$  Настройки > Общие > Специальные возможности > Настройка субтитры > Режим субтитров

#### • По умолчанию / СС1 ~ СС4 / Текст1 ~ Текст4

Работает, когда сигнал передается из внешнего устройства. (Работа аналоговой функции субтитров с цифровыми каналами зависит от сигнала телевещания.)

По умолчанию / Служба1 ~ Служба6 / СС1 ~ СС4 / Текст1 ~ Текст4

Работает с цифровыми каналами. Эти функции, в зависимости от вещания, могут быть недоступны в режиме показа цифровых субтитров.

#### Настройка параметров, связанных с цифровыми субтитрами

#### $\textbf{a} > \text{\$}$  Настройки > Общие > Специальные возможности > Настройка субтитры > Опции цифр. субтитров

Вы можете изменить цвет шрифта, заднего плана, параметр размера, расположения и т. д.

" Параметры цветов переднего и заднего плана, а также настройки их непрозрачности не могут быть одинаковыми.

**2** Функция Положение работает только с программами, которые поддерживают субтитры вещания.

## Listening to the product through Bluetooth devices (для слабослышащих)

#### $\textbf{A}$  >  $\text{B}$  Настройки > Общие > Специальные возможности > Мультивыход аудио

Вы можете включить динамик устройства и наушники Bluetooth одновременно. Когда эта функция включена, вы можете настроить громкость наушников Bluetooth выше, чем громкость динамика устройства.

" Поддержка этой функции зависит от модели.

При подключении к устройству наушников Bluetooth включается функция **Мультивыход аудио**. Для получения дополнительной информации обратитесь к разделу ["Listening to the product through Bluetooth devices](#page-64-0)".

#### Настройка параметров повтора для кнопок пульта ДУ

#### $\textbf{a} > \text{ } \text{ } \text{ } \text{H}$ астройки > Общие > Специальные возможности > Настройки скорости повтора действия кнопок пульта ДУ

Можно настроить режим срабатывания кнопок пульта ДУ таким образом, чтобы происходило замедление при непрерывном нажатии и удерживании кнопок. Сначала установите для параметра Замедление повтора кнопки значение Вкл., а затем скорость работы в Интервал повтора.

# Использование других функций

Ознакомьтесь с другими функциями.

### Выбор языка меню

Настройки Общие Диспетчер системы Язык

## Настройка пароля

#### $\textcircled{\tiny{\textsf{A}}}$  >  $\textcircled{\tiny{\textsf{B}}}$  Настройки > Общие > Диспетчер системы > Изменение PIN

Появится окно ввода PIN-кода. Введите PIN-код. Введите его снова и подтвердите. PIN-код по умолчанию – 0000.

" Если вы забыли свой PIN-код, его можно сбросить с помощью пульта ДУ. Когда устройство включено, нажмите на пульте дистанционного управления следующие кнопки в указанном порядке, чтобы сбросить PIN-код на "0000". Интеллектуальный пульт ДУ Samsung: Нажмите кнопку  $+$  / — (Громкость). > Увеличение громкости >  $\bigcirc$  >

Уменьшение громкости  $\geqslant$  > Увеличение громкости  $\geqslant$  5.

#### Выбор режима использования и выставочного режима

#### $\textcircled{\tiny{\textsf{A}}}$  >  $\textcircled{\tiny{\textsf{B}}}$  Настройки > Общие > Диспетчер системы > Режим использования

Вы можете настроить устройство для установки в местах розничной торговли, задав для параметра Режим использования значение Выставочный режим.

- Для применения с другой целью выберите Домашний режим.
- " Выставочный режим следует использовать только в магазине. После перехода в режим Выставочный режим некоторые функции отключаются, и через определенное время выполняется автоматический сброс настроек устройства.
- Поддержка этой функции зависит от модели.

#### Управление внешними устройствами

#### $\textbf{A}$  >  $\textcircled{\tiny{R}}$  Настройки > Общие > Диспетчер внешних устройств > Диспетчер подключенных устройств

Когда вы подключаете внешние устройства, такие как мобильные устройства или планшеты, подключенные к той же сети, что и ваше устройство, чтобы иметь общий доступ к содержимому, вы можете просматривать список разрешенных устройств и подключенных устройств.

#### ● Уведомление о доступе

Указывайте, следует ли отображать уведомление, когда внешнее устройство, например мобильное устройство или планшет, пытается подключиться к устройству.

#### Список устройств

Управляйте списком внешних устройств, подключенных к вашему устройству.

## Использование функции AirPlay

#### $\textbf{A} \geqslant \text{B}$  Настройки  $\geqslant 0$ бщие  $\geqslant 0$  Настройки Apple AirPlay

Вы можете использовать AirPlay для просмотра содержимого с iPhone, iPad или Mac на экране устройства.

" Поддержка этой функции зависит от модели.

### Восстановление заводских настроек устройства

#### $\textcircled{a}$  >  $\textcircled{s}$  Настройки > Общие > Сброс

Вы можете восстановить все настройки устройства до заводских значений по умолчанию.

<u>● Для получения дополнительной информации о функции Сброс обратитесь к руководству пользователя,</u> прилагаемому к устройству.

# Меры предосторожности и примечания

В данном разделе приведены инструкции и сведения, с которыми следует ознакомиться после установки.

# Прочтите эту информацию перед использованием Приложения

Прочтите эту информацию перед использованием Приложения.

- Если вы хотите загрузить новые приложения с помощью Приложения, сначала войдите в свою учетную запись Samsung.
- В связи с различиями в характеристиках продуктов, представленных в системе Samsung Smart Hub, а также ограничениями в плане доступности содержимого некоторые функции, приложения и службы могут быть доступны не на всех устройствах и не во всех странах. Для получения дополнительной информации о конкретных устройствах и доступном содержимом посетите сайт http://www.samsung. com. Доступность служб и содержимого может изменяться без предварительного уведомления.
- Компания Samsung не несет ответственность за нарушения в работе программных служб, возникших по вине поставщика службы в силу любых причин.
- Службы приложений не всегда доступны на каких-либо языках, кроме английского, а набор доступного содержимого может зависеть от региона.
- Для получения дополнительной информации о приложениях посетите веб-страницу поставщика службы.
- Нестабильное соединение с сетью Интернет может быть причиной задержек или перерывов в работе. Кроме того, работа приложений может прерываться автоматически в зависимости от сетевого окружения. В этом случае проверьте соединение с сетью Интернет и повторите попытку.
- Программные службы и обновления могут стать недоступными.
- Содержимое приложения может изменяться поставщиком службы без предварительного уведомления.
- Некоторые службы могут отличаться в зависимости от версии приложения, установленного на устройстве.
- Работа приложения может измениться в будущих версиях приложения. В этом случае следует запустить обучающее руководство к приложению или посетить веб-страницу поставщика услуги.
- В зависимости от политики поставщика услуг, некоторые приложения могут не поддерживать многозадачную работу.

# Прочтите эту информацию перед использованием функции Internet

Прочтите эту информацию перед использованием функции Internet.

- Функция загрузки файлов не поддерживается.
- Функция Internet может не предоставлять доступ к некоторым веб-сайтам, в частности, к управляемым определенными компаниями.
- Устройство не поддерживает воспроизведение flash-видео.
- Электронная коммерция, позволяющая делать покупки в сети Интернет, не поддерживается.
- Технология ActiveX не поддерживается.
- Поддерживается только ограниченное количество шрифтов. Некоторые знаки и символы могут отображаться неправильно.
- Во время загрузки веб-страницы возможна задержка отклика на введенную с помощью пульта ДУ команду, а также задержка отображения страницы на экране.
- Загрузка веб-страницы может быть отложена или полностью приостановлена из-за состояния участвующих систем.
- Операции копирования и вставки не поддерживаются.
- При написании электронного письма или простого сообщения некоторые функции, например смена размера шрифта или выбор цвета, могут быть недоступны.
- Количество закладок или журналов, которые можно сохранить, ограничено.
- Количество одновременно открытых окон ограничено.
- Скорость просмотра веб-страниц может отличаться в зависимости от сетевого окружения.
- История просмотров сохраняется в порядке от самых последних к самым ранним, при этом ранние просмотры перезаписываются первыми.
- В зависимости от типов поддерживаемых видео-/аудиокодеков некоторые видео- и аудиофайлы HTML5 могут не воспроизводиться.
- Воспроизведение видеосигнала, полученного от оптимизированных для ПК служб потоковой передачи, с помощью данного Internet-браузера не гарантируется.

## Ознакомьтесь с данным разделом перед установлением беспроводного соединения с сетью Интернет

#### Меры предосторожности при использовании беспроводного соединения с сетью Интернет

- Это устройство поддерживает протоколы связи IEEE 802.11 a /b /g /n /ac. Рекомендуется использовать протокол IEEE 802.11n. При воспроизведении видеофайлов, сохраненных на устройстве, которое подключено к вашему устройству через домашнюю сеть, возможны задержки.
	- $\ell$  В зависимости от модели или региона некоторые протоколы обмена данными IEEE 802.11 могут не поддерживаться.
- Для использования беспроводного Интернета устройство должно быть подключено к беспроводной точке доступа или модему. Если беспроводная точка доступа поддерживает DHCP, устройство может использовать DHCP или статический IP-адрес для подключения к беспроводной сети.
- Большинство беспроводных сетей защищены дополнительной системой безопасности. Чтобы включить систему безопасности беспроводной сети, необходимо создать пароль с помощью буквенно-цифровых символов. Этот пароль потребуется для подключения к защищенной точке доступа.

#### Протоколы системы безопасности беспроводной сети

Устройство поддерживает только перечисленные ниже протоколы безопасности беспроводной сети. Устройство не может подключаться к несертифицированной беспроводной точке доступа.

- Режимы аутентификации: WEP, WPAPSK, WPA2PSK
- Типы шифрования: WEP, TKIP, AES

В соответствии со спецификациями Wi-Fi устройства Samsung не поддерживают шифрование WEP или TKIP в сетях, если выбран режим 802.11n. Если беспроводная точка доступа поддерживает стандарт WPS (Wi-Fi Protected Setup), то имеется возможность подключить устройство к сети с помощью конфигурации PBC (Push Button Configuration) или PIN-кода. WPS автоматически настраивает имя сети (SSID) и ключ WPA.

# <span id="page-79-0"></span>Прочтите перед воспроизведением фото, видео и музыкальных файлов

Прочите эту информацию перед воспроизведением мультимедийного содержимого.

## Ограничения на использование фотографий, видео и музыкальных файлов

- Устройство поддерживает только USB-устройства Mass Storage Class (MSC). MSC обозначение класса для запоминающих устройств большой емкости. К устройствам MSC относятся внешние жесткие диски, устройства для чтения флэш-карт памяти и цифровые камеры. (Концентраторы USB не поддерживаются.) Такие устройства необходимо подключать непосредственно к порту USB. При подключении устройства с помощью удлинительного кабеля USB-устройство может не распознаваться или могут не читаться файлы на устройстве. Не отключайте устройства USB во время передачи файлов.
- Некоторые цифровые камеры и аудиоустройства могут быть несовместимы с вашим устройством.
- Устройство поддерживает файловые системы FAT, exFAT и NTFS.
- В списке мультимедийного содержимого устройство может отображать до 1000 файлов в каждой папке. Если на устройстве USB содержится более 8000 файлов и папок, некоторые файлы и папки могут быть недоступны.
- В зависимости от метода шифрования некоторые файлы могут не воспроизводиться на устройстве.
- Некоторые файлы поддерживаются не всеми моделями.

## Поддерживаемые субтитры

#### Форматы субтитров

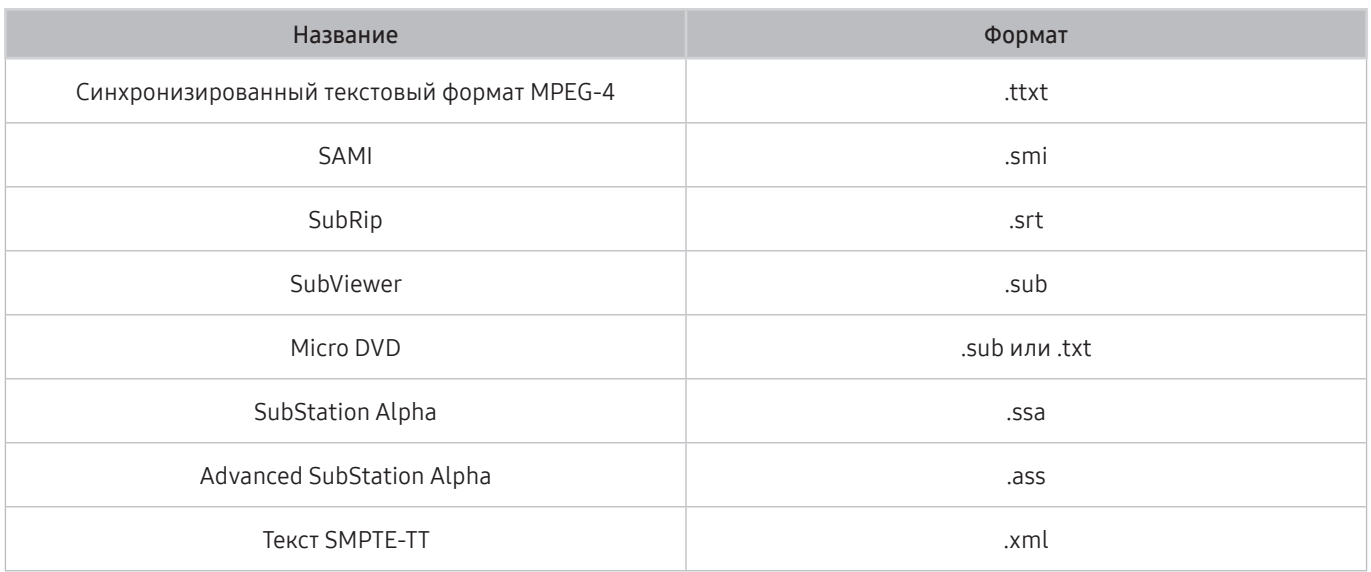

#### Видеоформаты с субтитрами

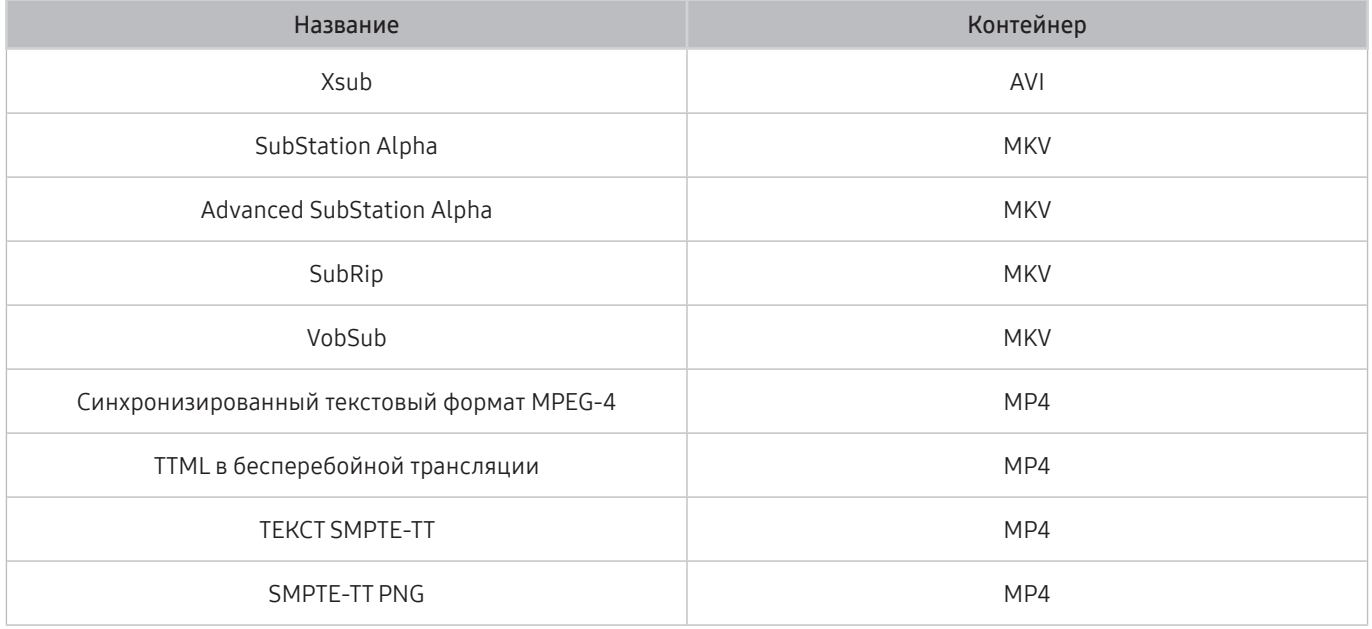

## Поддерживаемые форматы и разрешение изображений

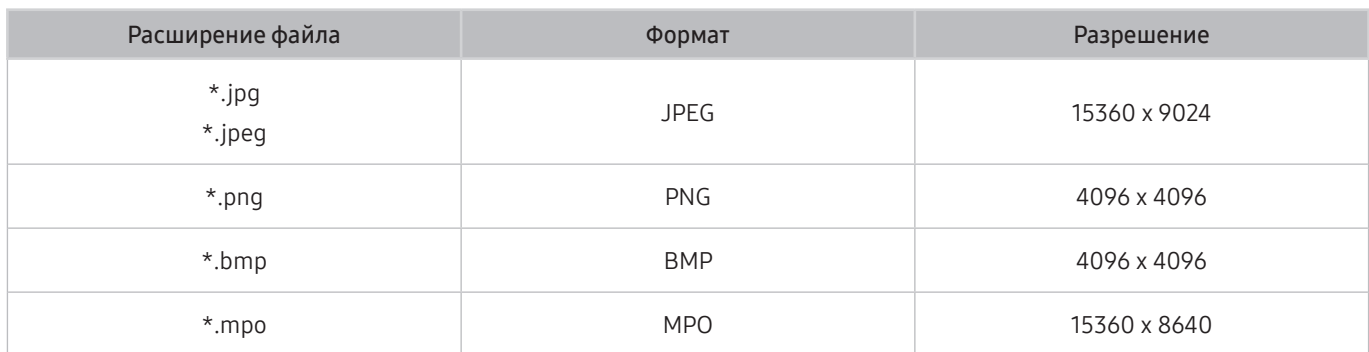

" Формат MPO поддерживается частично.

## Поддерживаемые форматы музыкальных файлов и кодеки

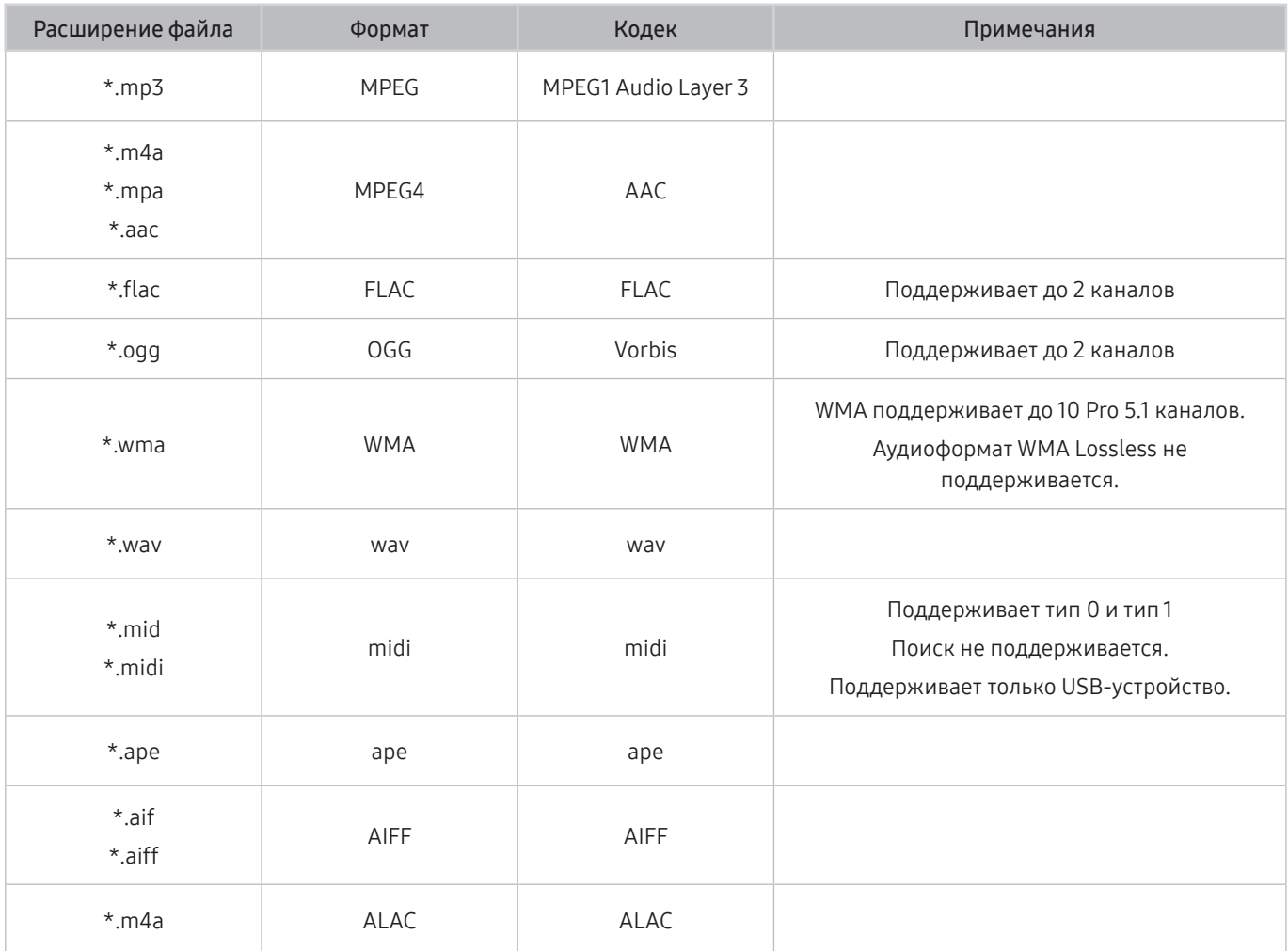

# Поддерживаемые видеокодеки

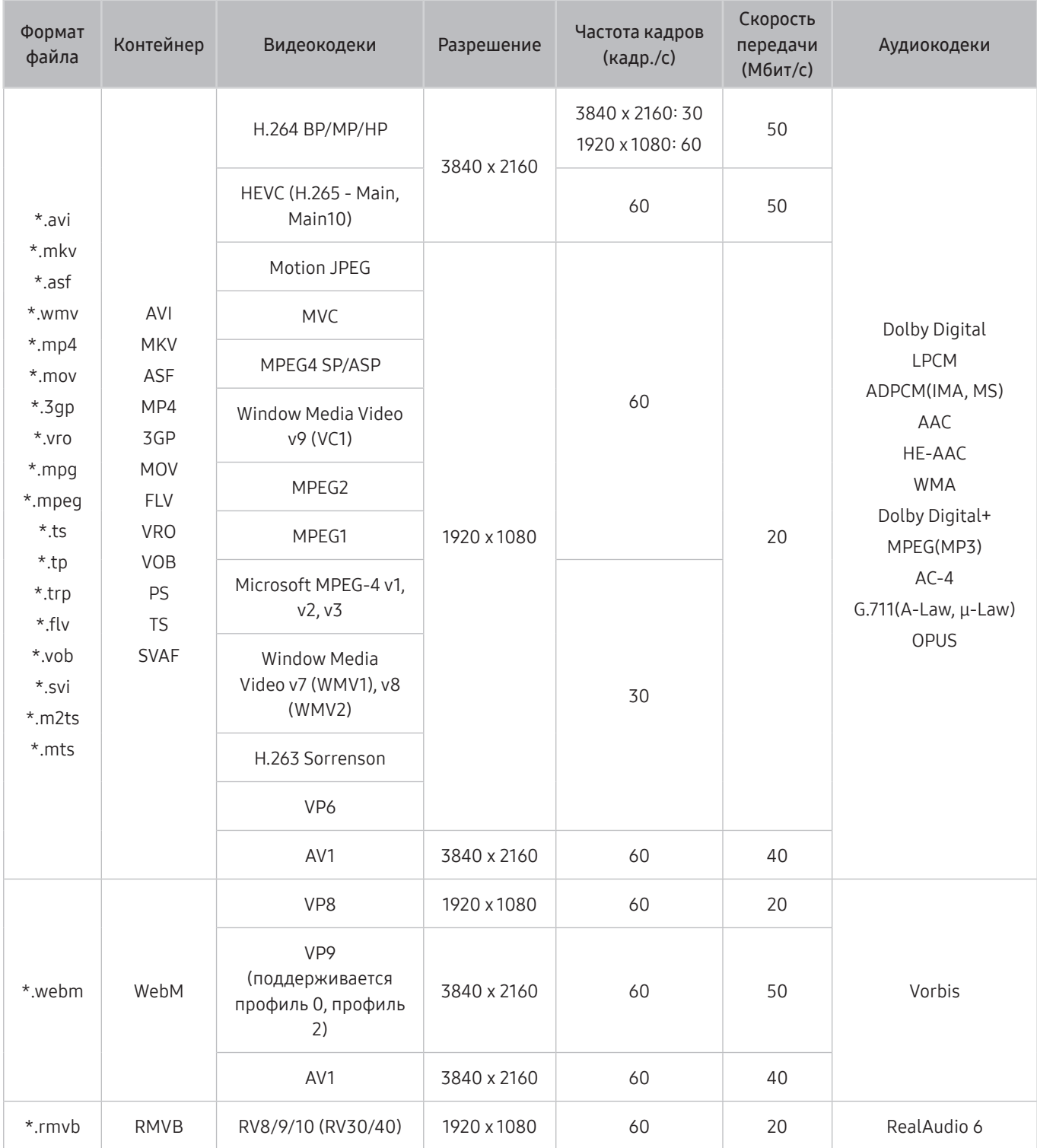

#### Прочие ограничения

- Если имеются проблемы с содержимым, кодек не будет работать надлежащим образом.
- Видеосодержимое не воспроизводится вообще или не воспроизводится должным образом при наличии ошибок, связанных с содержимым.
- Звук или видео могут отсутствовать, если стандартная скорость передачи/частота кадров превышает параметры, поддерживаемые DivX.
- При наличии ошибки в таблице индексов функция поиска (перехода) работать не будет.
- При воспроизведении видео через сетевое соединение возможны задержки из-за скорости передачи.
- Некоторые USB- или цифровые камеры могут быть не совместимы с устройством.
- Кодек HEVC можно использовать только в контейнерах MKV/MP4/TS.
- Кодек МРС поддерживается частично.

#### Видеодекодеры

- Н.264 UHD поддерживается до уровня 5.1, а H.264 FHD поддерживается до уровня 4.1 (устройство не поддерживает FMO / ASO / RS).
- НЕУС UHD поддерживается до уровня 5.1, а HEVC FHD до уровня 4.1.
- **VC1 AP L4 не поддерживается.**
- Формат GMC 2 и более поздних версий не поддерживается.

#### Аудиодекодеры

- Формат WMA поддерживается до уровня 10 Pro 5.1, профиль M2.
- Форматы WMA1, WMA Lossless / Voice не поддерживаются.
- **QCELP и AMR NB/WB не поддерживаются.**
- Vorbis поддерживается до 5.1 каналов.
- Стандарт Dolby Digital+ поддерживает не более 5.1 каналов.
- Поддерживаемые частоты дискретизации: 8; 11,025; 12; 16; 22,05; 24; 32; 44,1; 48 кГц. Набор поддерживаемых частот зависит от кодека.

# Прочтите после установки устройства.

Прочтите эту информацию после установки устройства.

#### Размер изображения и входящие сигналы

Параметр Размер картинки применяется к текущему источнику. Примененные параметры Размер картинки сохранятся при последующем выборе источника, пока вы не измените их.

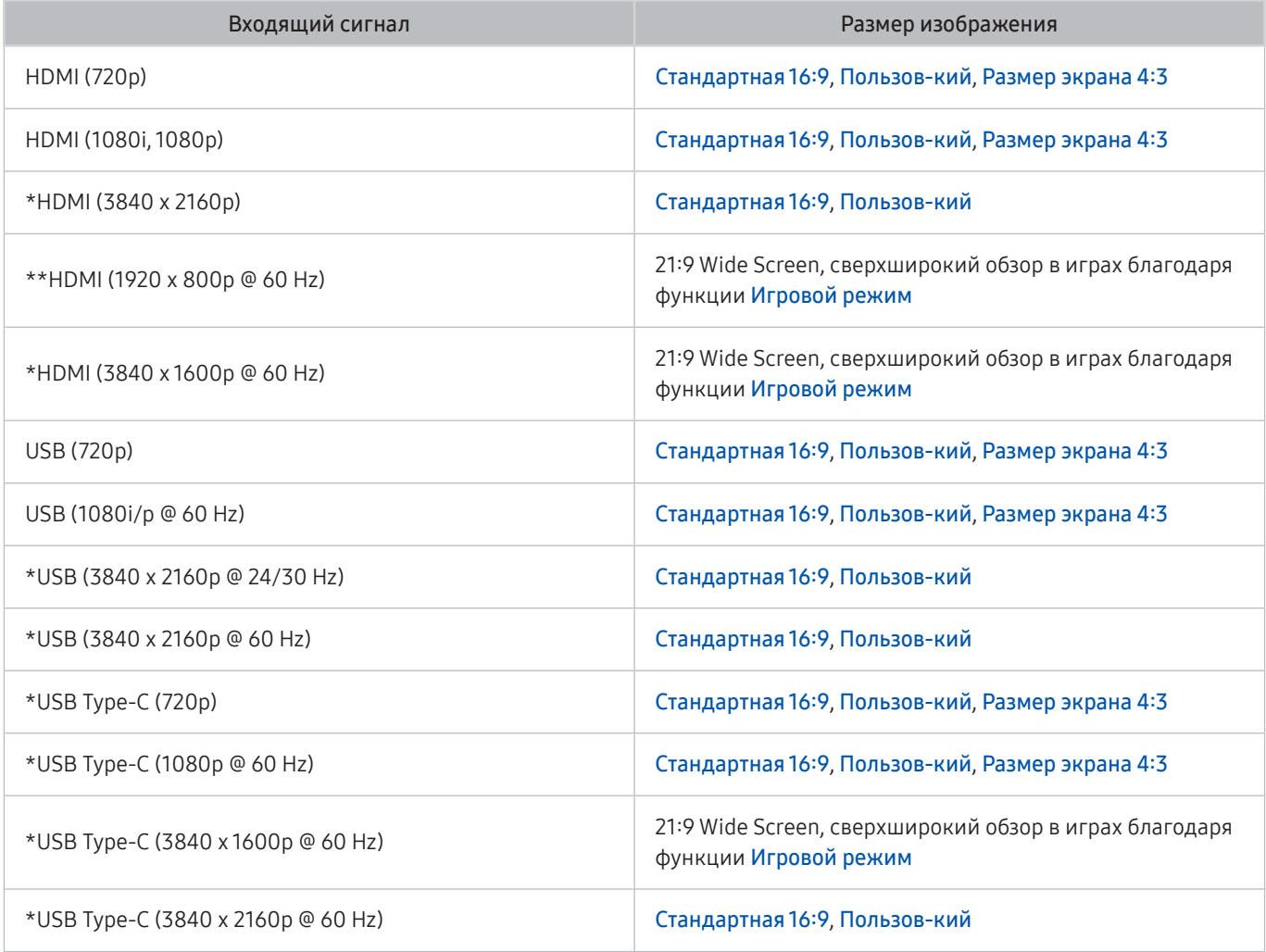

" \*: Этот входной сигнал поддерживается устройствами серии M7.

\*\*: Этот входной сигнал поддерживается устройствами серии M5.

" Входные разъемы для внешних устройств могут различаться в зависимости от модели и региона.

- **В Доступные Режим изображения** могут отличаться в зависимости от внешнего устройства.
- $\bullet$  Если размер экрана невозможно изменить на 21:9 Wide Screen или Ultrawide Game View, необходимо изменить разрешение экрана на внешнем устройстве.
- Режим Ultrawide Game View доступен только на устройствах-источниках, поддерживающих вывод изображения в формате 21: 9, и может работать по-разному в зависимости от игры или просматриваемого содержимого. Чтобы проверить, доступна ли функция Ultrawide Game View, включите эту функцию, а затем проверьте, можно ли изменить разрешение экрана на 3840 x 1600.

## Установка замка для защиты от краж

Замок для защиты от краж — это физическое устройство, которое можно использовать для защиты устройства от кражи. Найдите гнездо замка для защиты от краж, которое расположено на задней панели устройства. Рядом с гнездом имеется значок  $\mathbb R$ . Для использования замка оберните кабель замка вокруг предмета, который слишком тяжел для переноски, а затем проденьте кабель через гнездо для замка. Замок продается отдельно. Способ использования замка может отличаться в зависимости от модели. Для получения дополнительной информации обратитесь к руководству пользователя замка.

" Эта функция может не поддерживаться в зависимости от региона или модели.

# Поддерживаемые разрешения для входящих сигналов UHD

Проверьте поддерживаемые настройки разрешения для приема входного сигнала сверхвысокой четкости UHD.

● Разрешение: 3840 x 2160p

" Эта функция поддерживается моделями серии M7.

## Если для параметра Расширение входного сигнала задано значение Выкл.

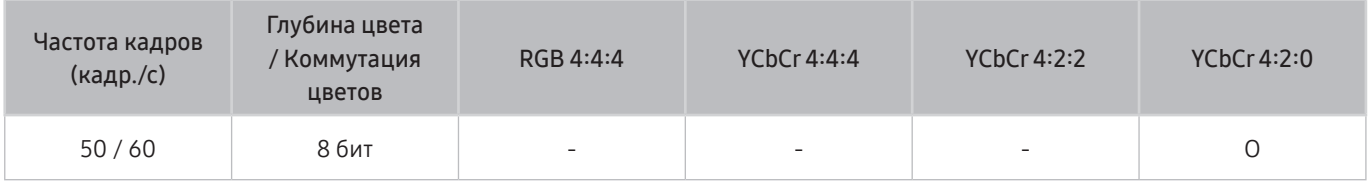

#### Если для параметра Расширение входного сигнала задано значение Вкл.

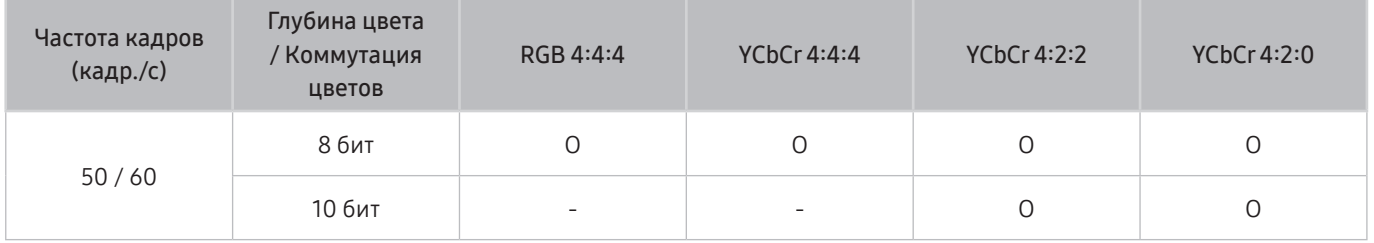

# <span id="page-86-0"></span>Прочтите перед подключением компьютера (поддерживаемые разрешения)

#### Проверьте поддерживаемые настройки разрешения для входного сигнала ПК.

При подключении устройства к компьютеру задайте для видеокарты компьютера одно из стандартных разрешений, приведенных в таблице ниже или на следующих страницах. Устройство автоматически настроится на выбранное вами разрешение. Обратите внимание, что оптимальные и рекомендуемые разрешения — это 3840 x 2160 с частотой 60 Гц (устройства серии M7) и 1920 x 1080 с частотой 60 Гц (устройства серии M5). Если выбрать разрешение, не указанное в таблицах, это может привести к тому, что на экране телевизора не будет изображения или будет включен только датчик пульта ДУ. Совместимые настройки разрешения указаны в руководстве пользователя видеокарты.

 $\ell$  Собственное разрешение составляет 3840 × 2160 точек при частоте 60 Гц, если для параметра Расширение входного сигнала выбрано значение Вкл.. Собственное разрешение составляет 3840 × 2160 точек при частоте 30 Гц (параметр Расширение входного сигнала имеет значение Выкл.).

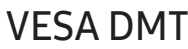

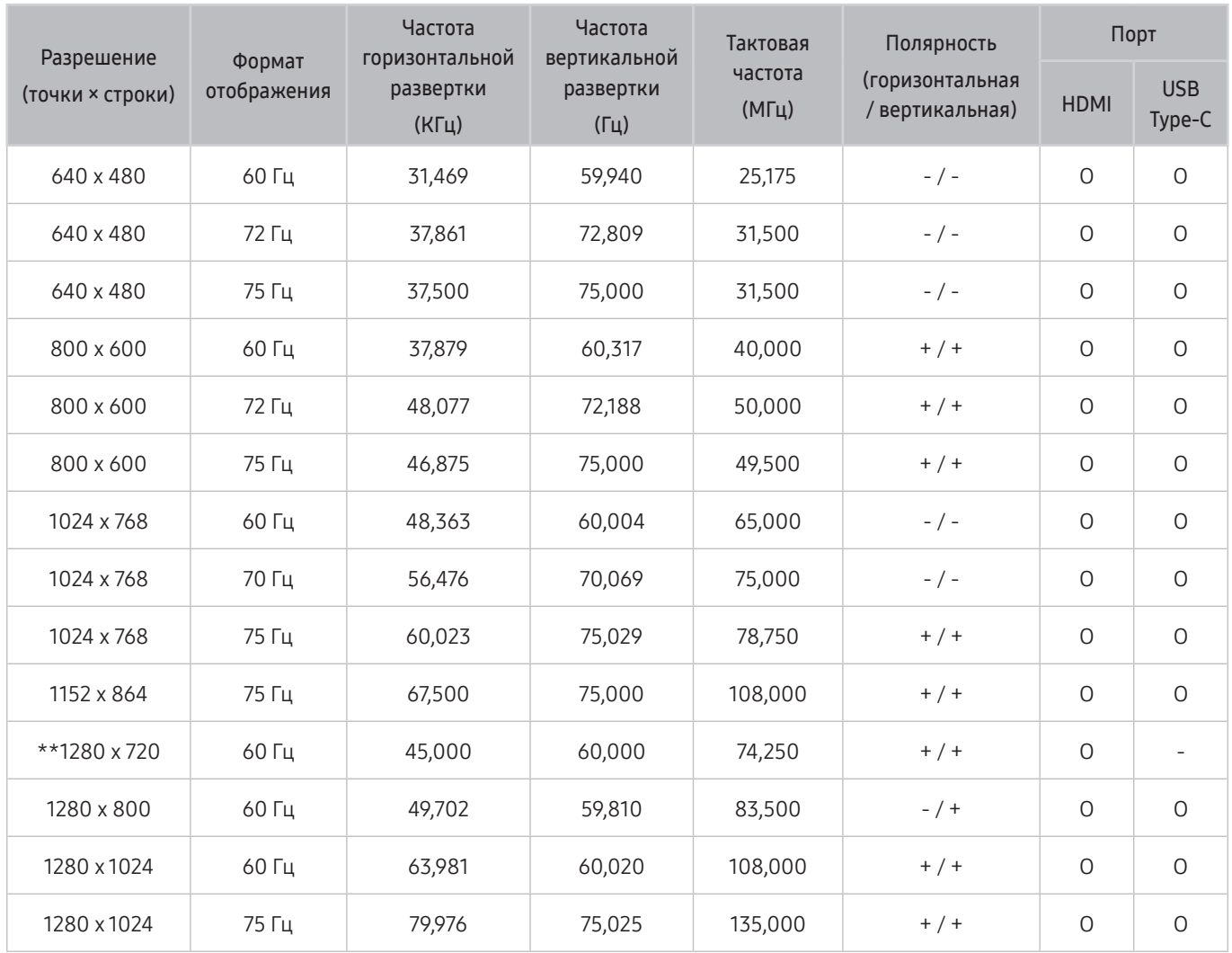

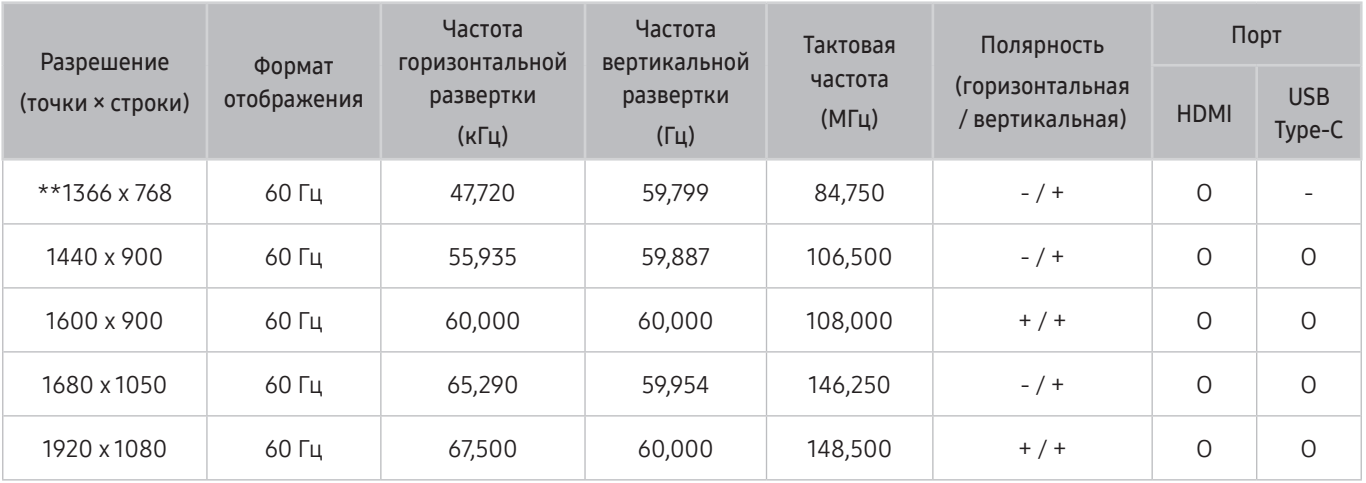

\*\*: Этот входной сигнал поддерживается устройствами серии М5.

## VESA CVT

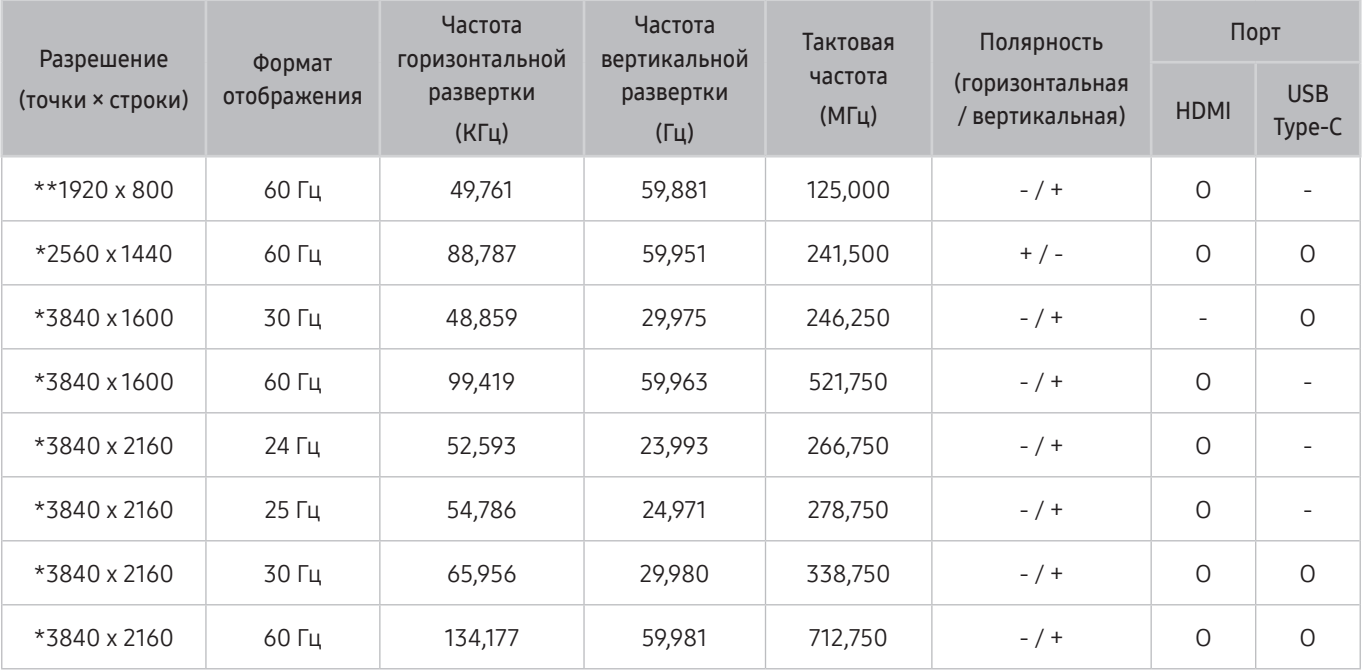

" \*: Этот входной сигнал поддерживается устройствами серии M7.

\*\*: Этот входной сигнал поддерживается устройствами серии M5.

# Поддерживаемые настройки разрешения для видеосигналов

Проверьте поддерживаемые настройки разрешения для видеосигнала.

## CTA-861

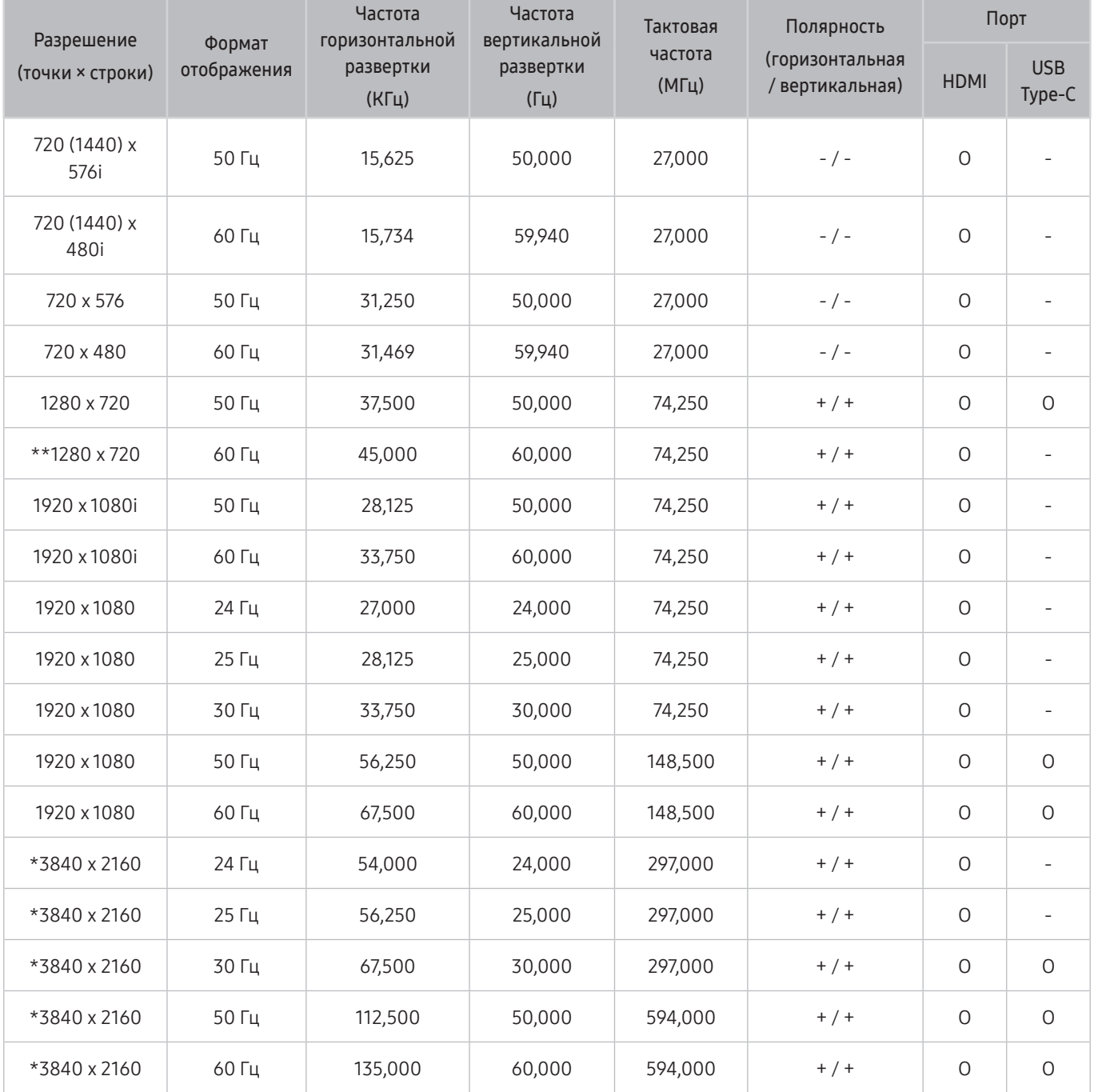

" \*: Этот входной сигнал поддерживается устройствами серии M7.

\*\*: Этот входной сигнал поддерживается устройствами серии M5.

## Список графических карт с поддержкой HDR10

HDR 10 доступен только на системах Windows 10 со встроенными графическими картами, поддерживающими управление цифровыми правами PlayReady 3.0 (для защищенного содержимого HDR). Используйте перечисленные ниже графические карты для воспроизведения содержимого в формате HDR10.

- NVIDIA GeForce 1000 series или более поздней серии
- AMD Radeon™ RX 400 series или более поздней серии
- Intel UHD Graphics 600 series или более поздней серии
- " Рекомендуется использовать графические карты с поддержкой декодирования 10-битного видео с аппаратным ускорением для видеокодеков HDR.

# Ознакомьтесь с данным разделом перед использованием устройств Bluetooth

Ознакомьтесь с данной информацией перед использованием устройств Bluetooth.

" Эта функция может не поддерживаться в зависимости от региона или модели.

#### Ограничения при использовании соединения Bluetooth

- Невозможно одновременно использовать устройства Bluetooth и функцию Настройка объемного звука динамиков Wi-Fi.
- В зависимости от типа Bluetooth-устройства могут возникнуть проблемы совместимости. (В зависимости от условий окружающей среды использование наушников мобильного устройства может быть недоступным.)
- Могут возникнуть ошибки синхронизации речи с движением губ.
- В зависимости от расстояния между вашим устройством и устройством Bluetooth подключение между ними может быть разорвано.
- Bluetooth-устройство может издавать шум или работать неправильно.
	- Когда ваша часть тела касается контактирует с приемной/передающей системой устройства Bluetooth или вашего устройства.
	- При изменении параметров электрического сигнала от устройства из-за наличия препятствий в виде стены, углов или перегородок в офисе.
	- При воздействии на устройство электрических помех от устройств, использующих тот же диапазон частот, включая медицинское оборудование, микроволновые печи и беспроводную аппаратуру LAN.
- Если устранить неполадку не удается, воспользуйтесь возможностями кабельной сети.
	- Порт HDMI (ARC)

# Установка программного обеспечения

# Easy Setting Box **Easy Setting Box**

Функция Easy Setting Box позволяет пользователям разделить устройство на несколько секций.

Чтобы установить последнюю версию программы Easy Setting Box, загрузите ее с веб-сайта Samsung (http:// www.samsung.com).

- " Для правильной работы программного обеспечения перезагрузите компьютер после установки программы.
- В Значок Easy Setting Box может отсутствовать в зависимости от системы компьютера и технических характеристик устройства.
- " Если ярлык отсутствует, нажмите клавишу F5.

## Ограничения и проблемы с установкой

Проблемы при установке программы Easy Setting Box могут быть связаны с видеокартой, материнской платой и сетевым окружением.

#### Требования к системе

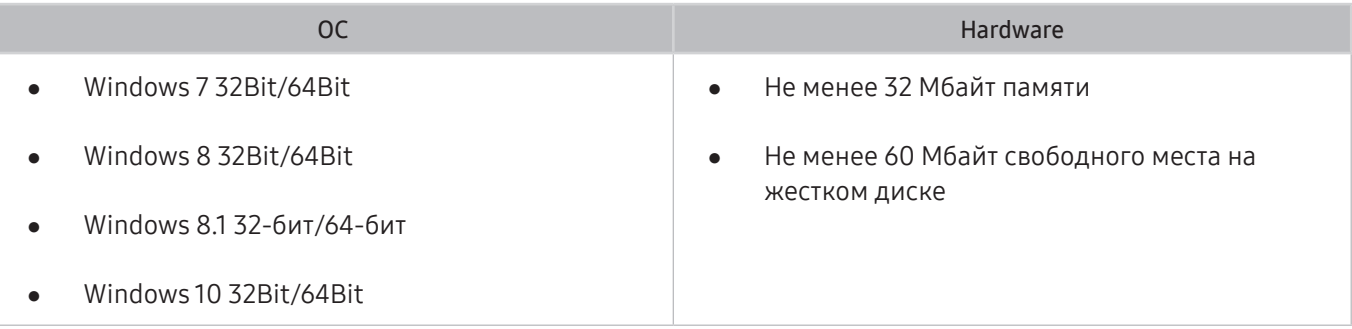

# Установка драйвера

Чтобы установить последнюю версию драйвера устройства, загрузите ее с веб-сайта Samsung (http://www. samsung.com).

" Для устройства можно задать оптимальное разрешение и частоту, установив для данного устройства соответствующие драйверы.

# Поиск и устранение неисправностей

При возникновении проблем с устройством вы можете получить доступ к различным решениям во время просмотра. Если вашей проблемы нет в разделе, посвященном поиску и устранению неисправностей или обратитесь в операторский центр Samsung.

# Проблемы с изображением

При возникновении у устройства проблемы с изображением вы можете выполнить эти действия, чтобы устранить проблему.

#### Тестирование изображения

#### $\textbf{A}$   $>$   $\textcircled{\tiny{\textbf{X}}}$  Настройки  $>$  Поддержка  $>$  Обслуживание устройства  $>$  Самодиагностика  $>$  Тест изображения

Перед просмотром списка проблем и решений ниже используйте Тест изображения, чтобы определить, является ли устройство причиной проблемы. Во время теста Тест изображения на экране появляется изображение высокого разрешения, которое можно проверить на наличие дефектов.

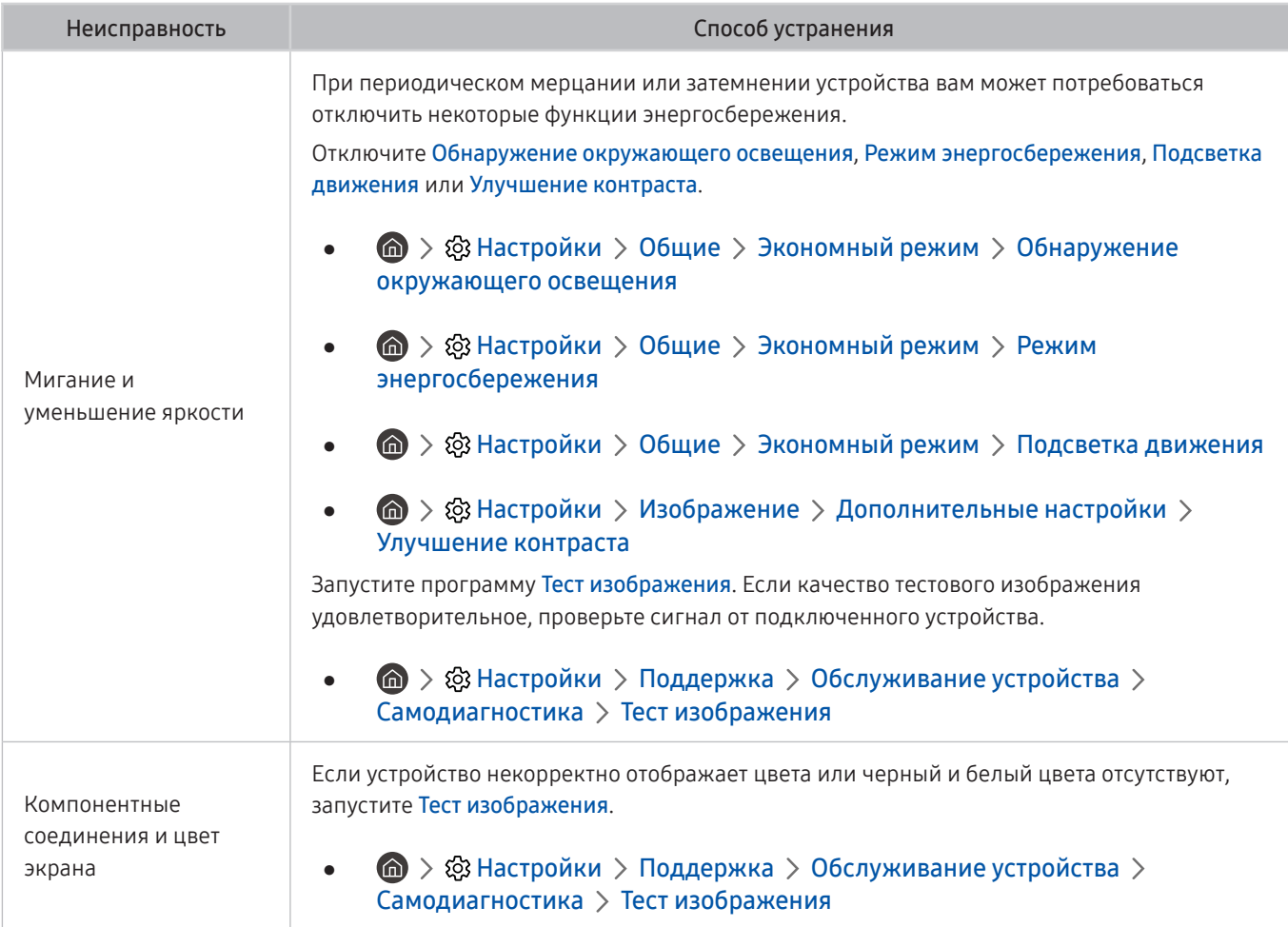

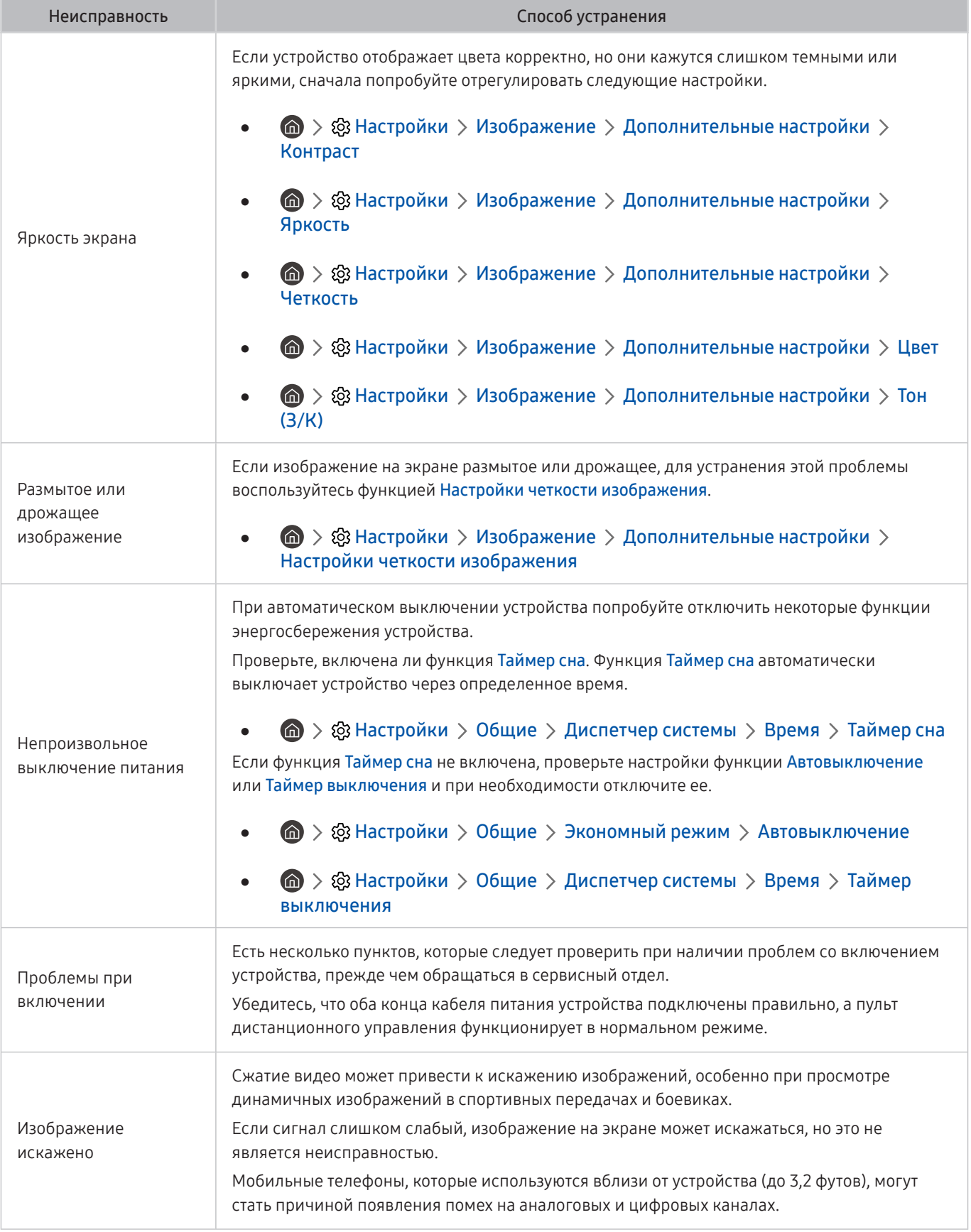

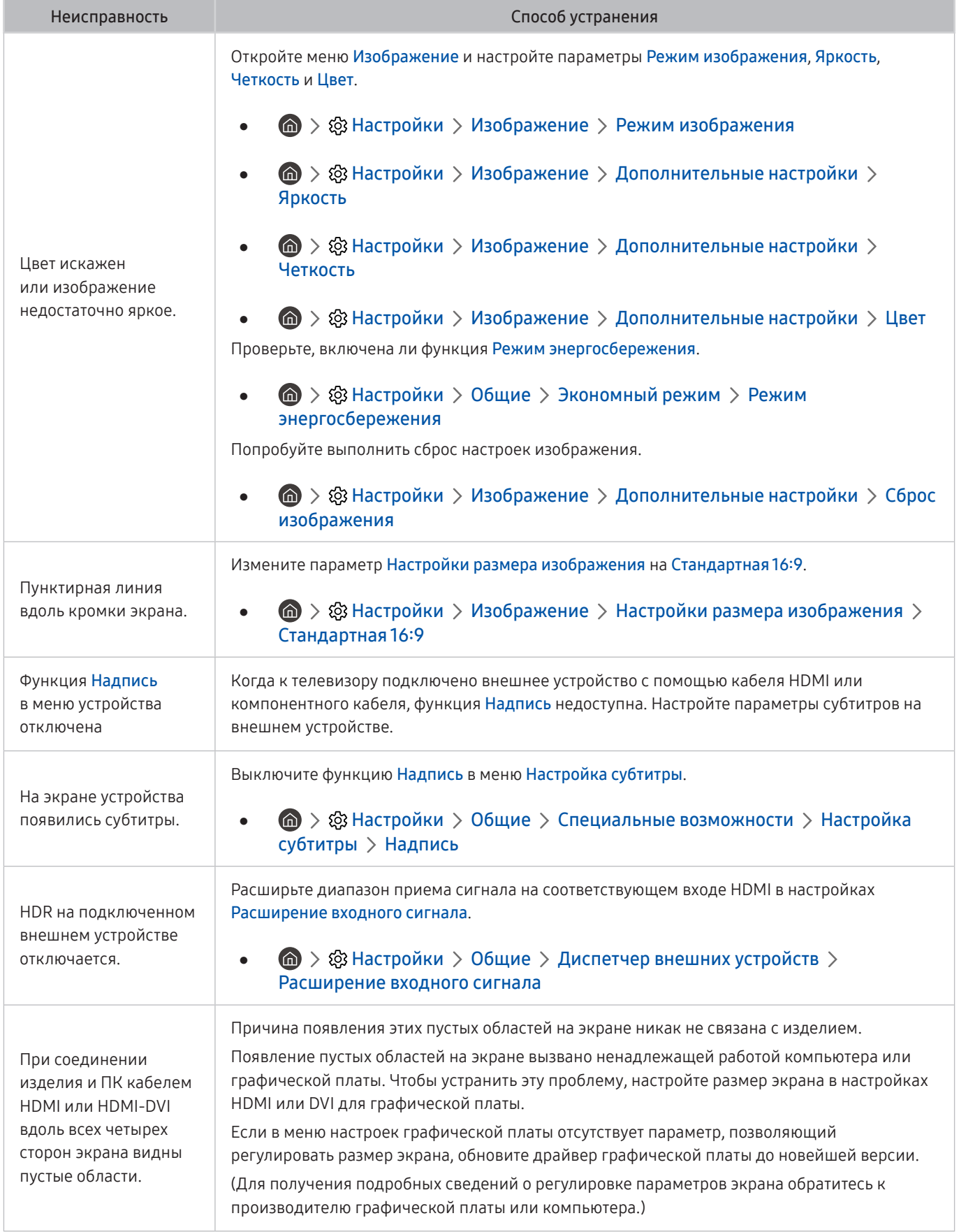

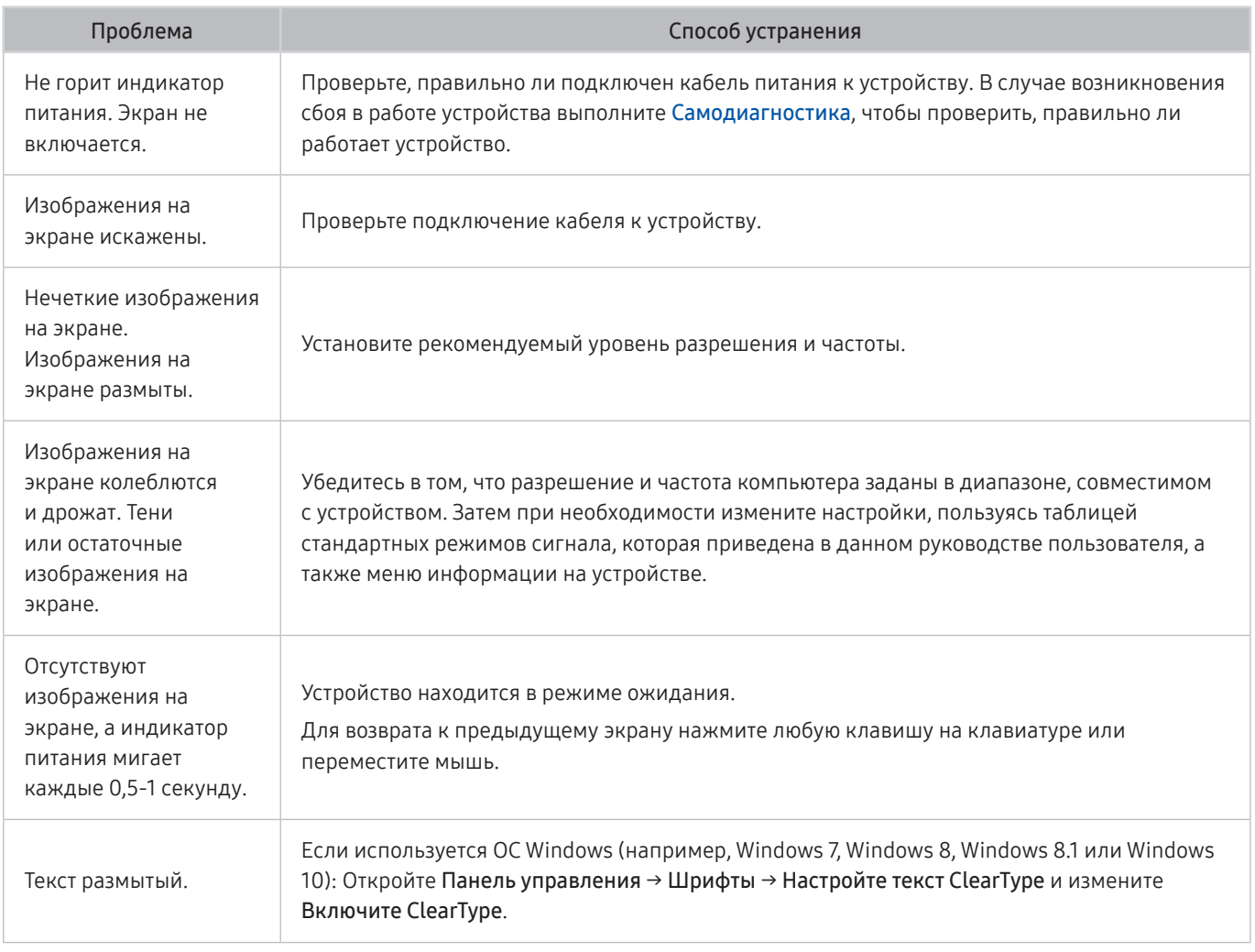

" Если тестовое изображение не появилось или на нем присутствуют помехи и искажения, возможна проблема с устройством. Обратитесь за поддержкой в операторский центр Samsung.

" Если тестовое изображение отображается правильно, неисправным может быть внешнее устройство. Проверьте подключения.

 $\hat{Z}$  Если неполадку устранить не удается, проверьте меню Информация о сигнале или обратитесь к руководству пользователя для внешнего устройства.

# Проблемы со звуком и шумом

При возникновении у устройства проблемы со звуком вы можете выполнить эти действия, чтобы устранить проблему.

#### Тестирование звука

#### $\bigcirc$  >  $\circledR$  Настройки > Поддержка > Обслуживание устройства > Самодиагностика > Звуковой тест

Если устройство воспроизводит мелодию Звуковой тест без искажения, возможна проблема с внешним устройством или уровнем сигнала вещания.

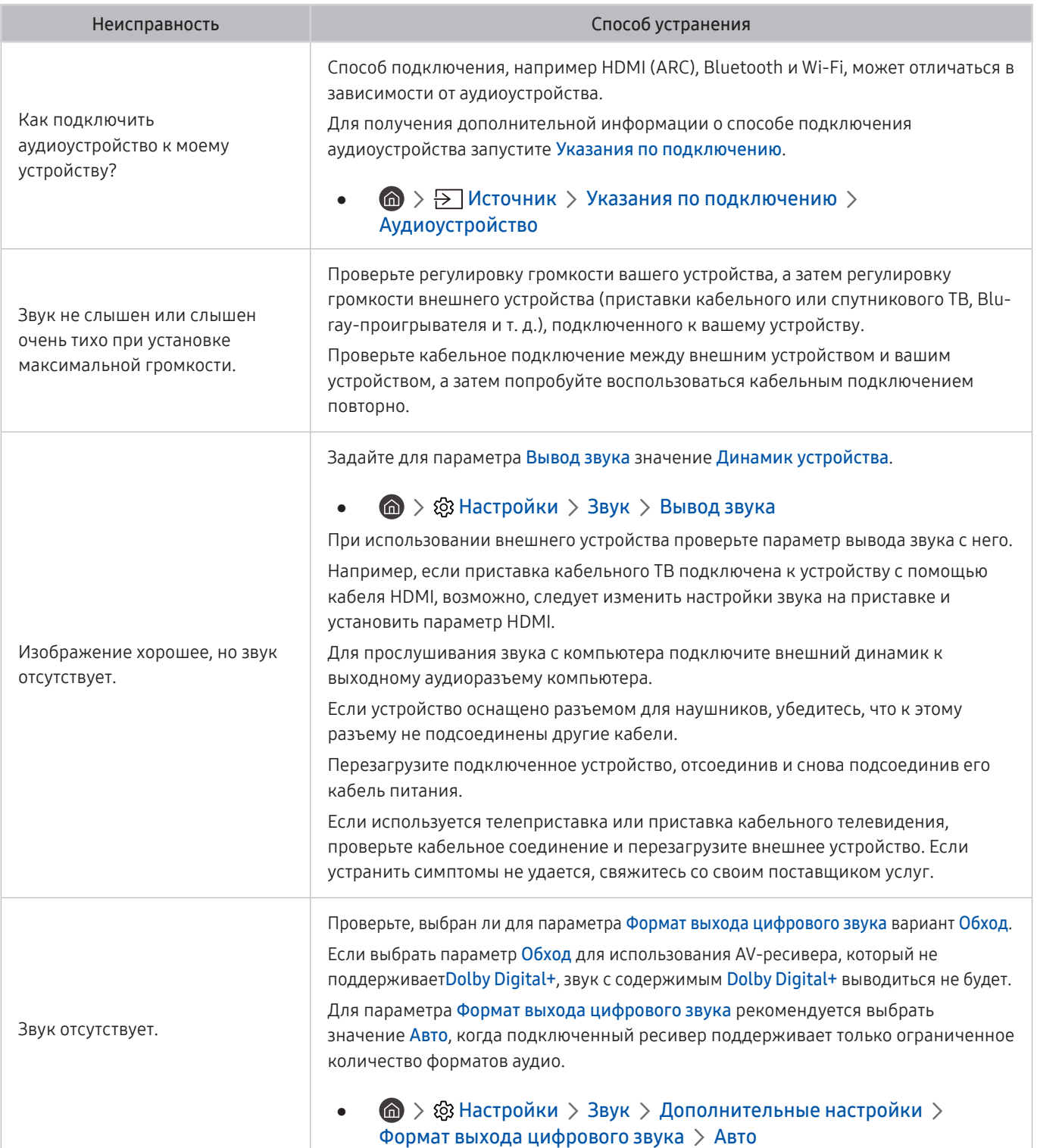

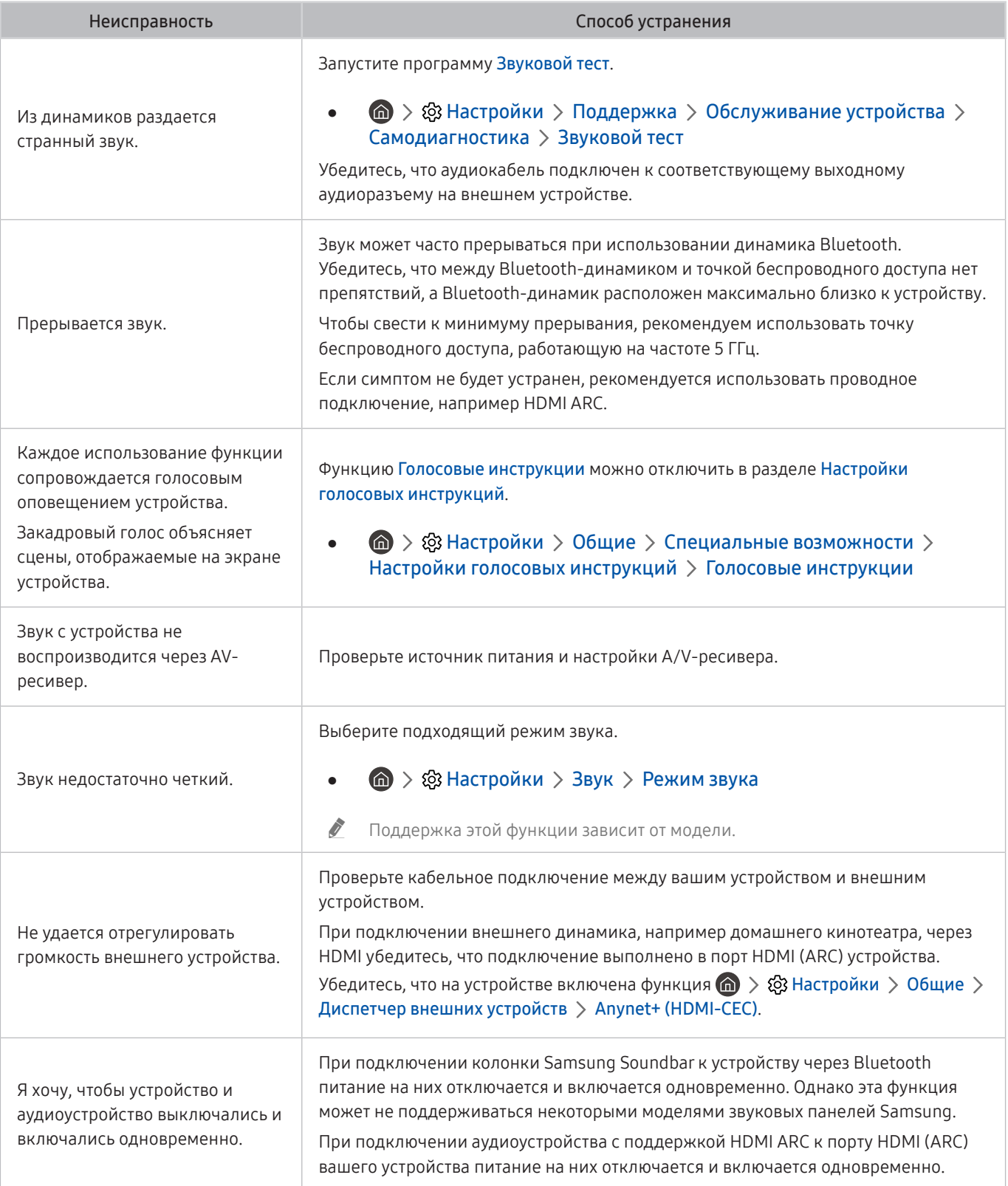

# Проблемы с подключением внешних устройств

При возникновении у устройства проблемы с подключением к внешним устройствам, например ПК, игровой консоли или мобильному устройству, вы можете выполнить эти действия, чтобы устранить проблему.

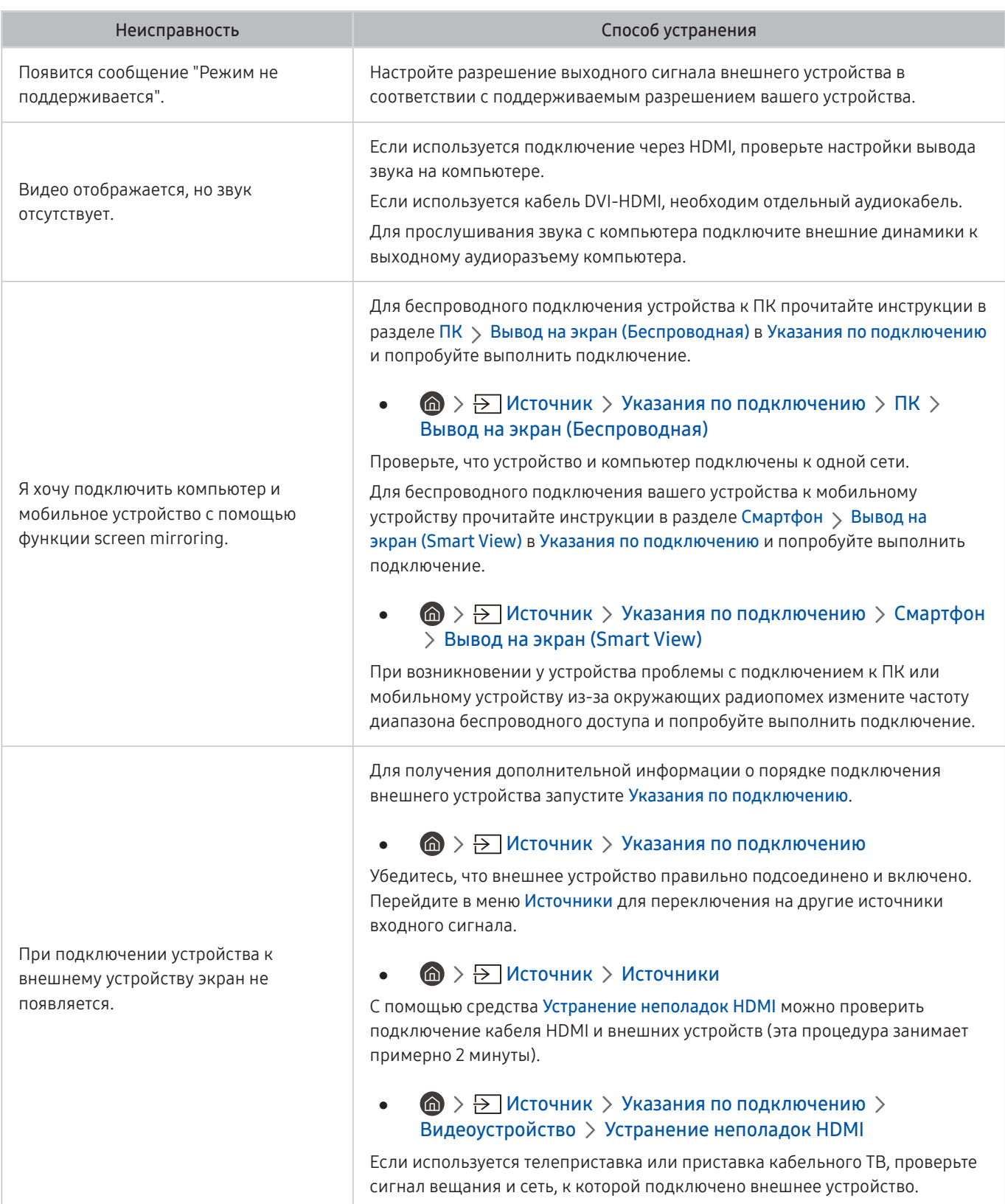

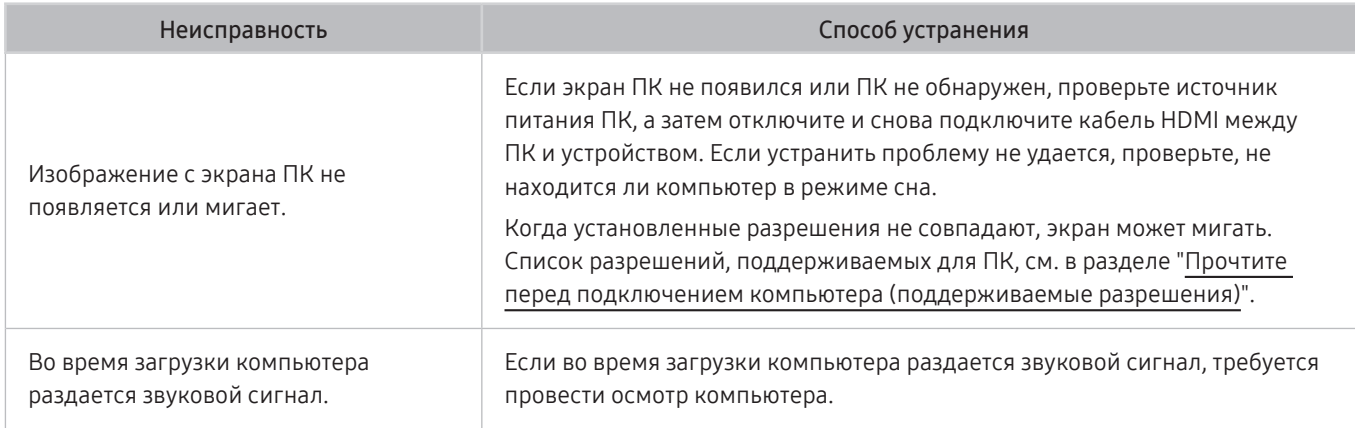

# Проблемы с сетью

При возникновении у устройства проблемы с подключением к Интернету вы можете выполнить эти действия, чтобы устранить проблему.

#### $\textbf{A}$   $>$   $\textcircled{\tiny{\textbf{X}}}$  Настройки  $>$  Поддержка  $>$  Обслуживание устройства  $>$  Самодиагностика  $>$  Тест подключения Smart Hub

При возникновении у устройства проблемы с подключением к сети или службами проверьте статус соединения с сервисом Smart Hub.

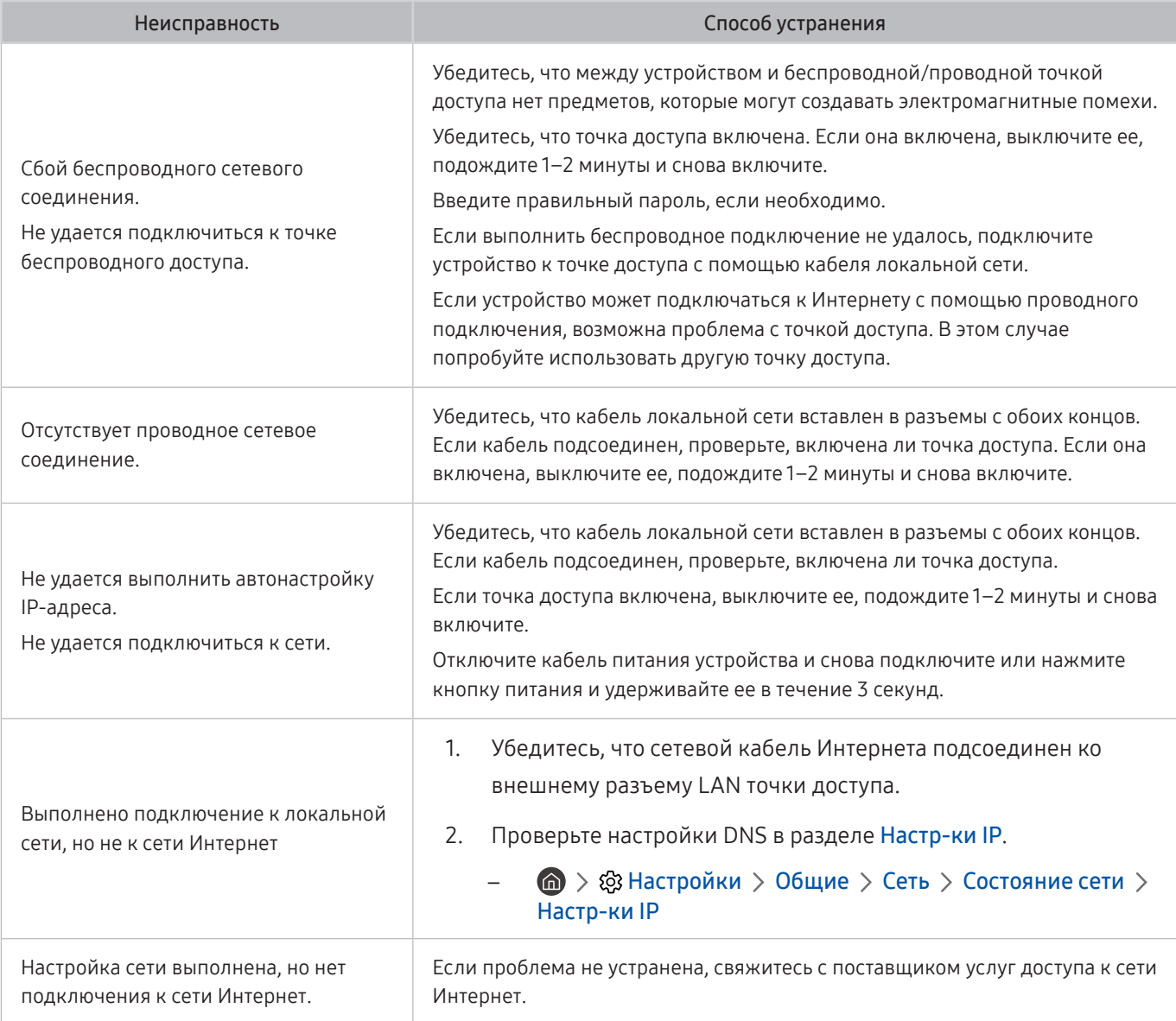

" Некоторые модели не поддерживают проводные сети.

# Неисправности Anynet+ (HDMI-CEC)

#### Приведенные ниже методы предназначены для устранения проблем, если Anynet+ (HDMI-CEC) не работает.

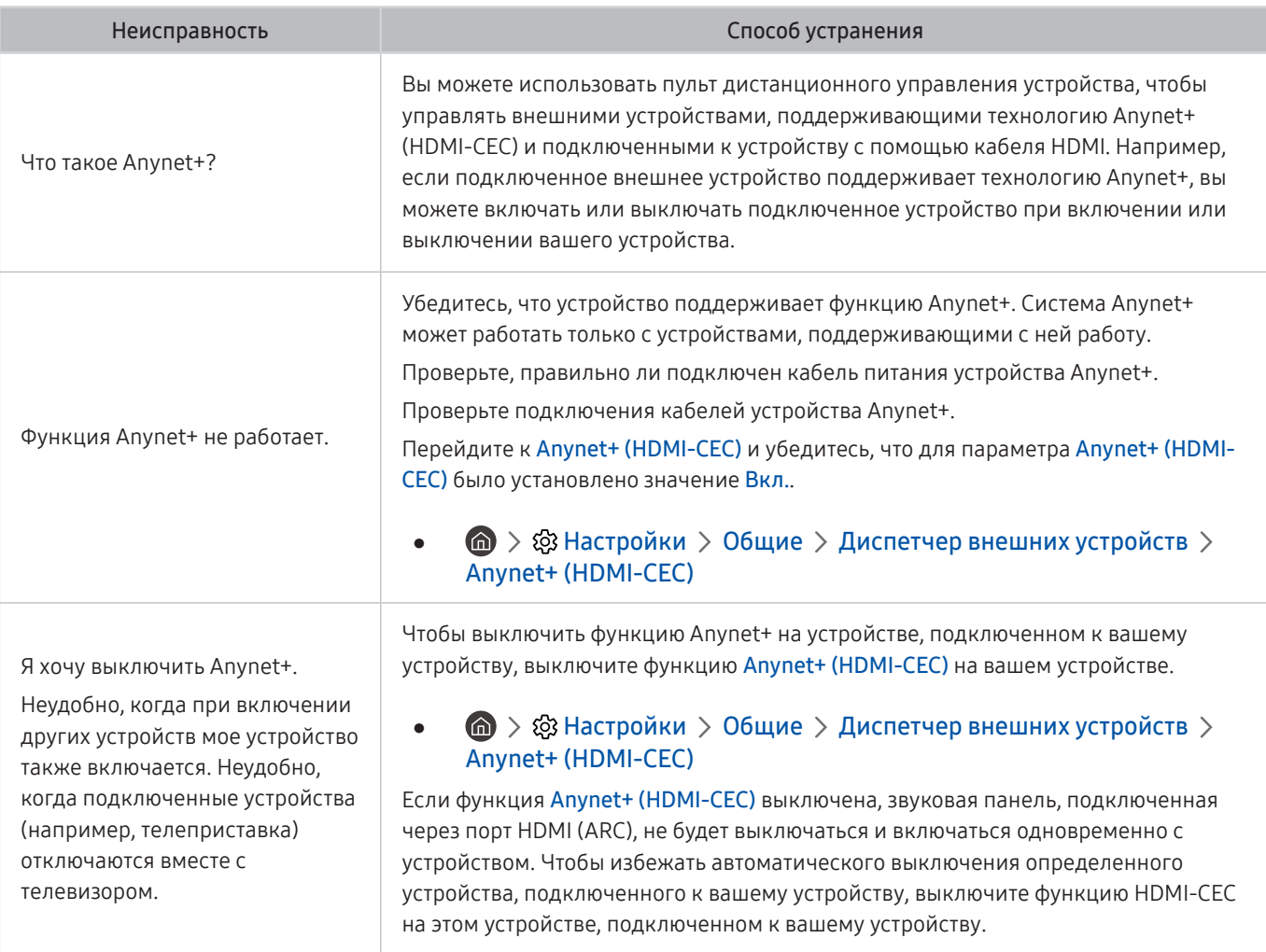

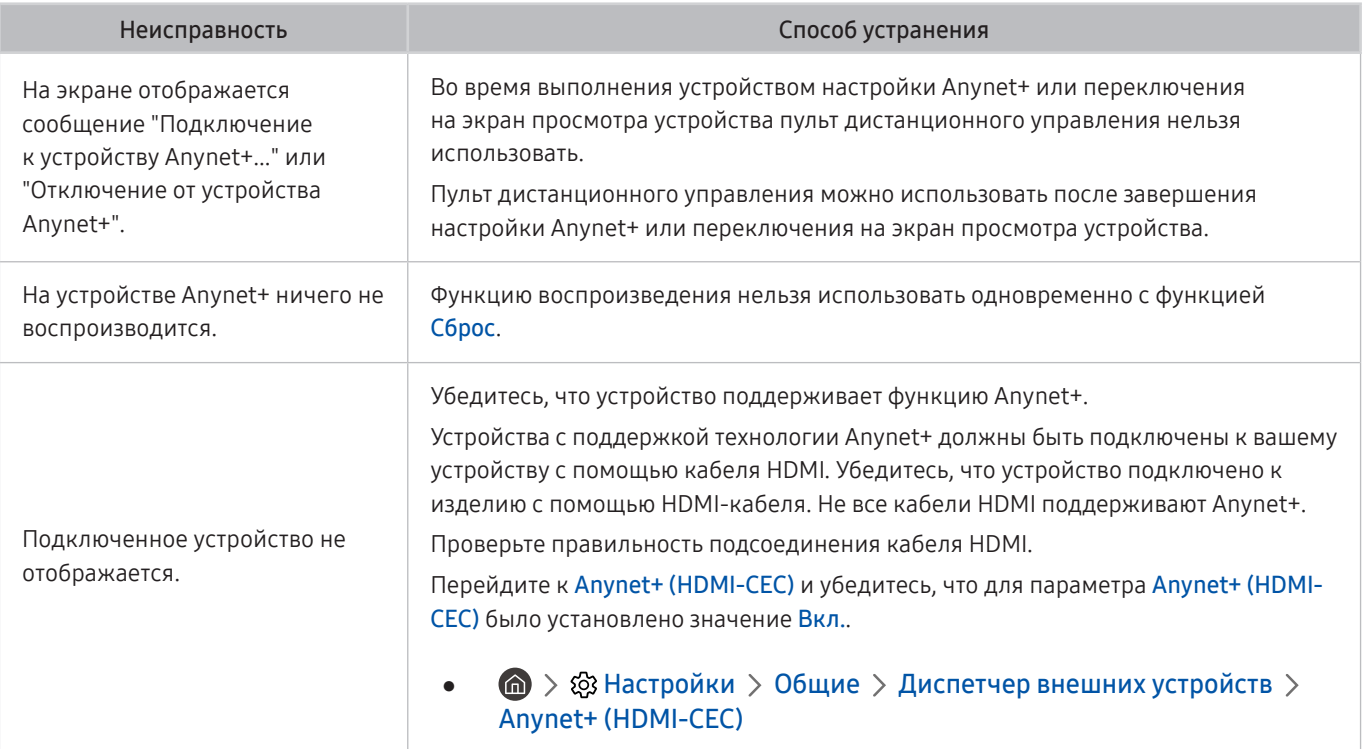

# Проблемы с пультом дистанционного управления

Ниже приведен порядок действий на тот случай, если не работает пульт ДУ.

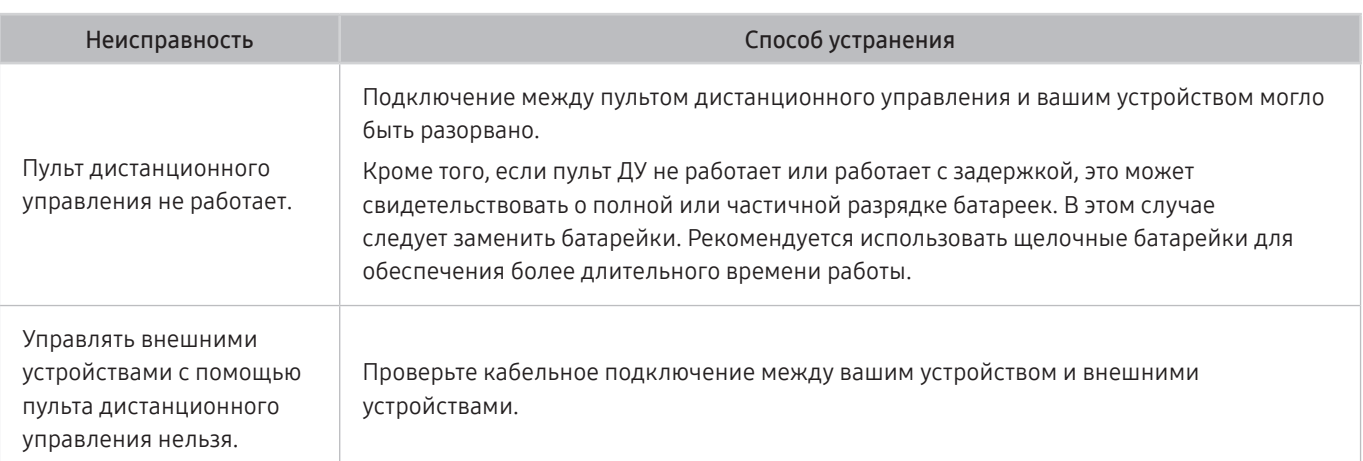

# Приложения

#### Приведенные ниже методы предназначены для устранения проблем при использовании приложений.

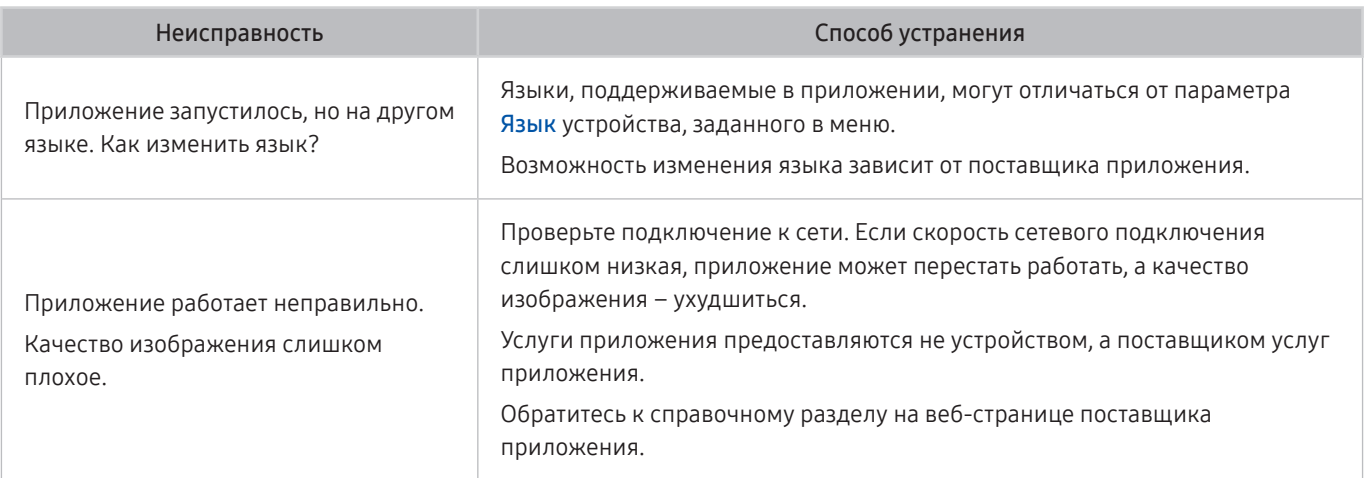

# Мультимедийные файлы

#### Ниже описаны методы устранения проблем при воспроизведении файлов.

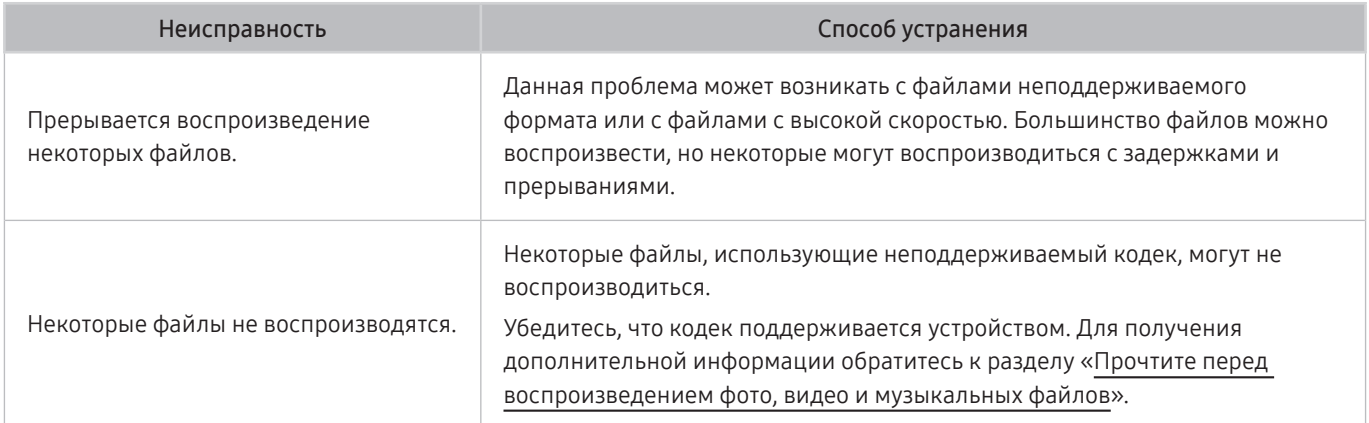

# Другие проблемы

Эти методы предназначены для устранения других проблем, возникающих при использовании данного изделия.

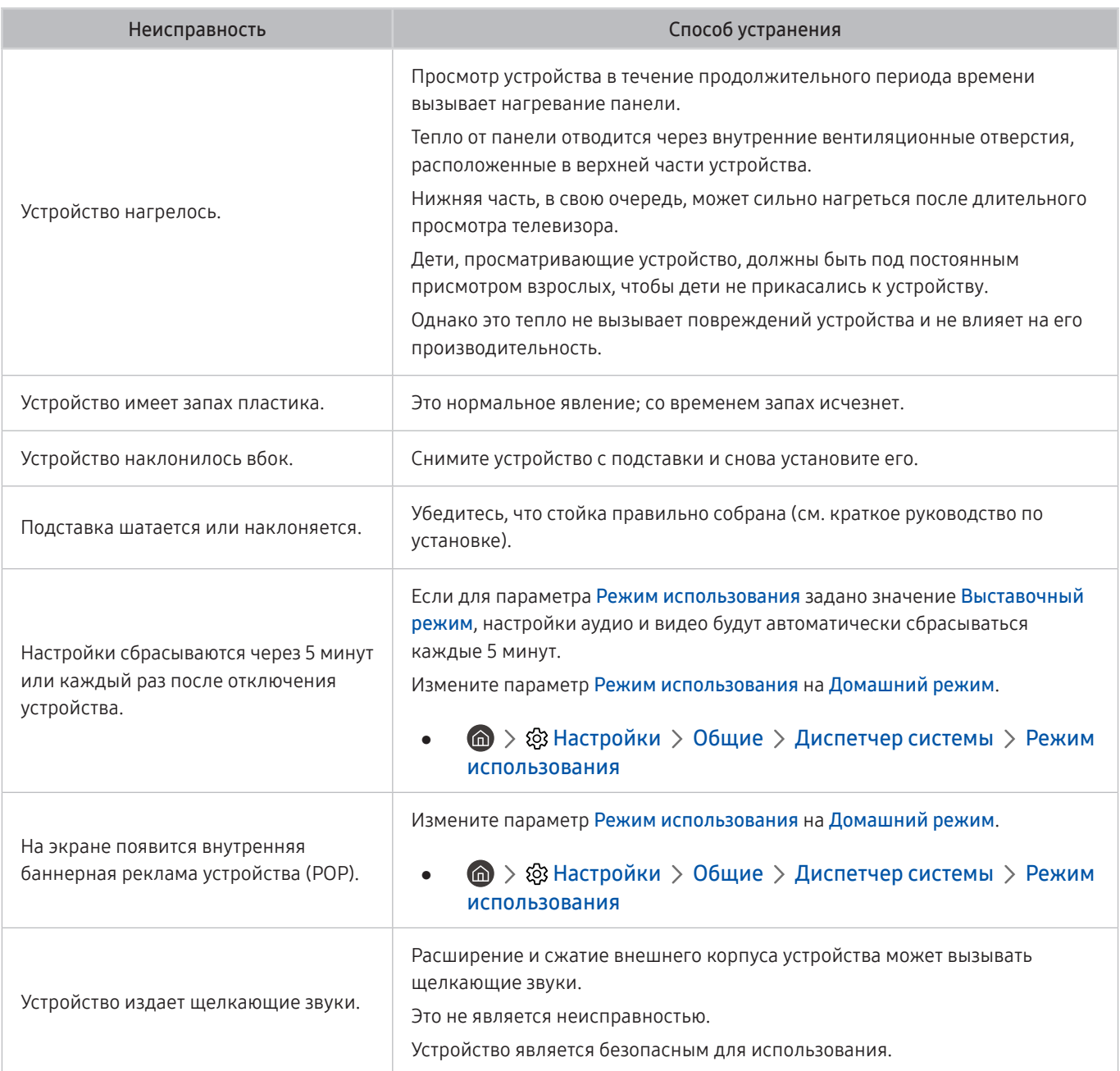

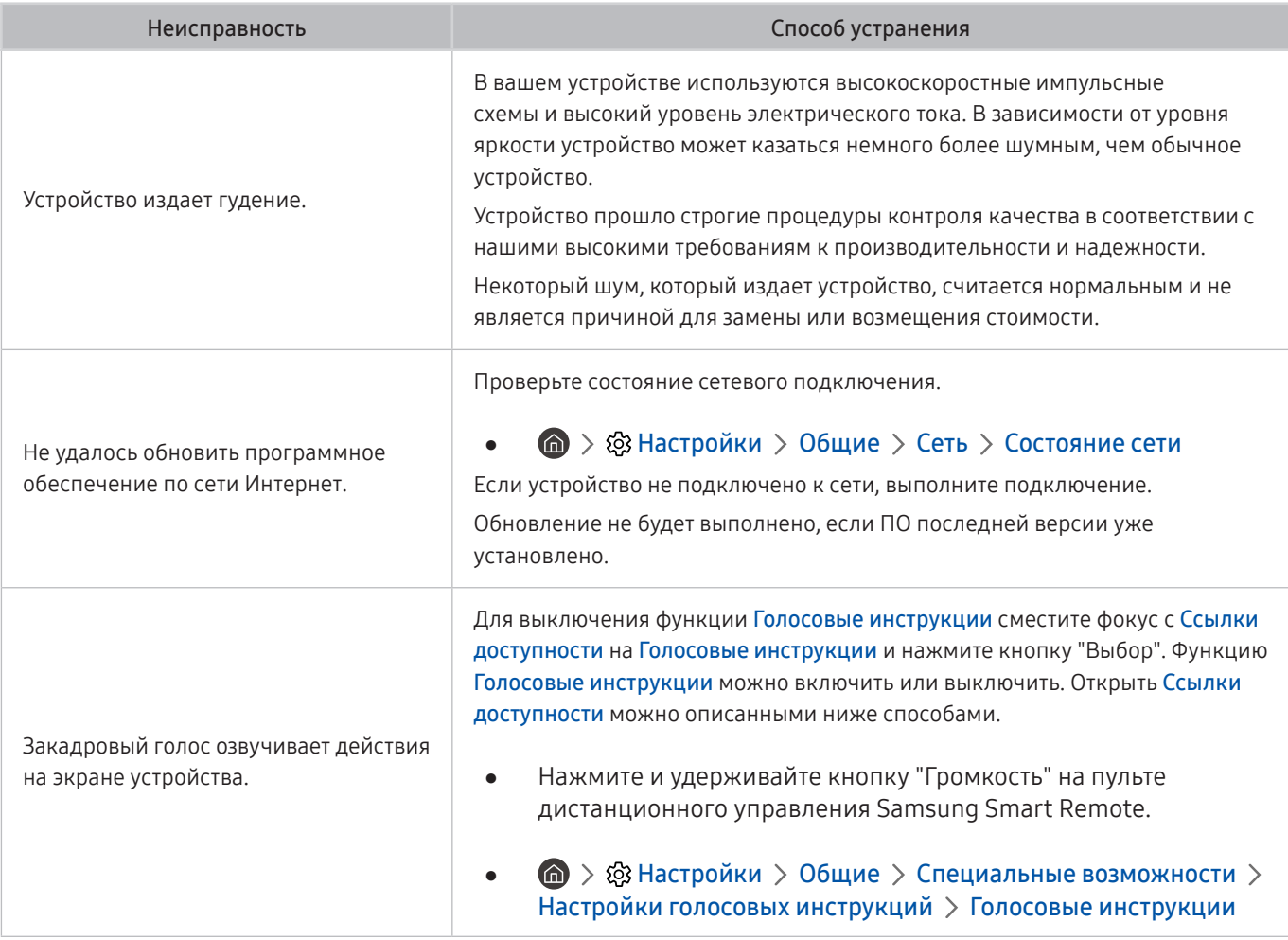

# Диагностика неисправностей в работе устройства

Вы можете диагностировать неисправности устройства и Smart Hub, а также запускать функции сброса.

#### $\textbf{A}$  >  $\textcircled{\tiny{R}}$  Настройки > Поддержка > Обслуживание устройства > Самодиагностика

Функцию Тест изображения можно использовать для диагностики проблем с видео, а функцию Звуковой тест – для проблем со звуком. Вы также можете просматривать информацию об уровне сигнала для цифровых сигналов беспроводной связи, тестировать подключение Smart Hub к Интернету, а также запускать функции сброса Smart Hub и устройства к заводским установкам.

- Тест изображения
- Звуковой тест
- Устранение неполадок HDMI
- Информация о сигнале
- Тест подключения Smart Hub
- Сброс Smart Hub

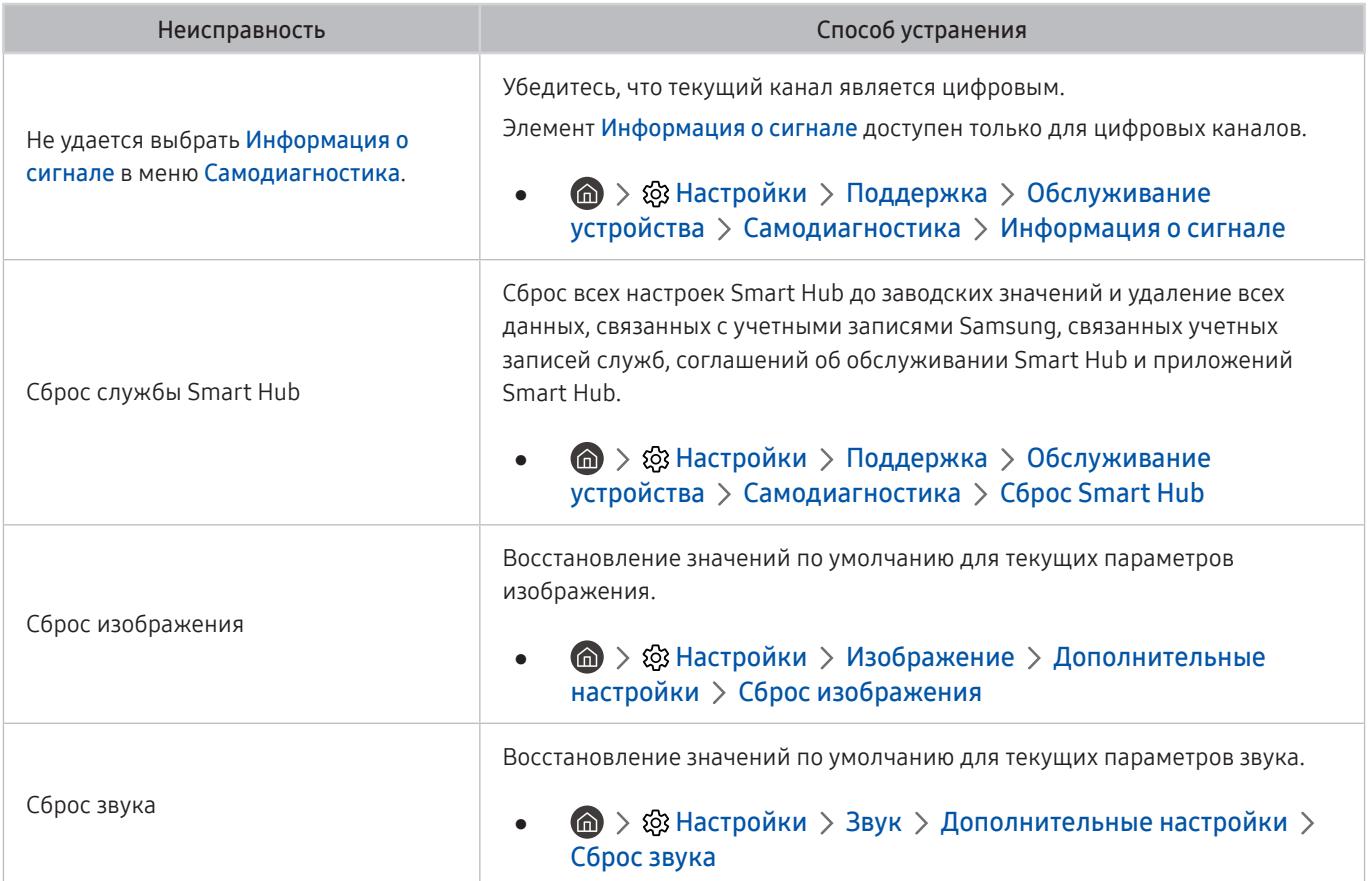
## Поддержка

Получите помощь напрямую от Samsung при наличии проблем с устройством.

### Получение поддержки по каналу удаленного управления

#### Настройки Поддержка Удаленное управление

Приняв соглашение об обслуживании, вы можете использовать Удаленное управление, чтобы получить доступ к удаленной службе поддержки и попросить специалиста по обслуживанию Samsung выполнить диагностику вашего устройства, устранить проблемы и обновить программное обеспечение вашего устройства удаленно через Интернет. Функцию Удаленное управление можно включать и отключать по своему усмотрению.

" Данная функция требует подключения к сети Интернет.

### Поиск контактной информации службы

#### $\textbf{A} > \textbf{B}$  Настройки > Поддержка > 06 этом монитор

Вы можете просмотреть адрес веб-сайта Samsung, номер телефона центра поддержки, номер модели вашего устройства, версию программного обеспечения вашего устройства, лицензию с открытым исходным кодом и другую информацию, которая может понадобиться для получения сервисной поддержки от оператора Samsung или на веб-сайте Samsung.

- " Вы также можете просмотреть информацию, отсканировав QR-код вашего устройства.
- $\blacktriangleright$  Запустить эту функцию также можно, нажав кнопку  $\boxtimes$  и удерживая ее не менее 5 секунд. Продолжайте удерживать кнопку, пока не появится всплывающее окно с информацией о клиенте.

# Вопросы и ответы

Дополнительные инструкции и настройки приведены в руководстве пользователя ПК или видеокарты.

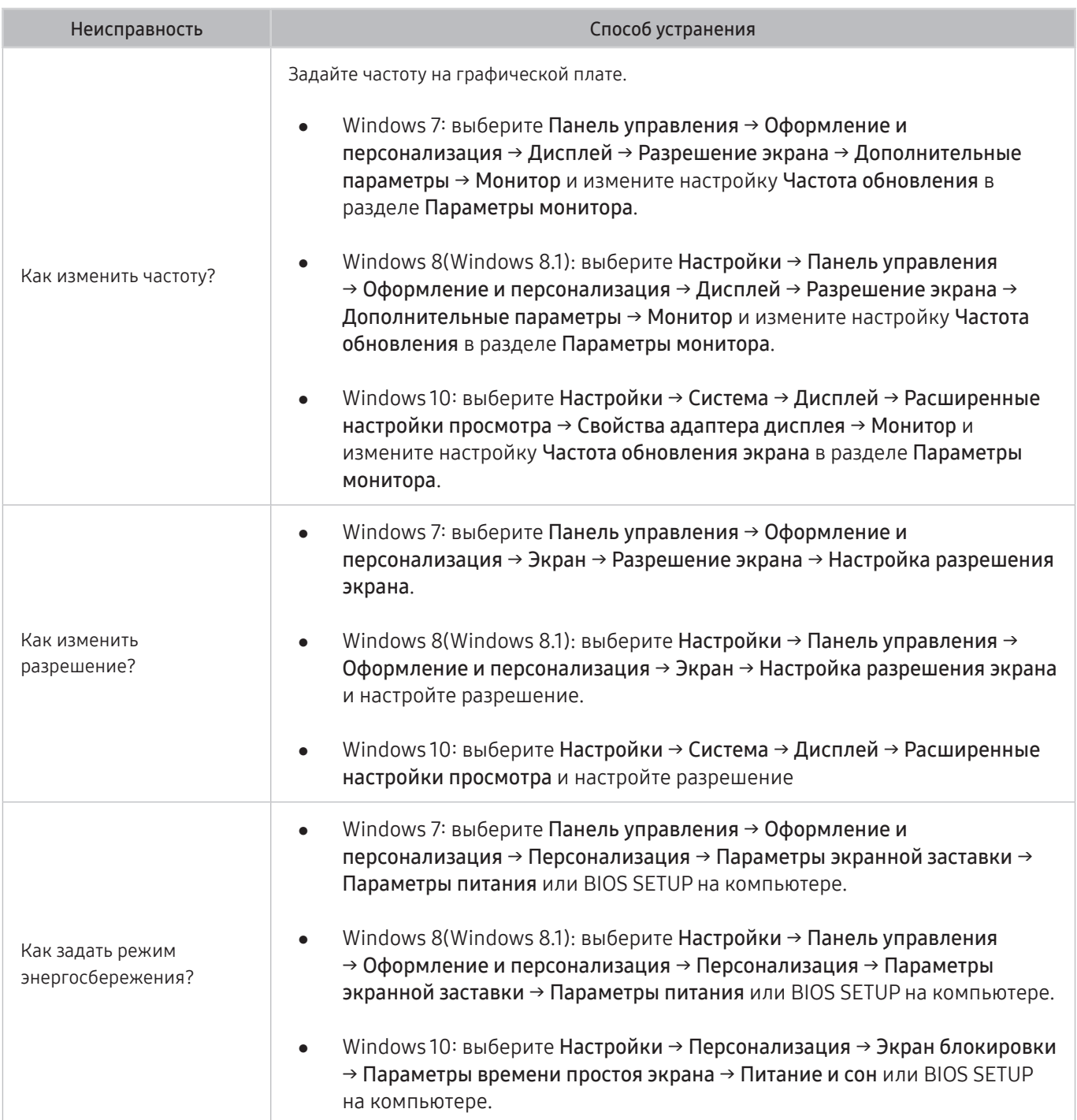

# Технические характеристики

## Общие

LED-монитор - устройство, предназначенное для визуального отображения текстовой и графической информации.

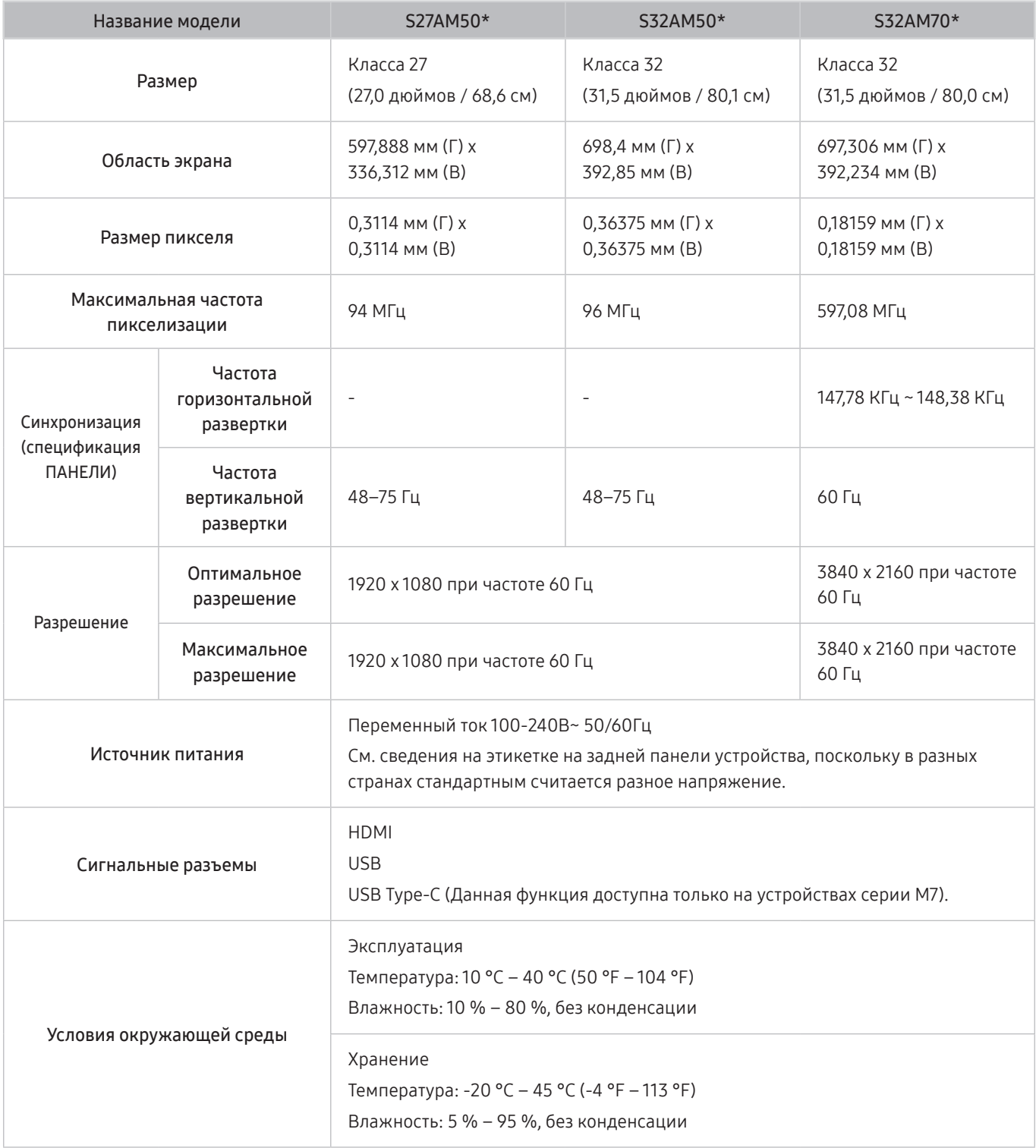

#### Plug-and-Play

Данное устройство можно устанавливать и использовать с любыми системами, совместимыми с Plug-and-Play. Благодаря двустороннему обмену данными между устройством и системой компьютера можно оптимизировать настройки устройства. Установка устройства выполняется автоматически. Однако можно задать настройки установки по своему усмотрению.

#### " Точки дисплея (пикселы)

Вследствие особенностей производства данного устройства приблизительно 1 пиксел из миллиона (1 часть на миллион) может быть светлее или темнее остальных пикселов ЖК-дисплея. Это не влияет на работу устройства.

#### " В целях повышения качества технические характеристики могут изменяться без уведомления.

 $\bullet$  Подробные технические характеристики устройства доступны на веб-сайте Samsung.

# **FAT**

# Приложение

## Ответственность за платные услуги (стоимость услуг для клиентов)

Визит специалиста сервисного центра оплачивается в следующих случаях (невзирая на предоставленную гарантию):

### В изделии не обнаружено неисправностей

Чистка изделия, настройка, объяснение правил использования, переустановка и т.п.

- Специалист сервисного центра дает инструкции по использованию изделия или просто изменяет настройки, не разбирая изделия.
- Неисправность вызвана факторами окружающей среды (Интернет, антенна, помехи и т.п.)
- Изделие переустановлено или к нему подключены дополнительные устройства после первоначальной установки.
- Изделие переустановлено и перенесено в другое место в помещении либо в другое здание.
- Клиенту необходимы инструкции по использованию изделия, произведенного другой компанией.
- Клиенту необходимы инструкции по работе в сети или использованию программы, произведенной другой компанией.
- Клиенту необходимо установить программное обеспечение и настроить изделие.
- Специалист сервисного центра обнаруживает загрязнения или инородные материалы внутри изделия и удаляет их.
- Клиенту необходима установка изделия в случае приобретения его в Интернете или на дому.

#### Повреждение изделия по вине клиента

Повреждение изделия вызвано неправильным обращением или неаккуратным ремонтом.

Если повреждение изделия вызвано одной из следующих причин:

- Внешнее воздействие или падение.
- Использование источников питания или дополнительных изделий, не являющихся продукцией Samsung.
- Ремонт, произведенный лицом, которое не является инженером сторонней обслуживающей компании или партнером Samsung Electronics Co., Ltd.
- Ремонт, произведенный клиентом, а также модернизация изделия.
- Подключение изделия к сети с неподходящим напряжением или включение его в недопустимую электрическую схему.
- Несоблюдение мер предосторожности, приведенных в Руководстве пользователя.

### Прочее

- Поломка изделия по причине стихийного бедствия (удар молнии, пожар, землетрясение, наводнение и т.п.).
- Закончились или пришли в негодность расходные компоненты (аккумулятор, тонер, флуоресцентные и обычные лампы, фильтр и т.п.).
- " Если клиент требует обслуживания, но изделие полностью исправно, то работу специалиста необходимо будет оплатить. Рекомендуем прочитать Руководство пользователя прежде, чем обращаться в сервисный центр.

## Лицензии

Ознакомьтесь с информацией о лицензии и товарными знаками, применимых к вашему устройству.

# **N DOLBY AUDIO"**

Manufactured under license from Dolby Laboratories. Dolby, Dolby Audio, Pro Logic, and the double-D symbol are trademarks of Dolby Laboratories.

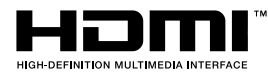

The terms HDMI and HDMI High-Definition Multimedia Interface, and the HDMI Logo are trademarks or registered trademarks of HDMI Licensing LLC in the United States and other countries.

Open Source License Notice

To send inquiries and requests for questions regarding open sources, contact Samsung Open Source (http:// opensource. samsung.com)

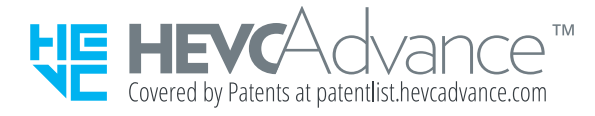